### Manual do Usuário

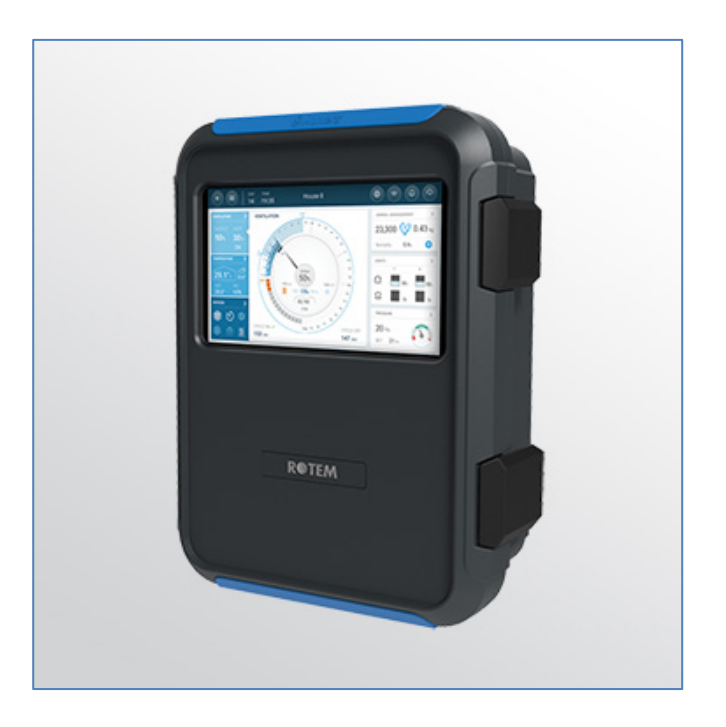

# Trio Manual

### Controlador de Clima

**Ag/MIS/UmGb-2836-02/22 Rev 1.3 P/N: 116866 Portuguese**

### Trio Poultry Manual

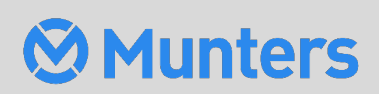

# Trio Manual

### Manual do usuário

#### **Revision**: N1.3 of 03/2023

**Product Software**: Version 5.0.18

This manual for use and maintenance is an integral part of the apparatus together with the attached technical documentation.

This document is destined for the user of the apparatus: it may not be reproduced in whole or in part, committed to computer memory as a file or delivered to third parties without the prior authorization of the assembler of the system.

Munters reserves the right to effect modifications to the apparatus in accordance with technical and legal developments.

# Índice

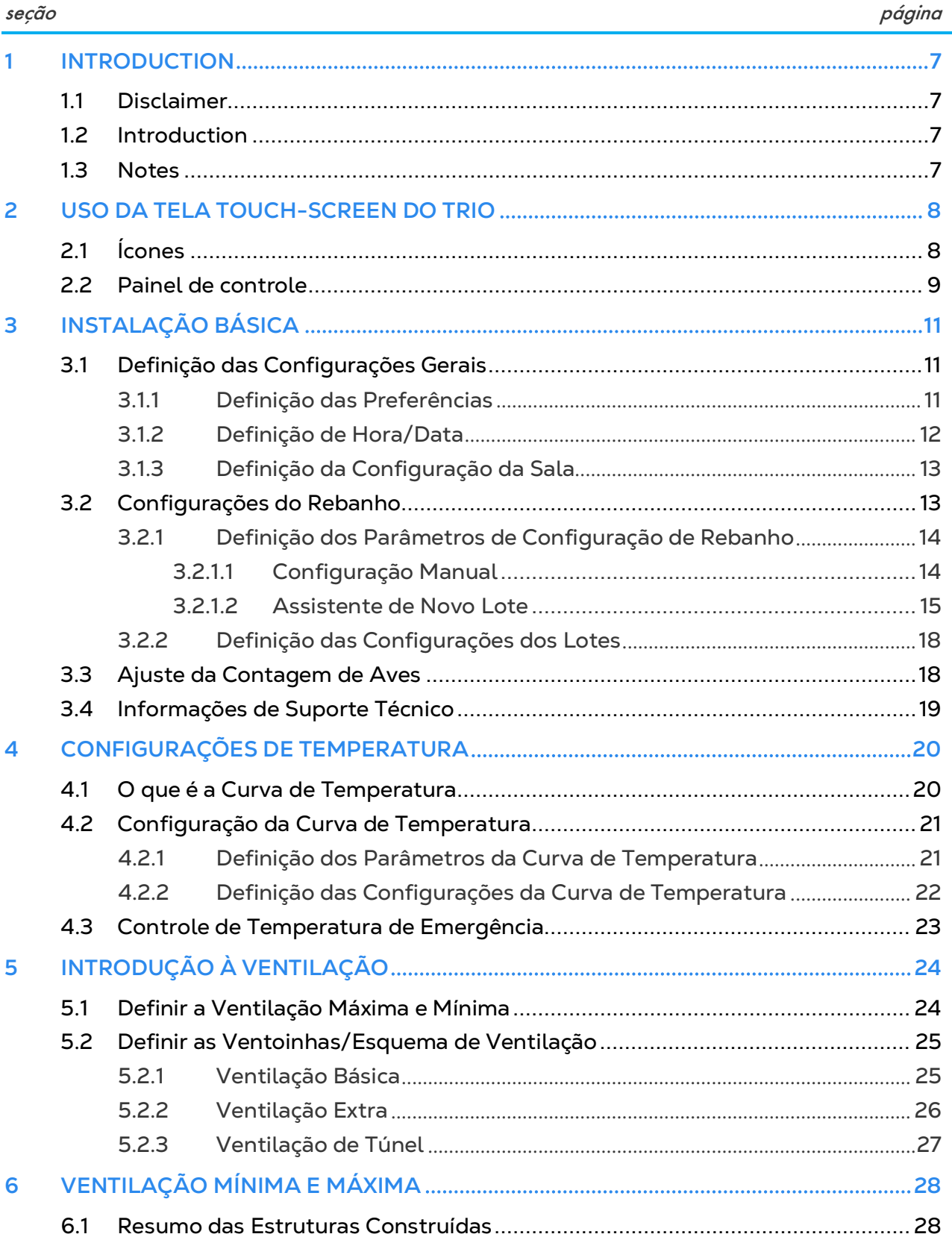

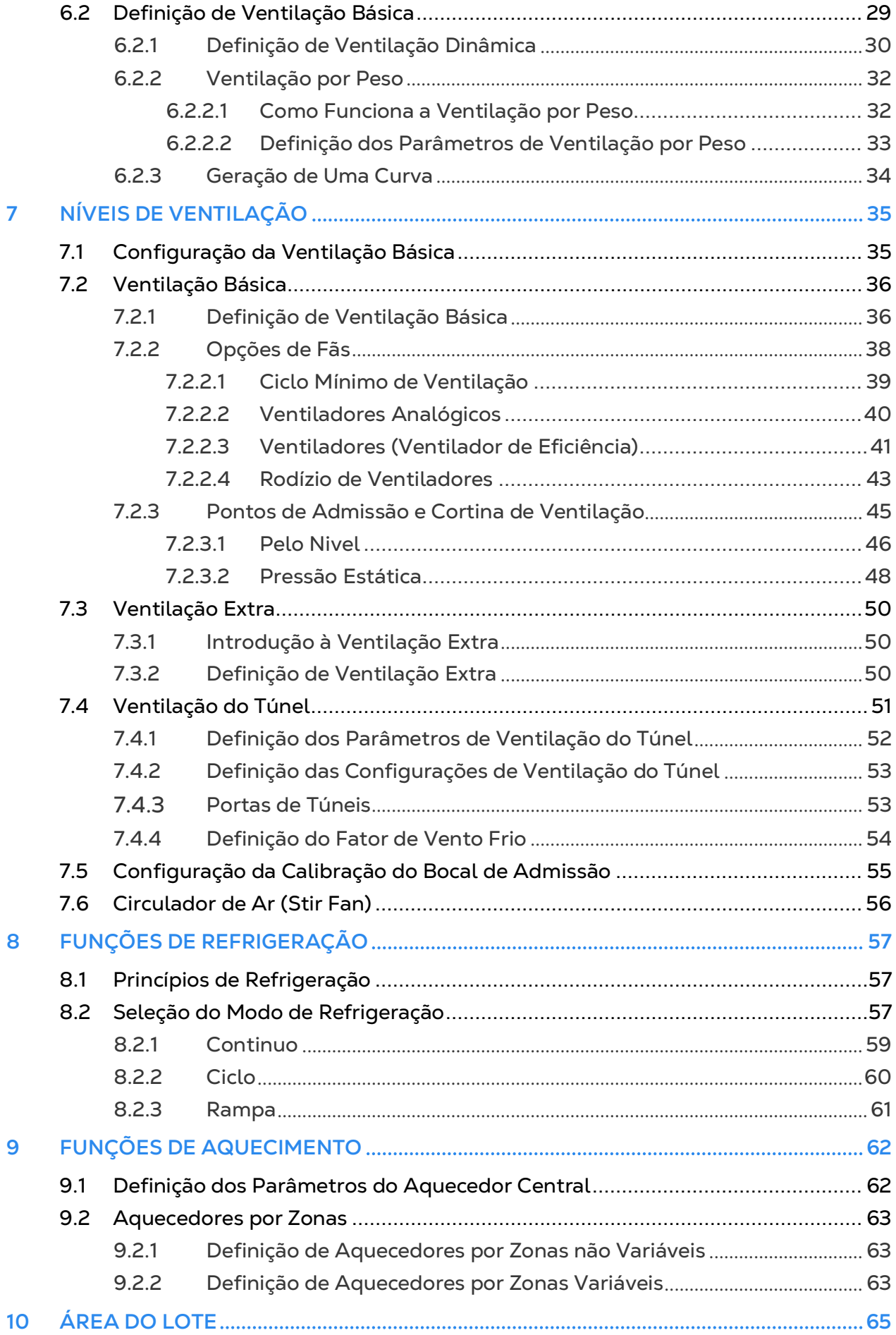

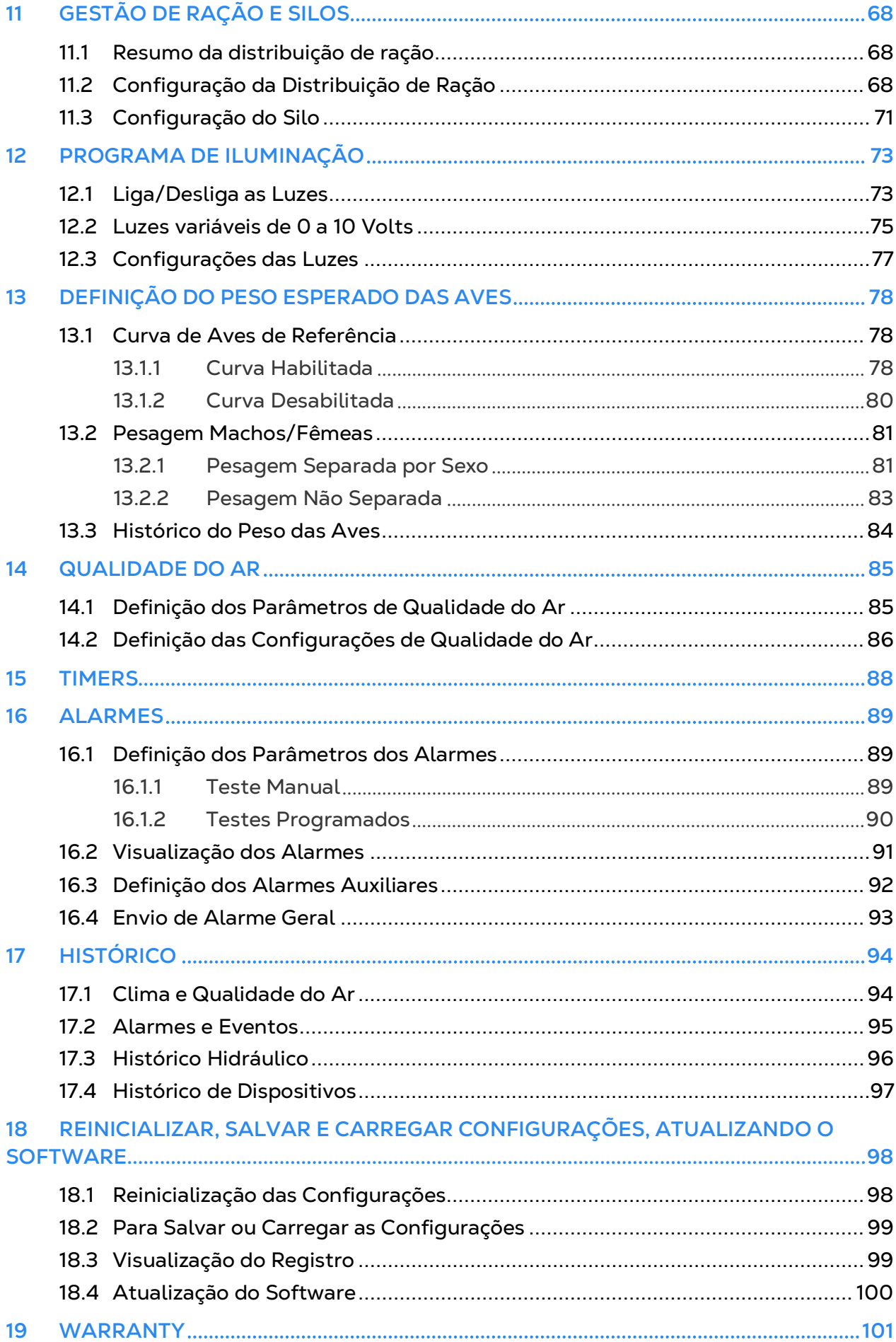

## <span id="page-5-0"></span>1 Introduction

#### <span id="page-5-1"></span>1.1 Disclaimer

Munters reserves the right to make alterations to specifications, quantities, dimensions etc. for production or other reasons, subsequent to publication. The information contained herein has been prepared by qualified experts within Munters. While we believe the information is accurate and complete, we make no warranty or representation for any particular purposes. The information is offered in good faith and with the understanding that any use of the units or accessories in breach of the directions and warnings in this document is at the sole discretion and risk of the user.

#### <span id="page-5-2"></span>1.2 Introduction

Congratulations on your excellent choice of purchasing a Trio!

In order to realize the full benefit from this product it is important that it is installed, commissioned and operated correctly. Before installation or using the Trio, this manual should be studied carefully. It is also recommended that it is kept safely for future reference. The manual is intended as a reference for installation, commissioning and dayto-day operation of the Munters Controllers.

#### <span id="page-5-3"></span>1.3 Notes

Date of release: July 2010

Munters cannot guarantee to inform users about the changes or to distribute new manuals to them.

All rights reserved. No part of this manual may be reproduced in any manner whatsoever without the expressed written permission of Munters. The contents of this manual are subject to change without notice.

## <span id="page-6-0"></span>2 Uso da Tela Touch-Screen do Trio

- [Ícones](#page-6-1)
- [Painel de controle](#page-7-0)
- <span id="page-6-1"></span>2.1 Ícones

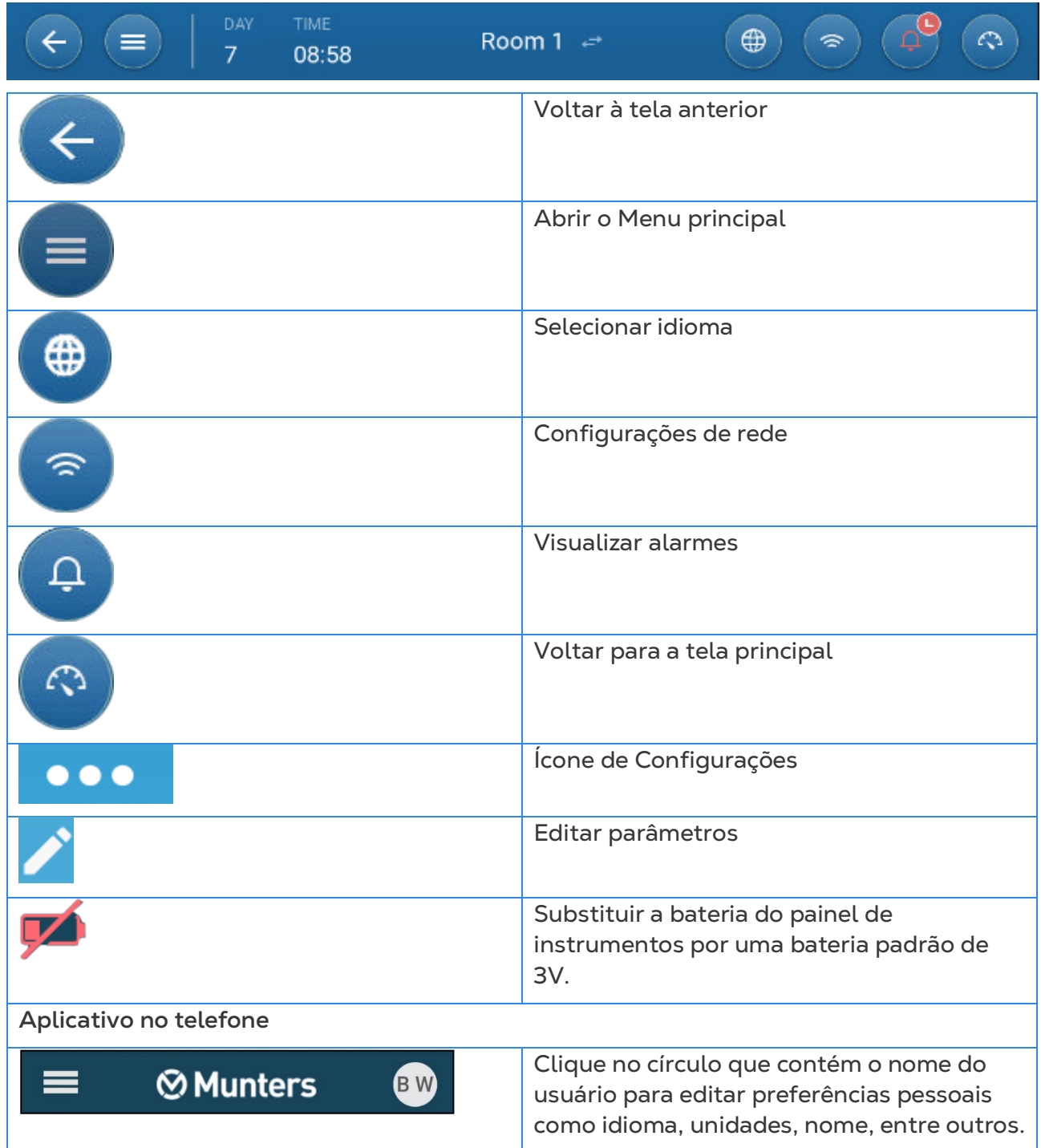

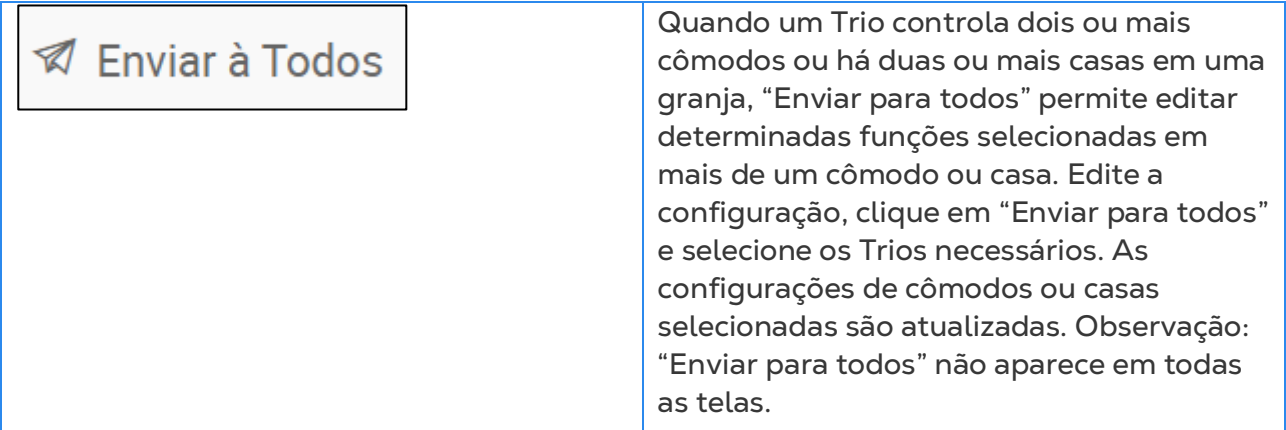

#### <span id="page-7-0"></span>2.2 Painel de controle

O Painel de controle dá uma visão geral de todas as funções do Trio.

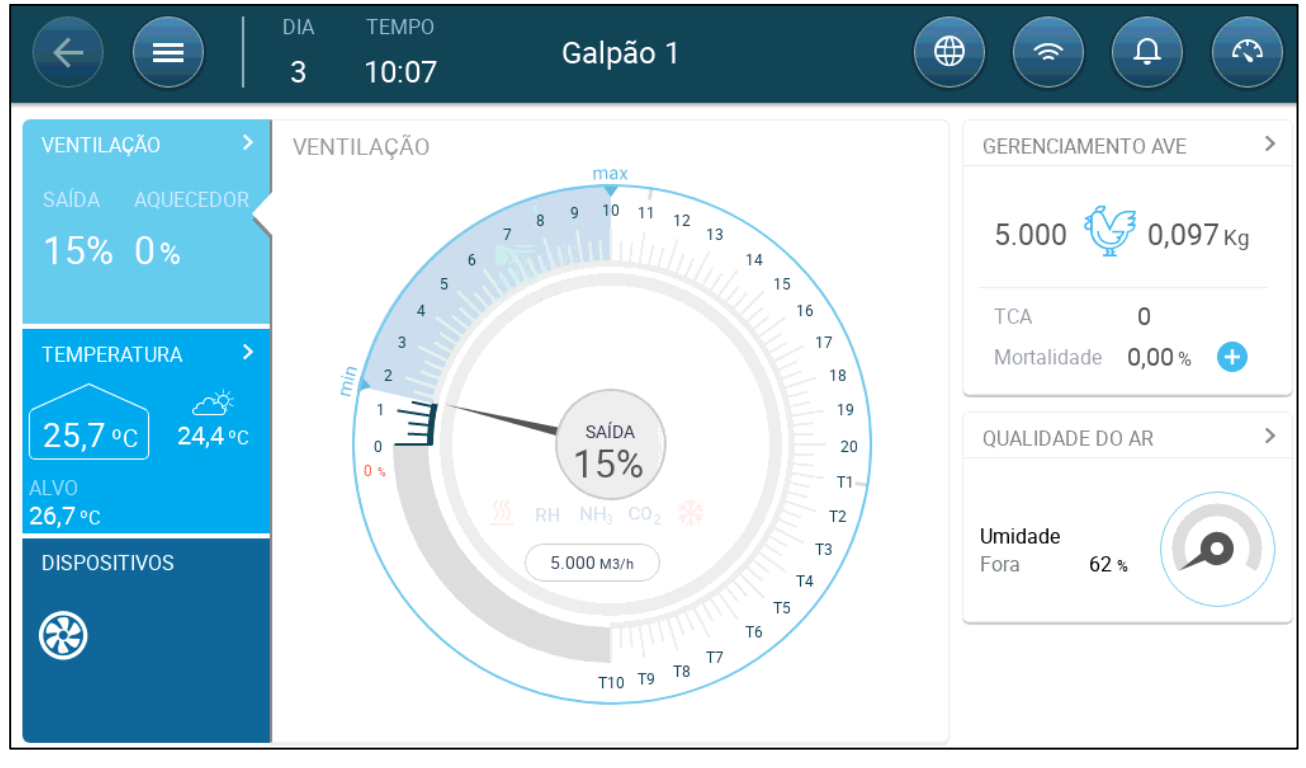

O Trio exibe o modo casa, quando definido em qualquer modo além do Modo Crescer (consulte [Definição da Configuração da Sala,](#page-11-0) pagina [13\)](#page-11-0).

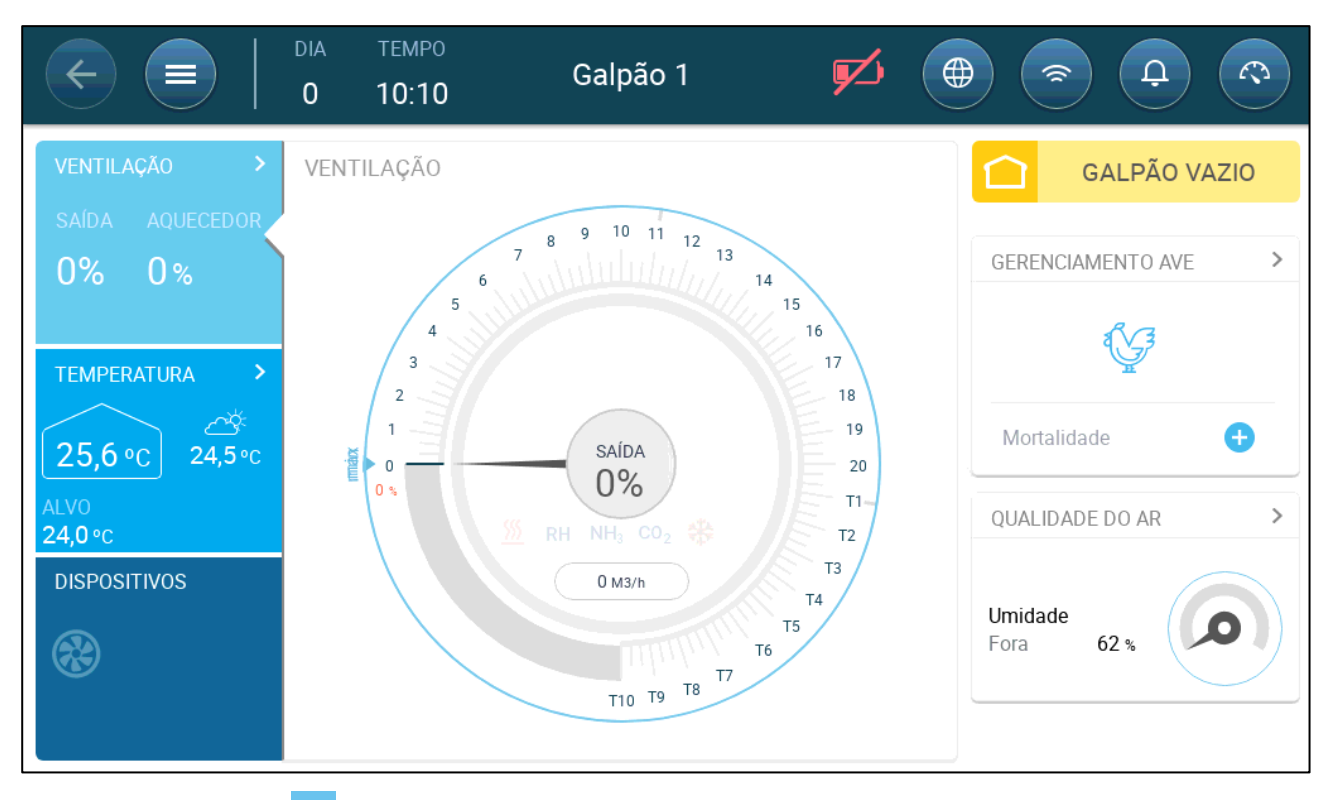

- Clique em > em cada seção para abrir a página de controle desejada.
- Clique nas caixas de Ventilação, Temperatura ou Dispositivos para ver a tela rápida dessas funções.

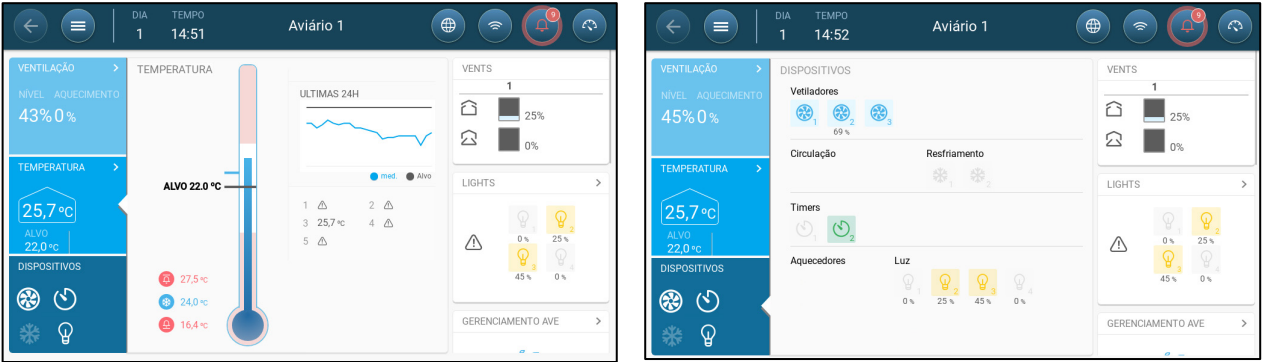

## <span id="page-9-0"></span>3 Instalação Básica

A seção a seguir descreve as etapas iniciais a serem realizados após a conclusão da instalação física.

- [Definição das Configurações Gerais](#page-9-1)
- [Configurações do](#page-11-1)
- [Definição do Peso Esperado das Aves](#page-76-0)
- [Ajuste da Contagem de Aves](#page-16-1)

#### <span id="page-9-1"></span>3.1 Definição das Configurações Gerais

- [Definição das Preferências](#page-9-2)
- [Definição de Hora/Data](#page-10-0)
- [Definição da Configuração da Sala](#page-11-0)

#### <span id="page-9-2"></span>3.1.1 DEFINIÇÃO DAS PREFERÊNCIAS

1. Acesse Sistema > Configurações Gerais > Usuário .

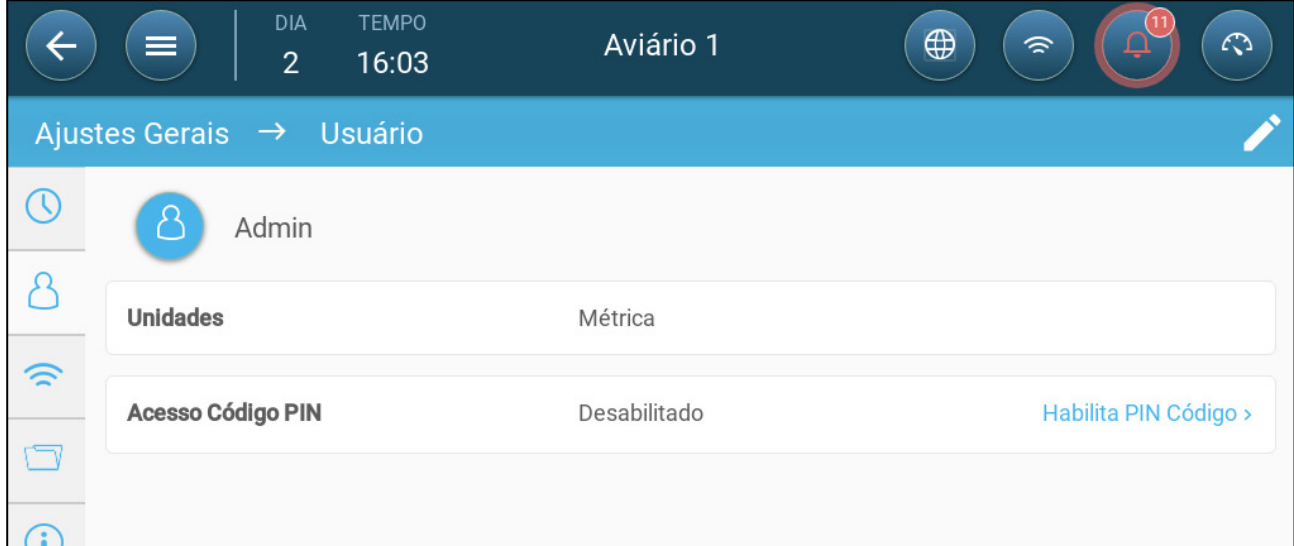

#### 2. Defina as unidades: Há duas opções:

- Defina todas as unidades como métricas ou imperiais.
- Definir cada unidade. Clique em Editar > Personalizar e definir:
	- o Temperatura (Célsius ou Fahrenheit)
	- o Pressão (Pascal/Polegadas de Água)
	- o Peso (Quilo/Libra)
	- o Fluxo de ar: Metros cúbicos/Hora ou Pés cúbicos/Minuto

3. Habilitar/desabilitar acesso por código PIN: O acesso por código PIN é uma medida de segurança. Qualquer pessoa que queira editar as configurações deverá ter este código.

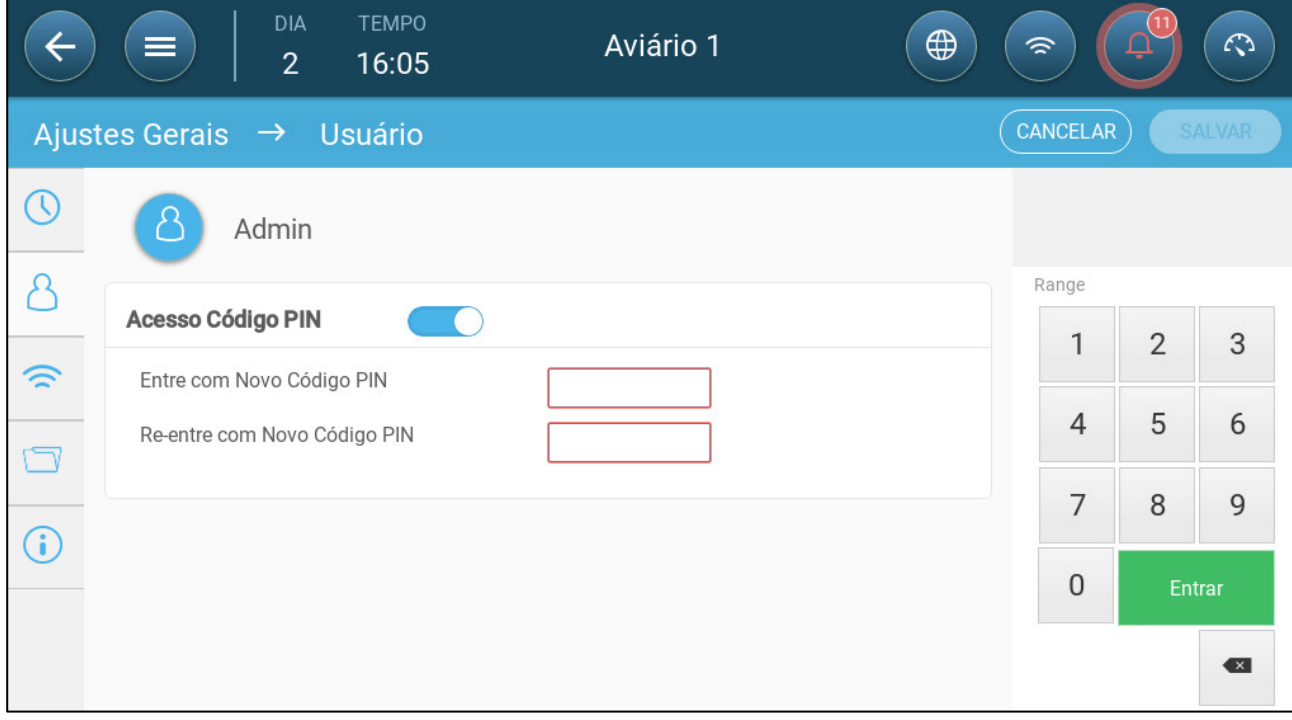

#### <span id="page-10-0"></span>3.1.2 DEFINIÇÃO DE HORA/DATA

### 1. Acesse Sistema > Configurações Gerais > Hora e Data .

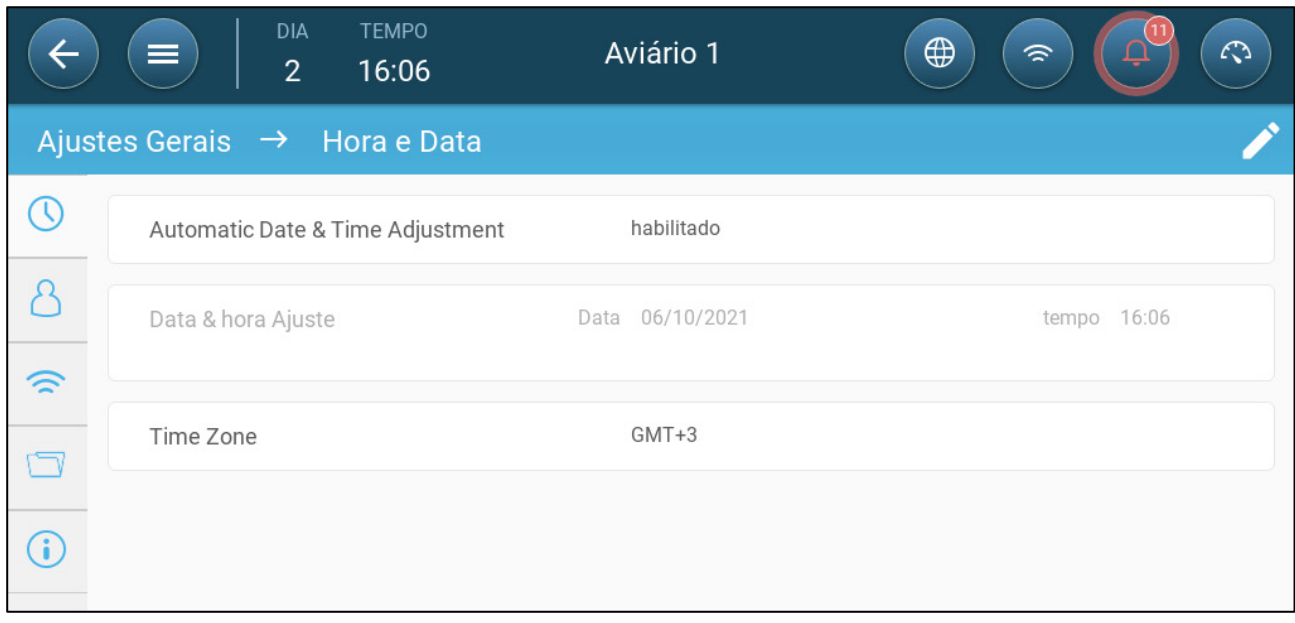

#### 2. Defina:

- o Horário
	- Ajuste automático de Data e Hora: Habilite esta opção para atualizar a data e a hora automaticamente
	- Ajuste de Data e Hora: Digite manualmente a data e a hora.
- o Fuso horário: Selecione a região na lista suspensa.
- *NOTE Defina um fuso horário, mesmo se você habilitar o ajuste automático de data e hora.*

#### <span id="page-11-0"></span>3.1.3 DEFINIÇÃO DA CONFIGURAÇÃO DA SALA

Em Sistema > Configuração das Sala, selecione o estágio gradual. Você pode alterar o estágio durante todo o ciclo de crescimento. O padrão é Sala.

*OBSERVAÇÃO O estágio gradual é utilizado para comparar dados entre baias, mas não altera as configurações das baias.* 

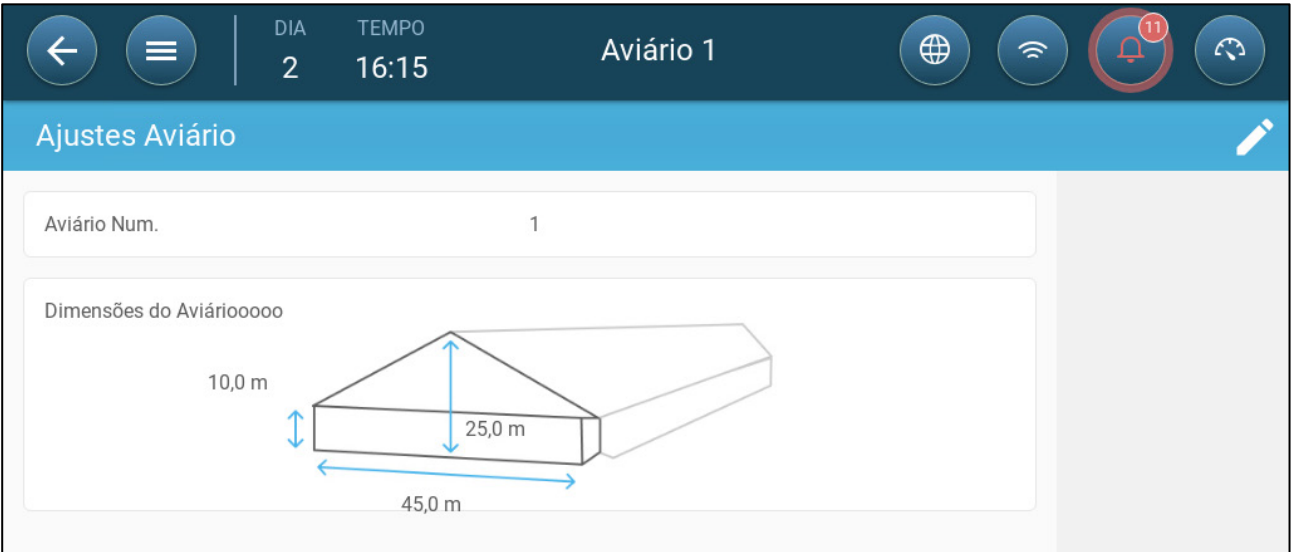

- Definir:
	- o Número do galpão. Cada controlador em uma rede deve ter um número exclusivo.
	- o Defina a altura, a largura e o comprimento do galpão (o controlador calcula a área total).
		- Para definir as dimensões em unidades métricas ou não métricas, acesse [Definição das Preferências,](#page-9-2) página [11](#page-9-2) e edite as unidades.

#### <span id="page-11-1"></span>3.2 Configurações do Rebanho

As Configurações do Rebanho são pontos de dados utilizados para definir cado rebanho. Defina essas configurações no início do ciclo de crescimento. As configurações do rebanho incluem:

- Dia de crescimento (utilizado em diversos algoritmos do sistema)
- O Número do rebanho permite o monitoramento da produção de cado rebanho
- [Definição dos Parâmetros de Configuração](#page-12-0) de Rebanho
- [Definição das Configurações dos Lotes](#page-16-0)

#### <span id="page-12-0"></span>3.2.1 DEFINIÇÃO DOS PARÂMETROS DE CONFIGURAÇÃO DE REBANHO

- [Configuração Manual](#page-12-1)
- [Assistente de Novo Lote](#page-13-0)

#### <span id="page-12-1"></span>3.2.1.1 Configuração Manual

#### 1. Acesse Rebanho > Ajuste Rebanho.

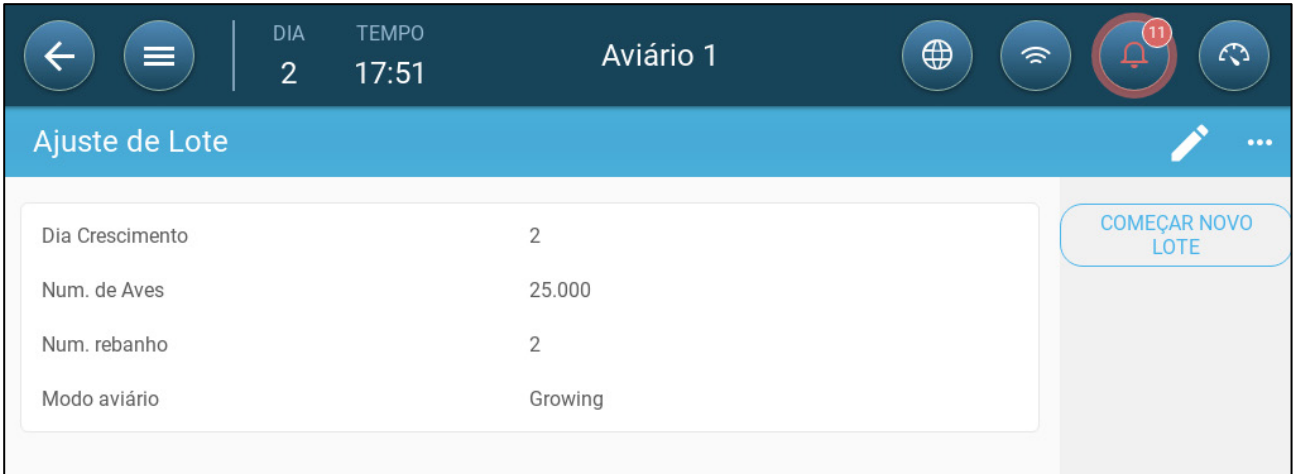

#### 2. Defina:

- Dia de crescimento. Esse parâmetro define a idade dos animais. 1 (um) dia é somado ao dia de crescimento automaticamente à meia-noite. Ao editar o dia de crescimento, você pode aumentar esse número; mas não é permitido reduzir o número. O Trio acrescenta um dia de crescimento à meia-noite. Intervalo: 0 a 999
- Número de animais: Defina o número de animais no início de um lote.

*OBSERVAÇÃO Em caso de morte de animais, você pode editar o número de animais. Abra a seção [Ajuste da Contagem de Aves,](#page-16-1) página [18.](#page-16-1)* 

*NOTE Se desejar exibir o número de aves fêmeas e machos separadamente, vá a Estratégia de Controlo > Bando e permita Separar Macho/Fêmea. Consultar Pesagem Separada por Género, página [81.](#page-79-1)* 

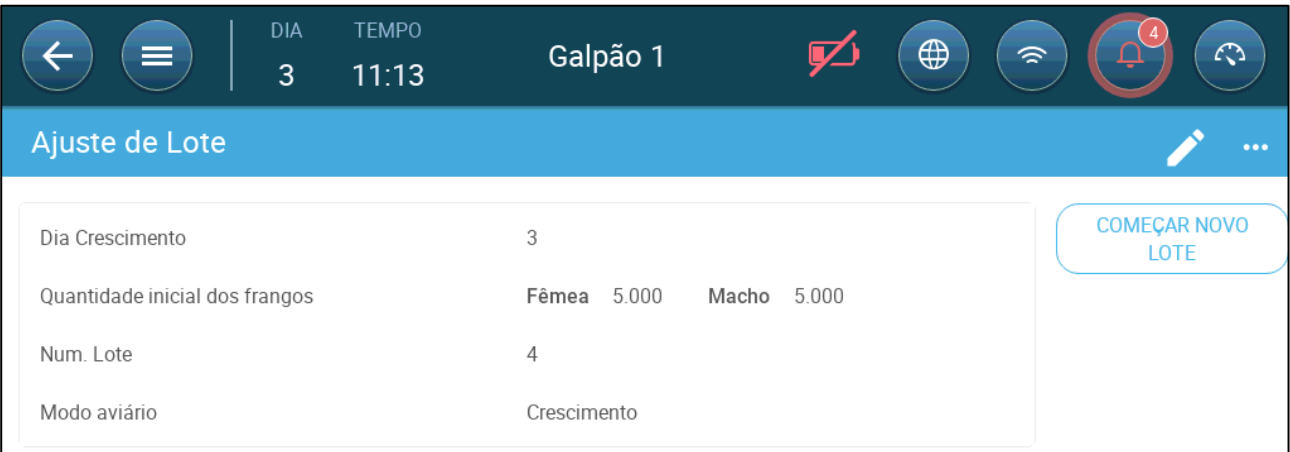

- Lote Nº: Atribua um número exclusivo para cada vara.
- Modo Baia: O modo baia habilita ou desabilita a funcionalidade geral. Quando definido como Normal, todas as funções podem ser habilitadas. O dia de crescimento é administrado conforme citado acima. Se você mudar do modo baia

para um modo diferente, o dia de crescimento para de aumentar e apenas algumas funções específicas serão habilitadas.

- o Normal
- o Vazio:
	- Gera a ventilação conforme a saída definida pelo aquecimento e a ventilação.
	- Interrompe os acréscimos ao dia de crescimento.
	- Interrompe o alarme de água, mesmo com a função de alarme habilitada.
- o Pré-aquecimento: Instalação de pré-aquecimento antes de mover os animais para o ponto de regulação da temperatura de pré-aquecimento. Se desejar utilizar este modo, aparece a opção Assistente. Consultar a secção seguinte.
- o Pré-enxágue/enxágue Entre lotes, as instalações são limpas por préenxaguadas e/ou enxaguadas.
	- Gera a ventilação conforme a saída definida pelo aquecimento e a ventilação.
	- Interrompe os acréscimos ao dia de crescimento.
- o Catching: O modo de captura é usado quando as aves estão sendo retiradas do galinheiro. Neste modo:
	- Fornecer ventilação de acordo com o nível
	- A saída de calor deve estar DESLIGADA.
	- O dia de crescimento permanece em zero.
	- Acenda a luz se habilitada. O usuário define a intensidade da iluminação.

#### <span id="page-13-0"></span>3.2.1.2 Assistente de Novo Lote

O Trio Versão 5.0.15 fornece um assistente simples de usar para configurar os modos de Cultivo ou Pré-Calor. A utilização do assistente permite definir dias de crescimento negativo. Ao iniciar um novo lote, o Trio:

- o Apaga dados anteriores
- o Fixa o dia de crescimento a zero
- o Aumenta o número do lote em um
- o Grava um evento "Novo Lote

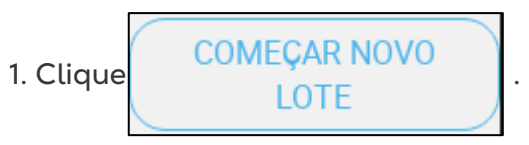

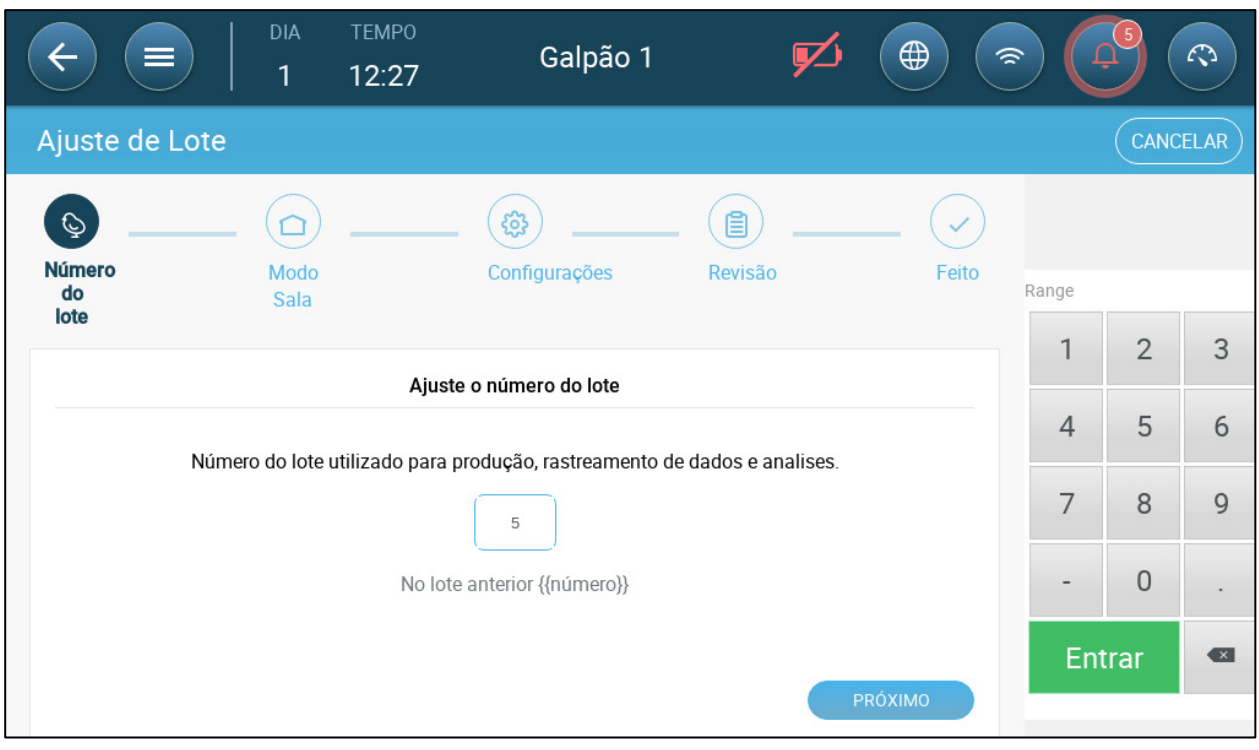

#### 2. Defina o número do lote e clique em **Próximo**.

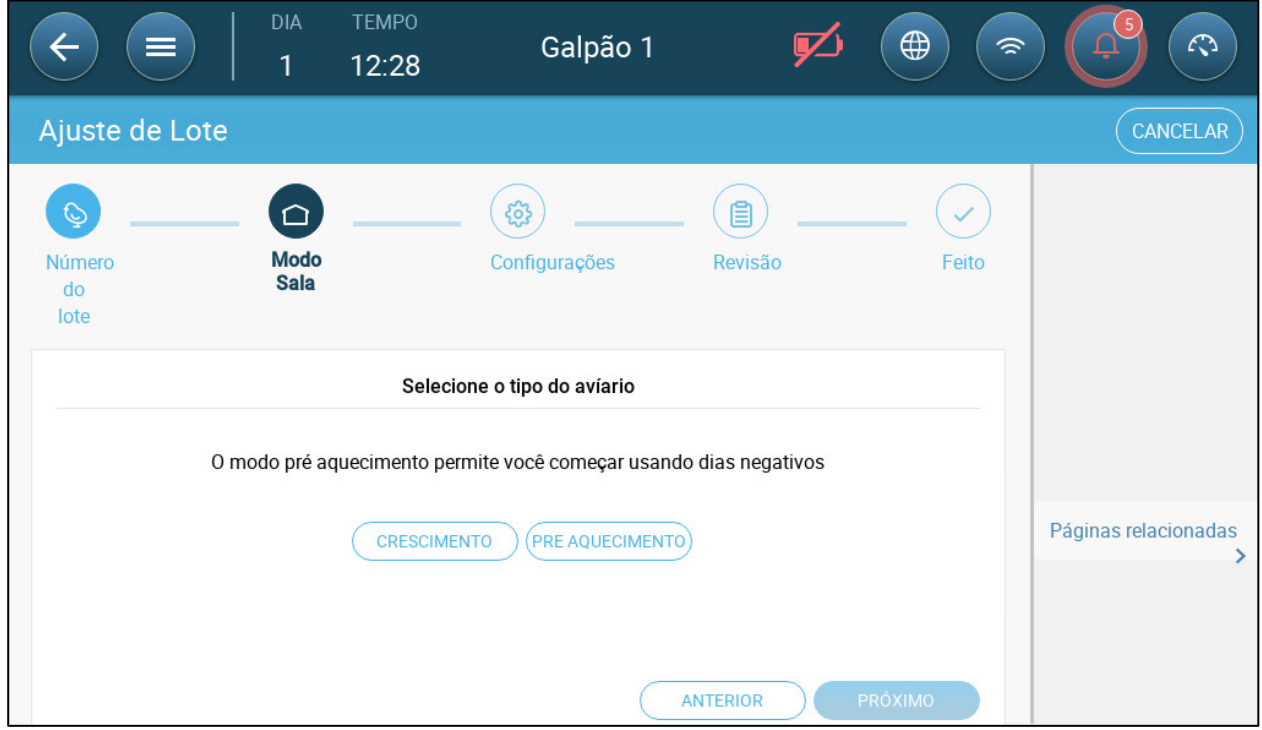

3. Selecione Crescimento ou Pré aquecimento. Deve selecionar-se uma opção para continuar.

o Modo de crescimento

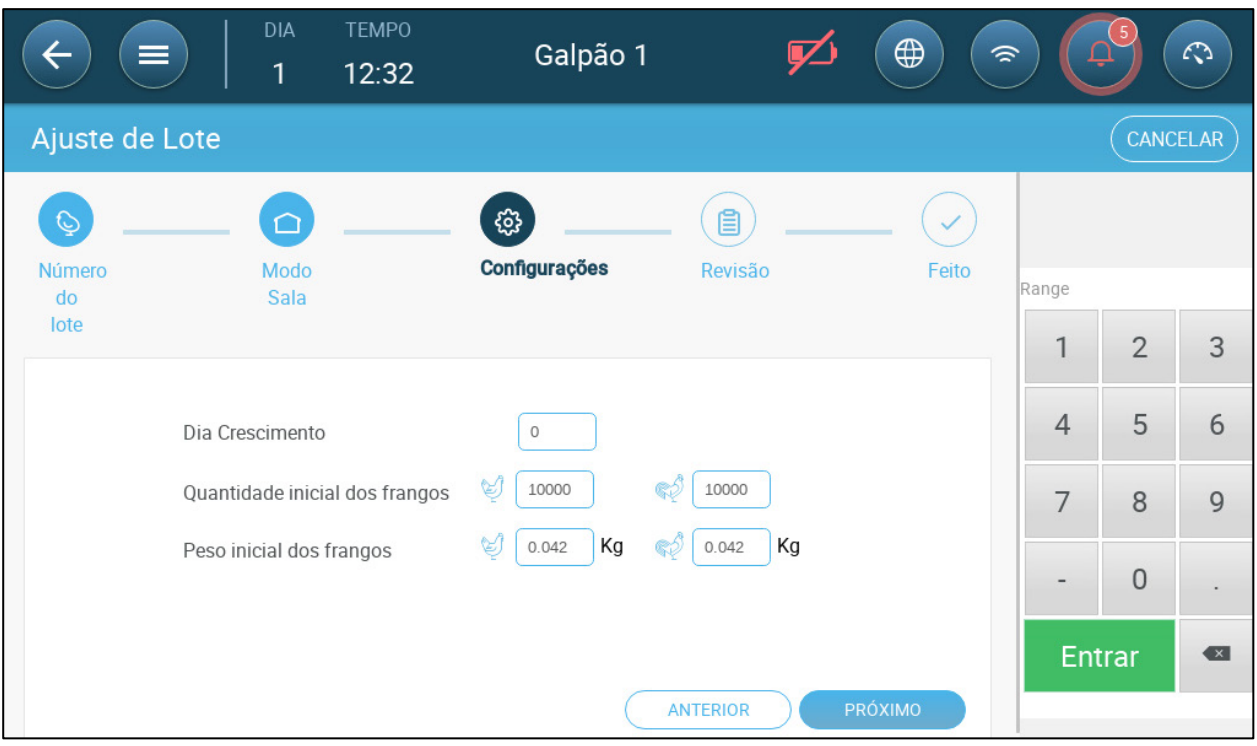

- Definir o Dia de Crescimento (zero ou superior), o Número Inicial dos Frangos, e o Peso Inicial dos Frangos.
- o Modo Pré aquecimento:

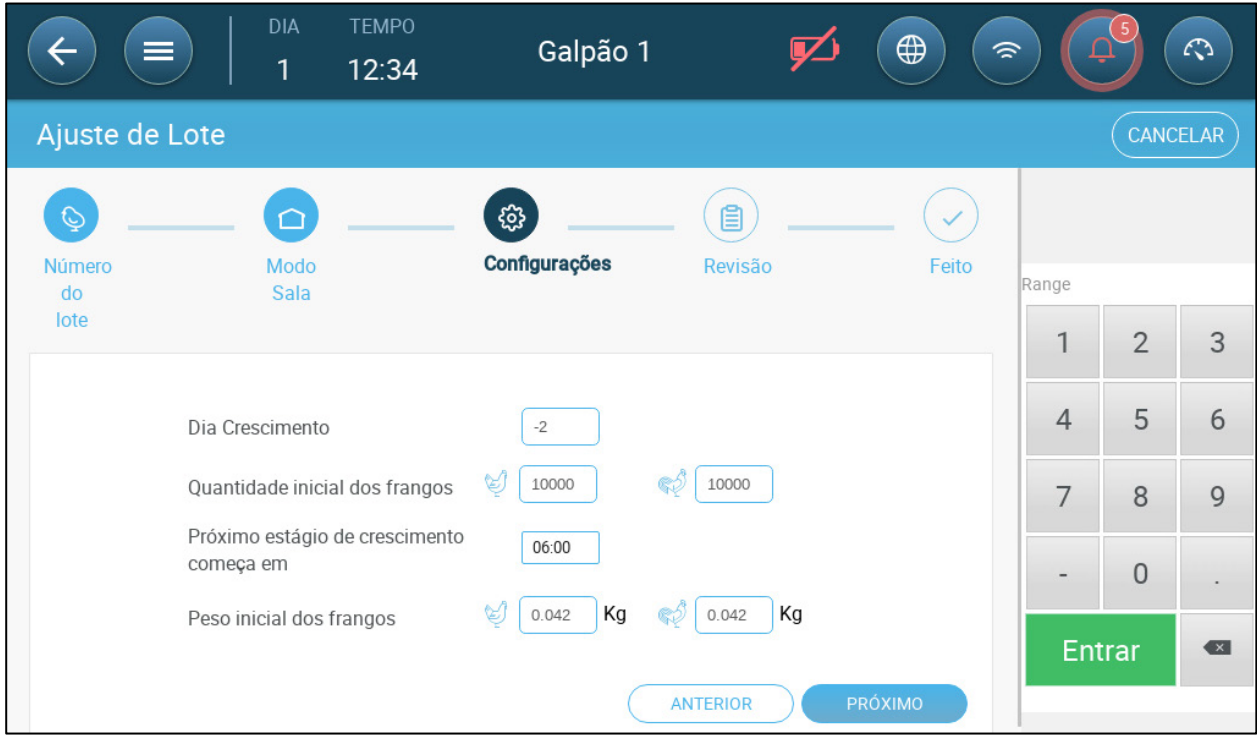

- **Definir:** 
	- o Dia de crescimento (-7 ou superior; o padrão é -2)
	- o Número inicial de Frangos/Animais
	- o Próxima fase de crescimento
	- o Peso inicial dos frangos

#### <span id="page-16-0"></span>3.2.2 DEFINIÇÃO DAS Configurações dos Lotes

A página de "configurações de lotes" define os parâmetros básicos das baias quando não estão no modo normal. Todos os outros modos têm os mesmos parâmetros.

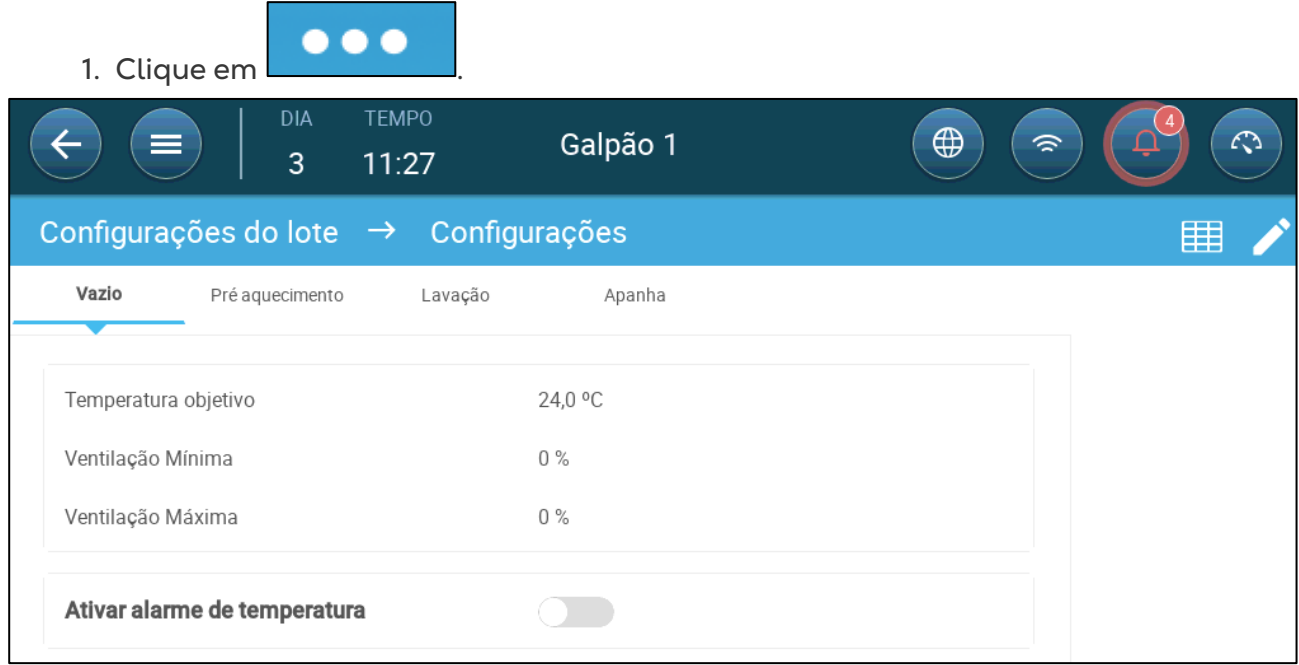

- 2. Clique na guia necessária e defina:
	- o Defina a temperatura alvo acima da qual a saída de ventilação deve aumentar. Faixa: -40 a +90<sup>°</sup> C: Padrão: +24<sup>°</sup>
	- o Ventilação mínima/máxima: Defina a ventilação mínima e máxima para troca de ar, de acordo com a idade dos animais.
	- o Habilite os alarmes de temperatura: Defina a temperatura abaixo/acima da qual o Trio deve acionar um alarme. Faixa: -40 a +90⁰ C; Padrão: Alarme mínimo 0, Alarme máximo +40<sup>°</sup>

#### <span id="page-16-1"></span>3.3 Ajuste da Contagem de Aves

Edite o número de aves ao remover ou acrescentar aves do lote.

1. Acesse Lote > Gerenciamento das Aves. Esta tela exibe os dados de mortalidade de aves.

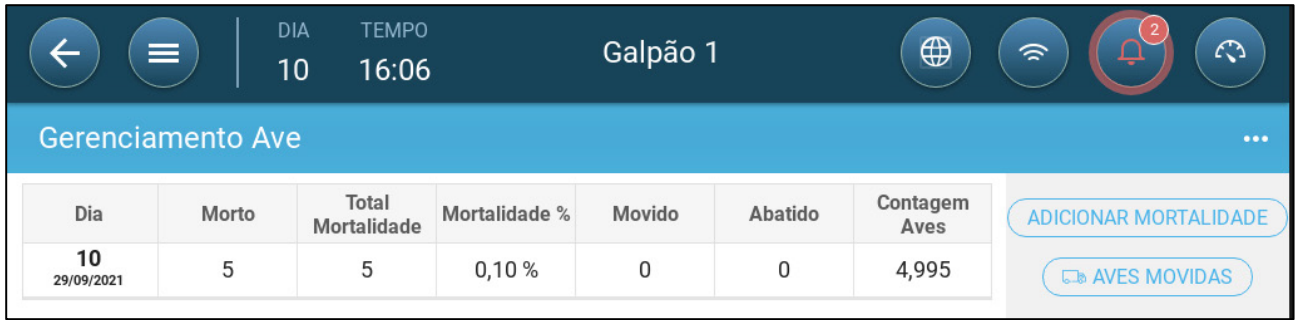

- o Mortas: Mortalidade Diária.
- o Mortalidade Total: Mortalidade Acumulada.
- o Mortalidade %: A mortalidade total dividida pelo número inicial de aves.
- o Transferidas: Número de aves transferidas por dia. Refere-se às aves removidas por outros motivos que não a morte.
- o Refugadas: Número de aves mortas removidas.
- o Contagem de Aves: Contagem atual de aves.

*NOTE Se desejar exibir o número de aves fêmeas e machos separadamente, vá a Estratégia de Controlo > Bando e permita Separar Macho/Fêmea. Consultar Pesagem Separada por Género, página [81.](#page-79-1)* 

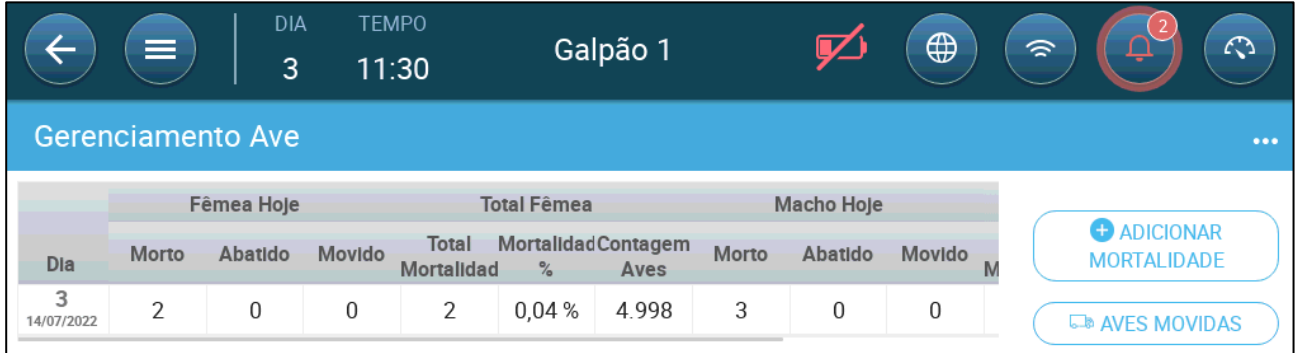

- 2. Para ajustar o número de aves:
	- o Clique em **Adicionar Mortalidade** e edite o número de aves mortas ou refugadas.
	- o Clique em **Aves Removidas** para digitar o número de aves vivas removidas do galpão. Esse número é utilizado para calcular o número total de aves, mas não a mortalidade.

#### <span id="page-17-0"></span>3.4 Informações de Suporte Técnico

Para ver as informações na sua unidade, acesse Sistema > Configurações Gerais > Rede

. Você vai precisar dessas informações para falar com a assistência técnica.

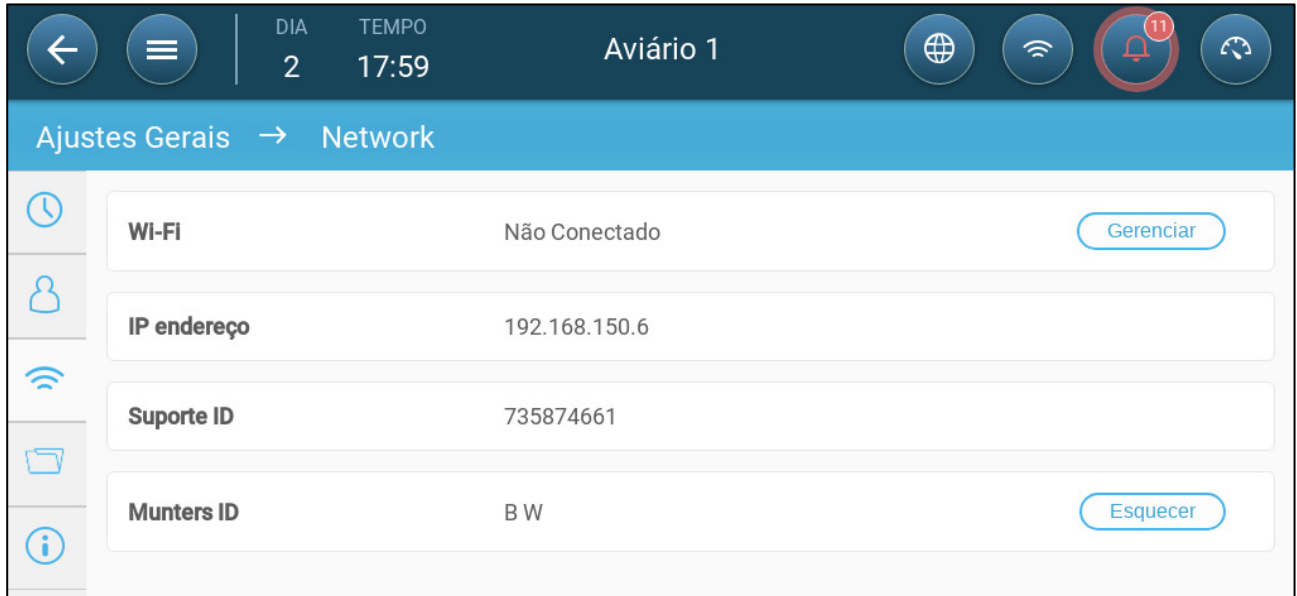

### <span id="page-18-0"></span>4 Configurações de Temperatura

- [O que é a Curva de Temperatura](#page-18-1)
- [Configuração da Curva de Temperatura](#page-19-0)
- [Controle de Temperatura de Emergência](#page-21-0)

#### <span id="page-18-1"></span>4.1 O que é a Curva de Temperatura

À medida que os animais crescem, a temperatura do ar necessária muda. O Trio permite a configuração de um gráfico de temperatura em que você define as temperaturas almejadas por (até) 10 dias no ciclo de crescimento. **Temperatura-alvo** é a temperatura ideal para os porcos no dia de crescimento em questão. Depois da definição das temperaturas-alvo e dos dias de crescimento, o Trio gera uma curva em que a temperatura-alvo se ajusta automática e gradualmente. À medida que os dias de crescimento passam, a temperaturaalvo é reduzida gradualmente conforme a próxima configuração.

Por exemplo, se no dia 1 a temperatura-alvo for de 35 °C e no dia 5 a temperatura-alvo for the 30 °C, o Trio ajusta a temperatura-alvo nos dias 2 a 4, à medida que se aproxima o dia 5.

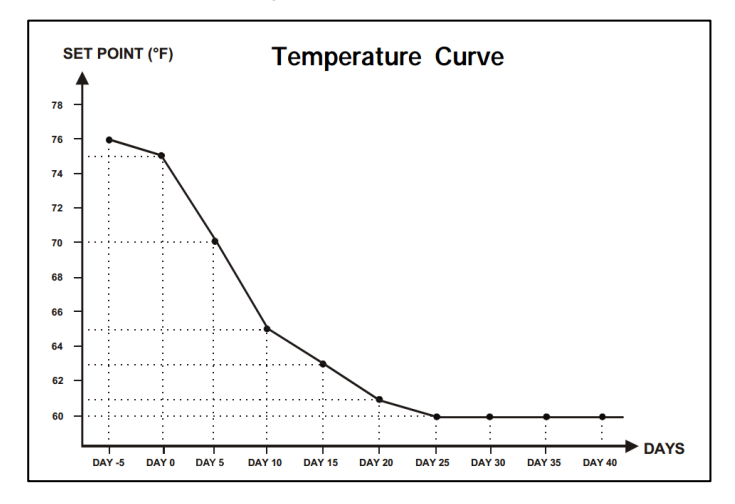

*Figura 1: Exemplo de curva de temperatura*

A curva de temperatura também conta com funções secundárias:

- Define quando o aquecimento deve se iniciar nos casos em que a temperatura real cair abaixo da temperatura-alvo (**Aquecimento**).
- Define quando o aquecimento deve ser desligado.
- Define quando um alarme é enviado se as temperaturas estiverem muito baixas (**Alarme de Baixa**)
- Define quando um alarme é enviado se as temperaturas estiverem muito altas (**Alarme de Alta**)

#### <span id="page-19-0"></span>4.2 Configuração da Curva de Temperatura

- [Definição dos Parâmetros da Curva de Temperatura](#page-19-1)
- [Definição das Configurações da Curva de Temperatura](#page-20-0)

#### <span id="page-19-1"></span>4.2.1 DEFINIÇÃO DOS PARÂMETROS DA CURVA DE TEMPERATURA

1. Acesse Clima > Curva de temperatura.

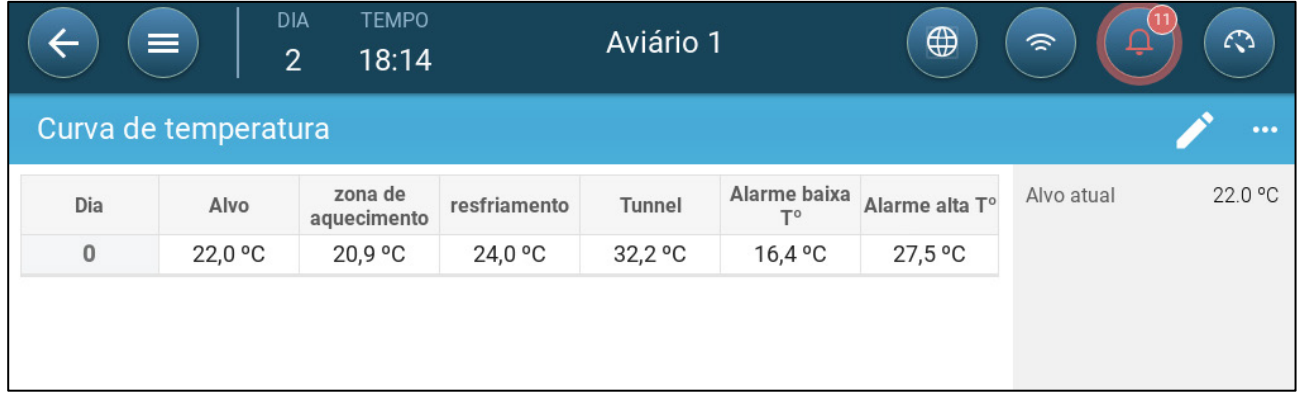

- 2. Configure até 10 pontos na curva.
- 3. Defina:
	- o Dia: Defina o dia de crescimento em que cada temperatura específica se aplica. Todos os dias devem ter um número exclusivo. Intervalo: 0 a 999.
	- o Alvo: A temperatura-alvo é a temperatura necessária na pocilga. Todos os cálculo de ventilação são baseados nesta especificação. Intervalo de -40 a  $+90 °C$
	- o Aquecimento por zonas: Este parâmetro é o ponto de ajuste em que os aquecedores por zonas são acionados.
	- o Resfriamento: Este parâmetro é o ponto de ajuste a que os dispositivos de refrigeração são acionados. Quando a temperatura-alvo muda, esse número muda na mesma proporção. Intervalo: Temperatura-alvo até +90 ⁰C.
	- o Túnel: Este parâmetro é o ponto de ajuste em que a ventilação do túnel se inicia. Quando a temperatura-alvo muda, esse número muda na mesma proporção. Intervalo: Temperatura-alvo até +90 °C.
- *OBSERVAÇÃO O aquecimento e resfriamento por zonas será exibido somente se os relés estiverem definidos como Aquecedores ou Refrigeradores por Zonas (Dispositivos e Sensores). O túnel será exibido se a ventilação do túnel estiver habilitada nas Configurações de Ventilação (página [51\)](#page-49-0).* 
	- o Alarme de temperatura Baixa/Alta: Esses parâmetros são **diferenciais** da temperatura-alvo em que o Trio envia um alarme. Intervalo:
		- Alarme de Baixa Temp: -40 °C Meta
		- Alarme de Alta Temp: Meta 90 °C

4. Clique em **para ver a curva histórica**.

#### <span id="page-20-0"></span>4.2.2 DEFINIÇÃO DAS CONFIGURAÇÕES DA CURVA DE TEMPERATURA

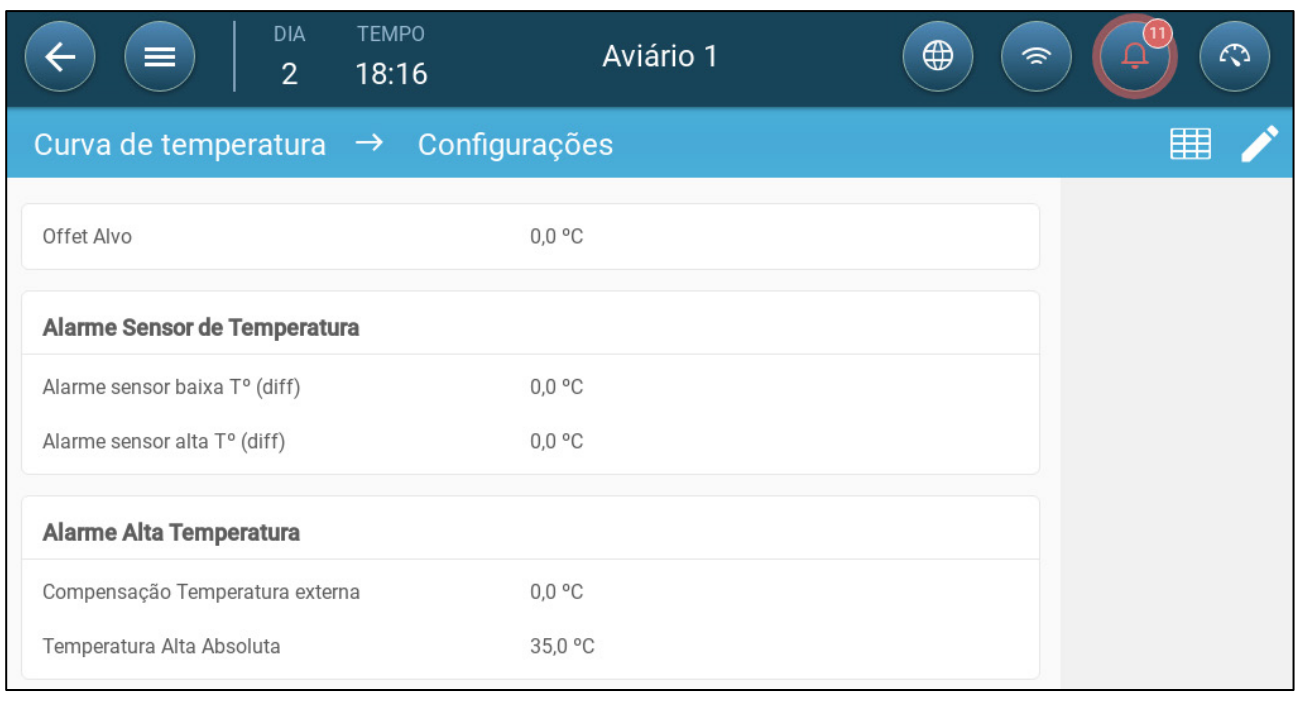

1. Clique em 
$$
\bullet
$$
  $\bullet$   $\bullet$ 

- 2. Defina:
	- o Compensação da meta: Ajuste todas as curvas de temperatura conforme este valor. Você pode utilizar este valor para ajustar temporariamente todas as temperaturas acima ou abaixo sob circunstâncias especiais. A compensação se aplica a todos os parâmetros da tabela.
	- o Sensor de Baixa T° abaixo do alarme: Define o valor abaixo do qual o alarme do "sensor de baixa temperatura" deve ser disparado. Este é um diferencial. Intervalo 0,0 a 10,0 °C
	- o Sensor de Alta T° acima difer alarme: Define o valor acima do qual o alarme do "sensor de alta temperatura" deve ser disparado. Este é um diferencial. Intervalo 0,0 a 10,0 °C
	- o Compensação da temperatura externa: Ponto de ajuste de temperatura alta = temperatura externa medida + "compensação da temperatura externa". Intervalo [0,0 a 10,0 °C]
	- o Alta temperatura absoluta: Defina a temperatura crítica (máxima admissível).

#### <span id="page-21-0"></span>4.3 Controle de Temperatura de Emergência

Na hipótese de falha do Trio em receber um sinal dos sensores de temperatura por um período prolongado, um alarme é disparado. Entre o momento em que Trio deixa de receber o sinal e o momento em que o alarme dispara, a ventilação permanece no nível atual. Quando um alarme é disparado:

- Se houver um sensor de temperatura externa,
	- o a ventilação é ajustada.
	- o Os níveis de ventilação não caem abaixo do da Ventilação Mínima
- Se não houver um sensor de temperatura externa
	- o mantém a última saída positiva conhecida (antes da falha)
	- o desliga a saída negativa
	- o A refrigeração e o tratamento de qualidade do ar cessam

## <span id="page-22-0"></span>5 Introdução à Ventilação

A ventilação Trio da Munters é composta por três elementos:

- [Definir a Ventilação Máxima e Mínima:](#page-22-1) Ao definir a quantidade de ar necessária para um determinado dia de crescimento, podemos definir a ventilação máxima e mínima. Com base nestes requisitos, Trio determina quais as ventoinhas que irão funcionar.
- [Definir as Ventoinhas/Esquema de Ventilação:](#page-23-0) A definição das ventoinhas/ventilação determina a quantidade de ar que as ventoinhas fornecem e quais delas providenciam ar.
- Além disso, Trio controla as entradas e as portas dos túneis. Existem duas formas de controlar as entradas e as portas dos túneis:
	- o Pressão estática: Com base na diferença das pressões de ar interiores e exteriores, Trio calcula continuamente as posições de abertura das entradas/portas. As entradas/portas mudam para outro nível antes de os ventiladores aumentarem/diminuirem para esse nível. Tenha em atenção que Trio utiliza as posições atribuídas às entradas/portas de túnel como níveis para a posição mínima.
	- o Controlar posição: O utilizador pode definir as posições de abertura das entradas, saídas e portas do túnel por níveis. As entradas/portas mudam para outro nível antes de os ventiladores aumentarem/diminuirem para esse nível.
	- o O controlo de entrada é integralmente explicado em Ventilação de Entrada e [Cortina,](#page-43-0) na página [45.](#page-43-0)

#### <span id="page-22-1"></span>5.1 Definir a Ventilação Máxima e Mínima

Nas definições do ecrã de Clima > Ventilação Mín/Máxima, o utilizador estabelece os limites superior e inferior de ventilação durante o ciclo de crescimento: a quantidade mínima e máxima de troca de ar permitida para cada dia de crescimento.

- Quando a ventilação mínima estiver operacional, a ventilação funciona para assegurar que há ar limpo suficiente, mantendo a temperatura do ar perto da temperatura alvo.
- O limite máximo garante que as aves/animais não recebem demasiado ar durante qualquer fase de crescimento em particular.
- Se a temperatura estiver suficientemente acima da temperatura alvo, o nível de ventilação aumenta. Se o aumento da ventilação não fizer baixar a temperatura, a ventilação aumentará até que seja atingindo o patamar máximo definido para esse dia de crescimento.
- Se a temperatura baixar até ao ponto definido pelo utilizador, os aquecedores podem ser ligados. A esta temperatura, a ventilação estará ao nível mínimo.

Opções:

- Apenas curva diurna.
- Ventilação dinâmica: Esta opção permite aumentar ou diminuir a ventilação mínima/máxima com base na temperatura exterior.
	- o Mínimo dinâmico: O controlador ajusta o mínimo entre os pontos de ajuste frio e quente, de acordo com os pontos definidos como "quente" e "frio" da temperatura exterior.
	- o Máximo dinâmico: O controlador ajusta o máximo entre os pontos de ajuste frio e quente, de acordo com os pontos máximos definidos como "quente" e "frio" da temperatura exterior.

Para mais informações, consulte [Definição de Ventilação Dinâmica,](#page-28-0) na página [30.](#page-28-0)

- Ventilação por peso: O utilizador define a quantidade de ar a ser fornecida às aves, com base no seu peso acumulado. Para mais informações, consulte [Ventilação por](#page-30-0)  [Peso,](#page-30-0) na página [32](#page-30-0)
- Curva: Trio calcula uma curva entre os dias de crescimento; o aumento entre os dias é constante. Caso não seja ativada uma curva, a ventilação aumentará no dia de crescimento definido seguinte. Para mais informações, consulte [Geração de](#page-32-0)  [Uma Curva,](#page-32-0) na página [34.](#page-32-0)

#### <span id="page-23-0"></span>5.2 Definir as Ventoinhas/Esquema de Ventilação

Trio permite definir o volume de ar fornecido através de três métodos diferentes:

- Básico (obrigatório)
- Extra (opção)
- Túnel (opção)

#### <span id="page-23-1"></span>5.2.1 VENTILAÇÃO BÁSICA

A Ventilação básica fornece níveis de ventilação extremamente precisos. Podem ser definidos até 10 níveis de ventilação (o utilizador pode definir menos de 10, se desejar). Cada nível representa um aumento de 10% na ventilação, sendo que Trio ajusta as velocidades e combinações dos ventiladores de forma precisa, para assegurar que está a ser fornecida exatamente a quantidade certa de ar. Em cada nível, o utilizador define que combinação de ventiladores fornece o nível de ventilação necessário. Antes de ir para o nível seguinte, os ventiladores fornecerão a máxima quantidade de ar possível nesse nível.

- Dependendo do tipo de ventiladores instalados, a Ventilação básica suporta ventiladores *on-off*, ventiladores variáveis e ventiladores eficientes. Além disso, os ventiladores podem funcionar em ciclo (opção).
- Se a Ventilação básica funcionar a 100% (na maior quantidade de ar definida) e a temperatura continuar a subir, Trio passa para o modo Extra ou de Ventilação em túnel (se ativado).

Na ilustração abaixo, a Ventilação básica está a funcionar a 30% (o mínimo definido). A ventilação máxima está definida para 95%. Além disso, a ventilação está a funcionar no mínimo e a temperatura é baixa, com o aquecimento a funcionar a 10%.

Consulte [Ventilação Básica,](#page-34-0) na página [36,](#page-34-0) para obter mais detalhes.

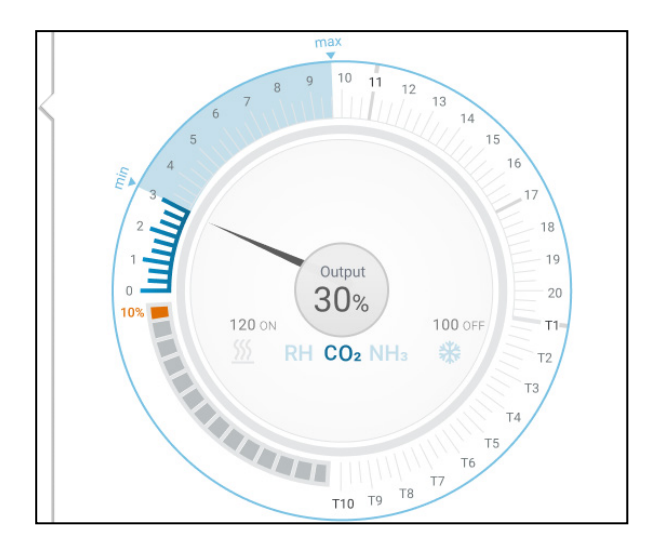

#### <span id="page-24-0"></span>5.2.2 VENTILAÇÃO EXTRA

Caso se encontre ativa, a Ventilação extra atua como etapa de transição. A ventilação extra funciona quando:

- A Ventilação básica não fornece ar suficiente para baixar a temperatura até à temperatura-alvo
- A temperatura ainda se encontra abaixo do Ponto definido de túnel.
- Trio só entra em Ventilação Extra se a temperatura estiver 0,5⁰ acima da temperatura-alvo (este valor é o mínimo; pode configurar o diferencial para valores mais elevados).
- Pode estabelecer-se um diferencial para cada nível, por forma a assegurar que a ventilação só aumente quando for necessário.
- A Ventilação extra suporta até 10 níveis. Como na Ventilação básica, define-se os ventiladores a serem utilizados em cada nível. No entanto, não existe uma curva entre níveis.

No exemplo abaixo, a Ventilação extra está a funcionar no Nível 15. O mínimo para este dia de crescimento é o Nível3 (30%) e o máximo é o Nível T1 (primeiro nível de túnel).

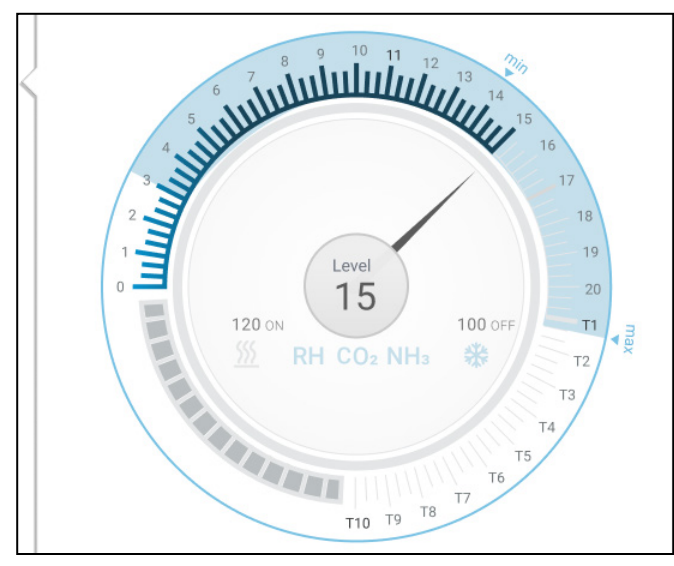

Consulte [Ventilação Extra,](#page-48-0) na página [50,](#page-48-0) para obter mais detalhes.

#### <span id="page-25-0"></span>5.2.3 VENTILAÇÃO DE TÚNEL

Trio ligará as ventoinhas de tunel quando a temperatura atingir o Ponto definido de túnel, se ativado, abrindo também as portas de túnel. Como na Ventilação básica, define-se os ventiladores a serem utilizados em cada nível. No entanto, não existe uma curva entre níveis.

- Mesmo que a Ventilação extra esteja ativa, Trio passará diretamente para o modo túnel se a temperatura estiver acima do Ponto definido de túnel (sobrepondo-se à Ventilação extra).
- Pode estabelecer-se um diferencial para cada nível, por forma a assegurar que a ventilação só aumente quando for necessário.

Neste exemplo, as ventoinhas de túnel estão no nível T6.

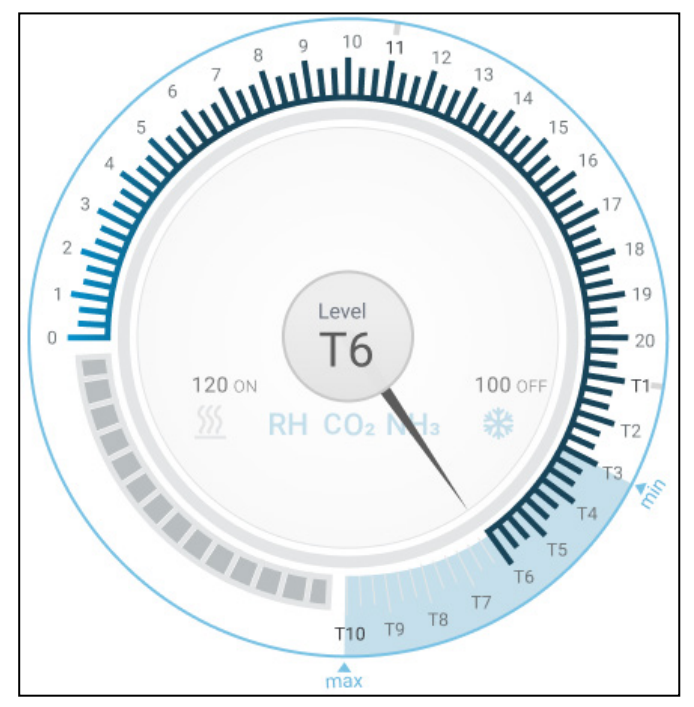

• Consulte [Ventilação do Túnel,](#page-49-0) na página [51,](#page-49-0) para obter mais detalhes.

### <span id="page-26-0"></span>6 Ventilação Mínima e Máxima

As seções a seguir detalham como configurar os níveis mínimo e máximo de ventilação por dia de crescimento. À medida que a temperatura aumenta acima da temperatura-alvo, o Trio aumenta gradualmente o nível de ventilação, utilizando uma combinação de velocidades maiores do ventilador, tempos dos ciclos, abertura de bocais de admissão, entre outras.

- [Resumo das Estruturas Construídas](#page-26-1)
- [Definição de Ventilação Básica](#page-27-0)

#### <span id="page-26-1"></span>6.1 Resumo das Estruturas Construídas

Em uma instalação típica, as varas são abrigadas em um galpão em que todas as baias são conectadas a um sistema de ventilação central. Cada baia tem um bocal de admissão que controla o volume de ar que entra no recinto. Ventiladores centralizados bombeiam o ar pelo bocal de admissão.

Ar do ambiente externo é ventilado no sótão; o controlador mantém a pressão necessária no duto de ar. Ao ajustar o bocal de admissão de ar, cada baia controla o volume de ar que entra de forma independente. À medida que a temperatura aumentar, a abertura do bocal de admissão também aumenta.

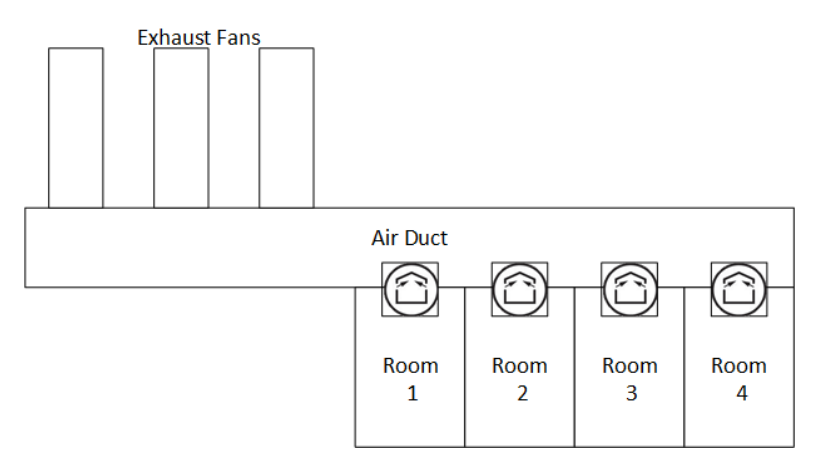

#### <span id="page-27-0"></span>6.2 Definição de Ventilação Básica

1. Acesse Sistema > Estratégia de Controle > Ventilação .

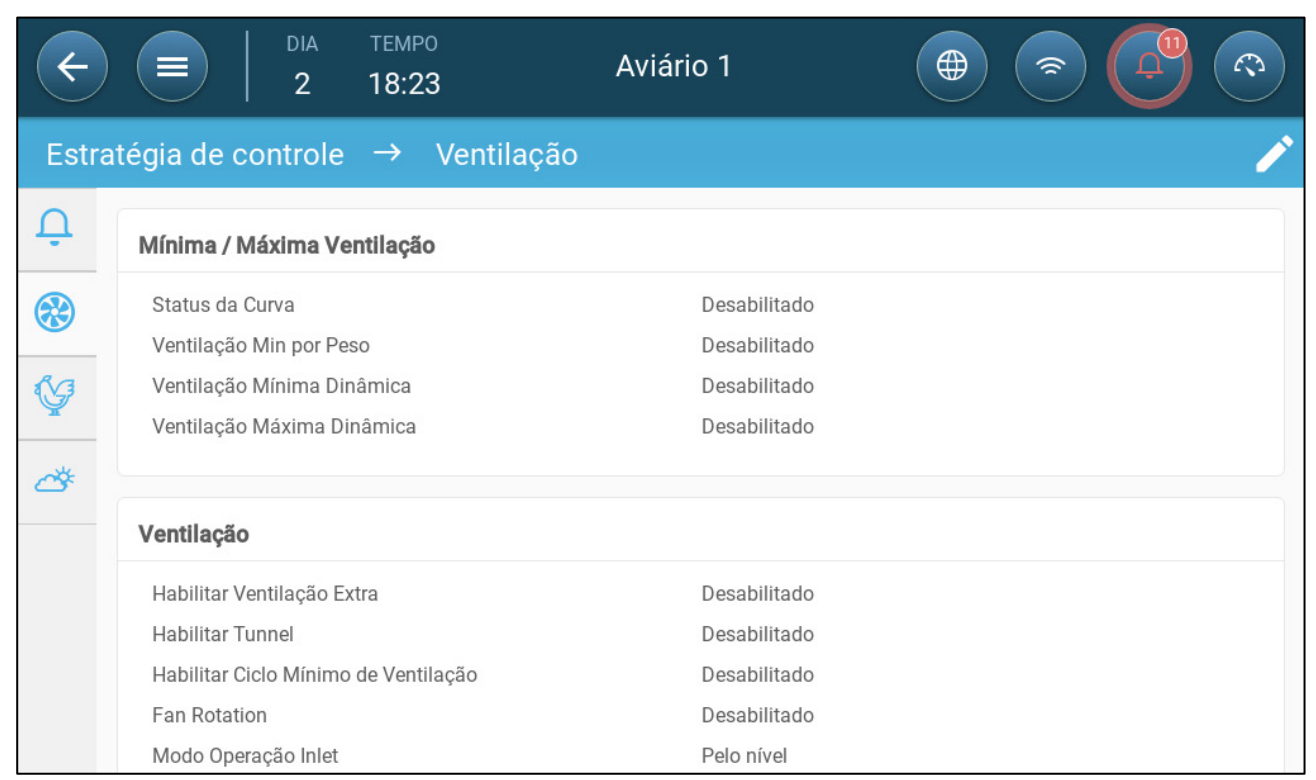

2. Confirme se a ventilação dinâmica Mínima/Máxima e a ventilação Mín estão desabilitadas.

#### 3. Acesse Clima > Ventilação Mín/Máx.

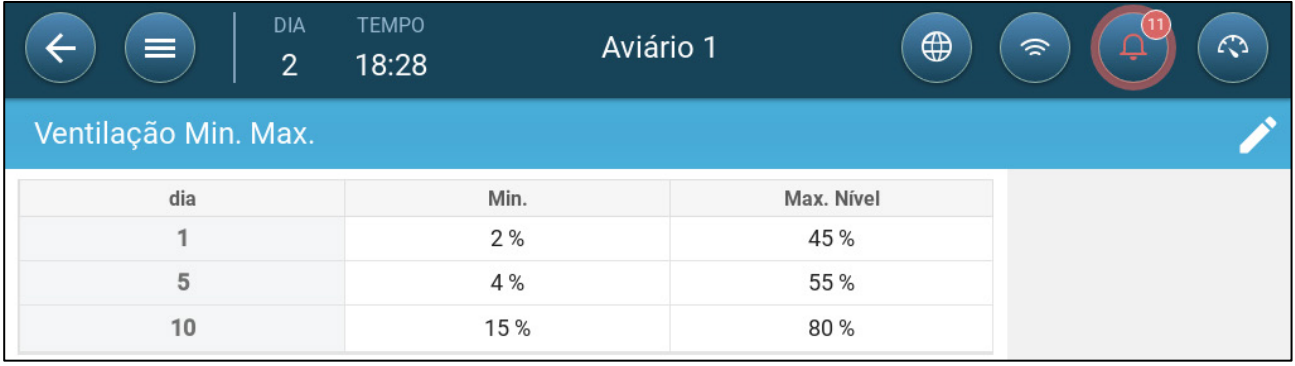

4. Clique em .

5. Defina:

- o Dia: Defina o dia de crescimento conforme os pontos de ajuste mín/máx. Todos os dias devem ter um número exclusivo. Adicione até dez linhas.
- o Saída Mín/Máx: Defina os níveis mínimo e máximo de troca de ar.

<span id="page-27-1"></span>**Ventilação Mínima Extra/Túnel**: Como opção, quando for necessária ventilação mínima adicional em dias quentes, a Ventilação Extra e no Túnel pode gerar a ventilação mínima necessária.

6. Em Sistema > Estratégia de Controle > Ventilação ( <mark>A)</mark>, habilite a Ventilação Extra e/ou no Túnel (consulte [Definição de Ventilação Extra,](#page-48-2) página [50\)](#page-48-2).

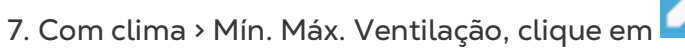

8. Posicione o cursor em Nível Mín. ou Nível Máx. Os ícones Básico/Extra/Túnel serão exibidos.

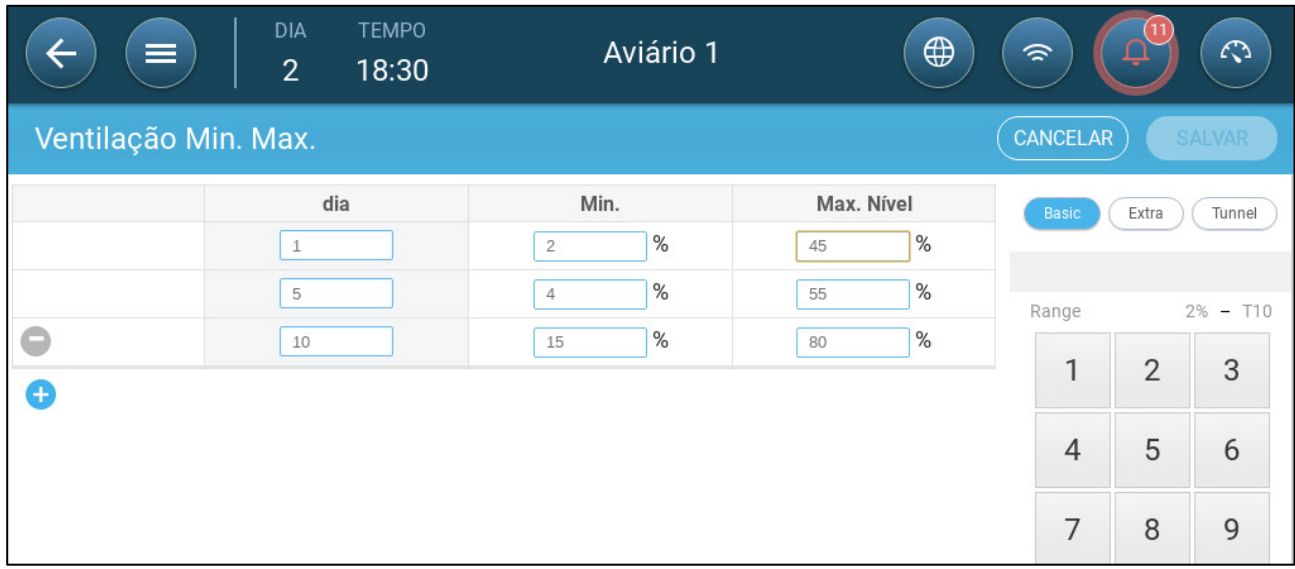

9. Clique no ícone de ventilação desejado.

10. Defina a ventilação necessária.

#### <span id="page-28-0"></span>6.2.1 DEFINIÇÃO DE VENTILAÇÃO DINÂMICA

Ventilação dinâmica significa que sob temperaturas extremas (definidas pelo usuário), a ventilação pode ser aumentada ou reduzida.

1. Acesse Sistema > Estratégia de Controle > Ventilação .

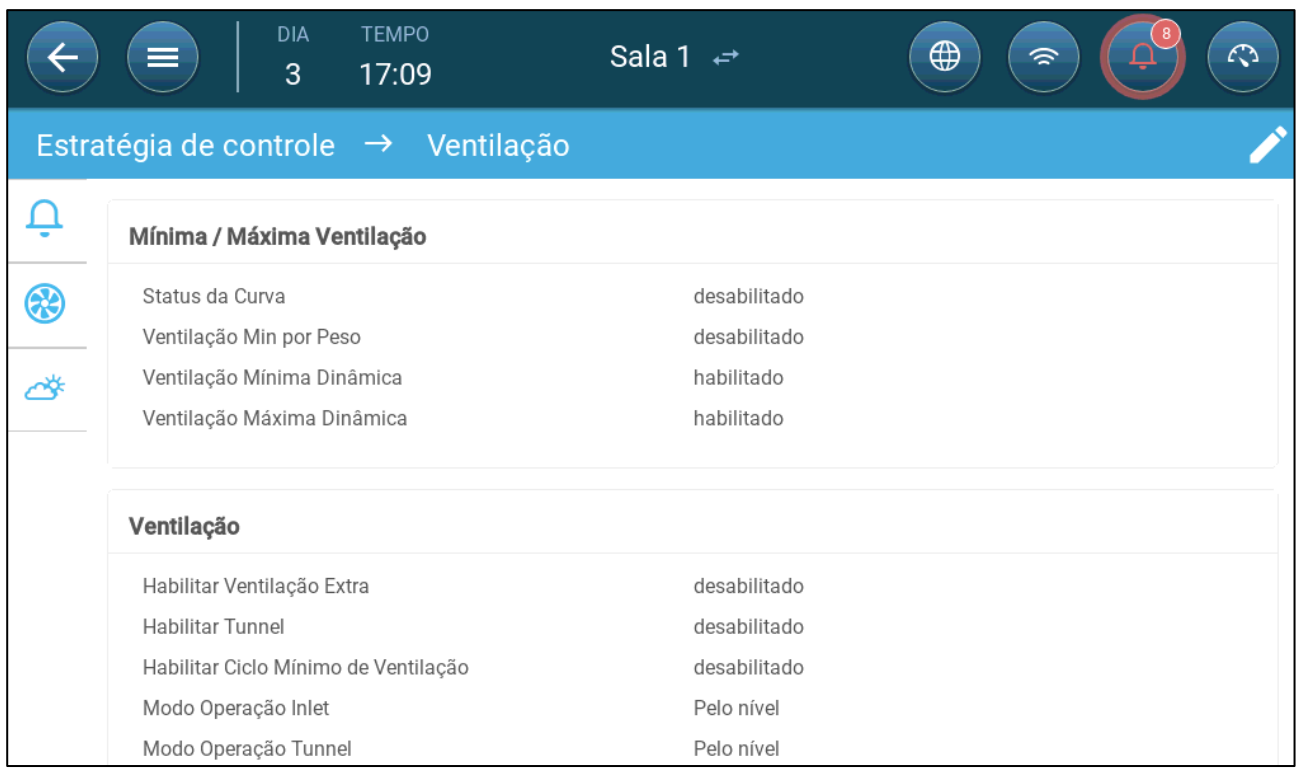

#### 2. No item Ventilação Mínima/Máxima, habilite:

- o Ventilação dinâmica mínima ou
- o Ventilação dinâmica máxima ou
- o Ambas. Neste exemplo ambas estão habilitadas.
- 3. Acesse Clima > Ventilação Mín/Máx. > Configurações

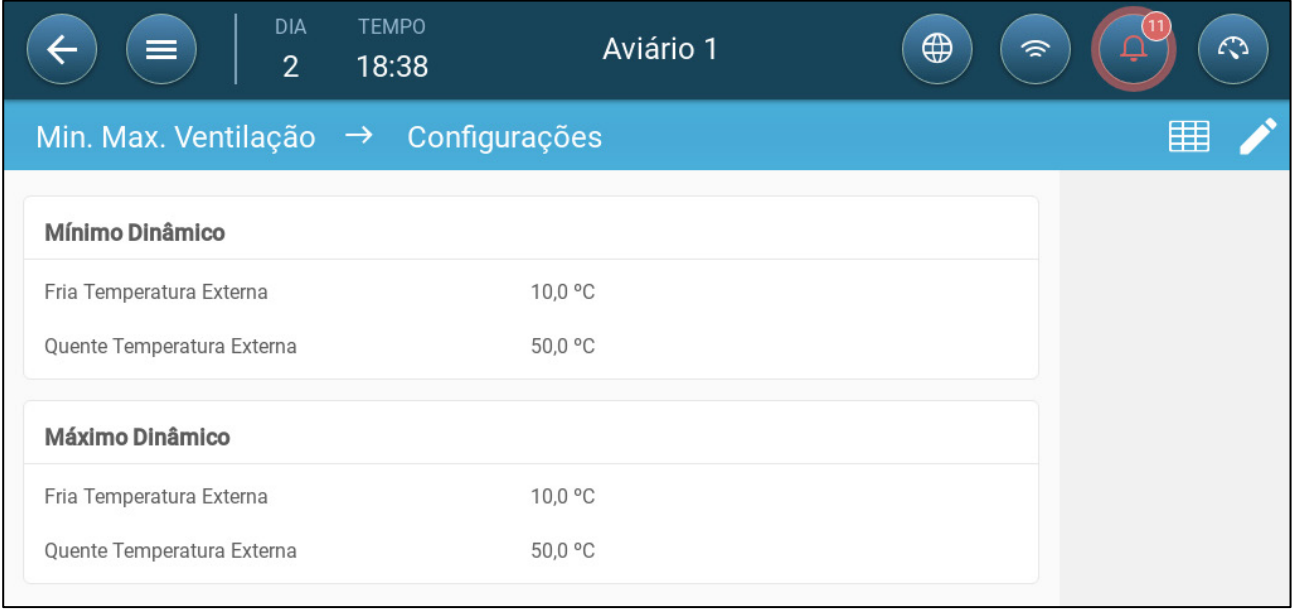

#### 4. Defina:

- o Temperatura externa dinâmica Fria/Quente mínima: Defina a temperatura fria em que a ventilação dinâmica será acionada.
- o Temperatura externa dinâmica Fria/Quente máxima: Defina a temperatura quente em que a ventilação dinâmica será acionada.
- 5. Acesse Clima > Ventilação Mín/Máx.

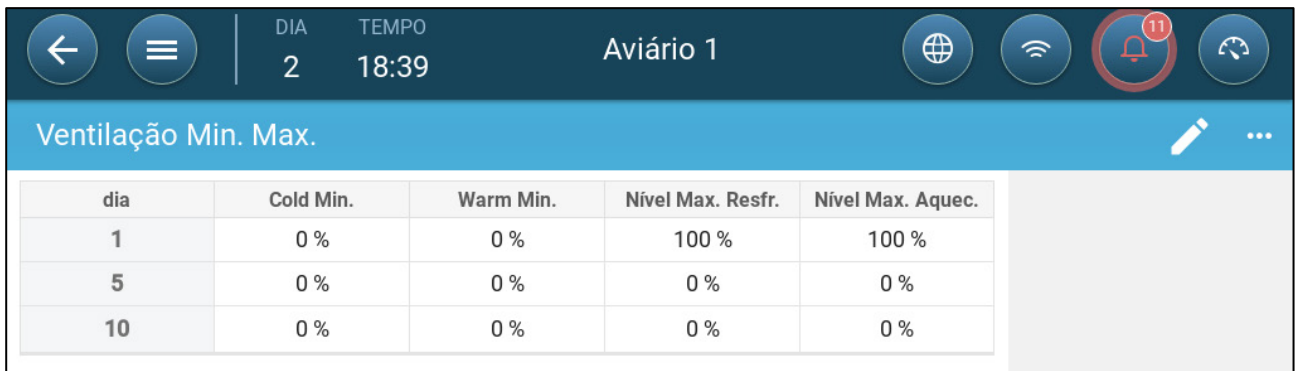

#### 6. Defina:

- o Fria Mín: Quando a temperatura externa atingir a **Temperatura externa dinâmica fria mínima**, a ventilação mínima será **reduzida** por esse valor.
- o Quente Mín: Quando a temperatura externa atingir a **Temperatura externa dinâmica quente mínima**, a ventilação mínima será **aumentada** por esse valor.
- o Nível frio Máx: Quando a temperatura externa atingir a **Temperatura externa dinâmica fria máxima**, a ventilação mínima não ultrapassará esse nível.
- o Nível quente Máx: Quando a temperatura externa atingir a **Temperatura externa dinâmica quente máxima**, a ventilação mínima não ultrapassará esse nível.

#### <span id="page-30-0"></span>6.2.2 VENTILAÇÃO POR PESO

- [Como Funciona a Ventilação por Peso](#page-30-1)
- [Definição dos Parâmetros de Ventilação por Peso](#page-31-0)

#### <span id="page-30-1"></span>6.2.2.1 Como Funciona a Ventilação por Peso

A ventilação por peso circula o ar com base no número de animais na pocilga, seu peso projetado e a temperatura externa. Depois de calcular o volume de ar necessário com base nesses fatores, o Trio determina o nível de ventilação necessário para circular o ar. No momento em que um dos fatores sofre uma alteração, o Trio recalcula a ventilação (para evitar mudanças muito frequentes na ventilação, essas alterações devem ser acima de um valor definido pelo usuário).

- Ao utilizar circuladores de ar, cada nível terá um tempo mínimo e máximo que determinará o PCM mínimo e máximo. Se a ventilação não gerar ar suficiente para os porcos (com base na quantidade e no peso), o Trio dispara um alarme. O nível mínimo terá de ser redefinido.
- Ao utilizar ventiladores de velocidade variável, os percentuais definidos determinam o PCM mínimo e máximo. Entretanto, se um ventilador variável for configurado para funcionar em um ciclo, é o tempo do ciclo que determina a operação do ventilador, não a velocidade do ventilador definida pelo usuário.

#### <span id="page-31-0"></span>6.2.2.2 Definição dos Parâmetros de Ventilação por Peso

1. Acesse Sistema > Estratégia de Controle > Ventilação ...

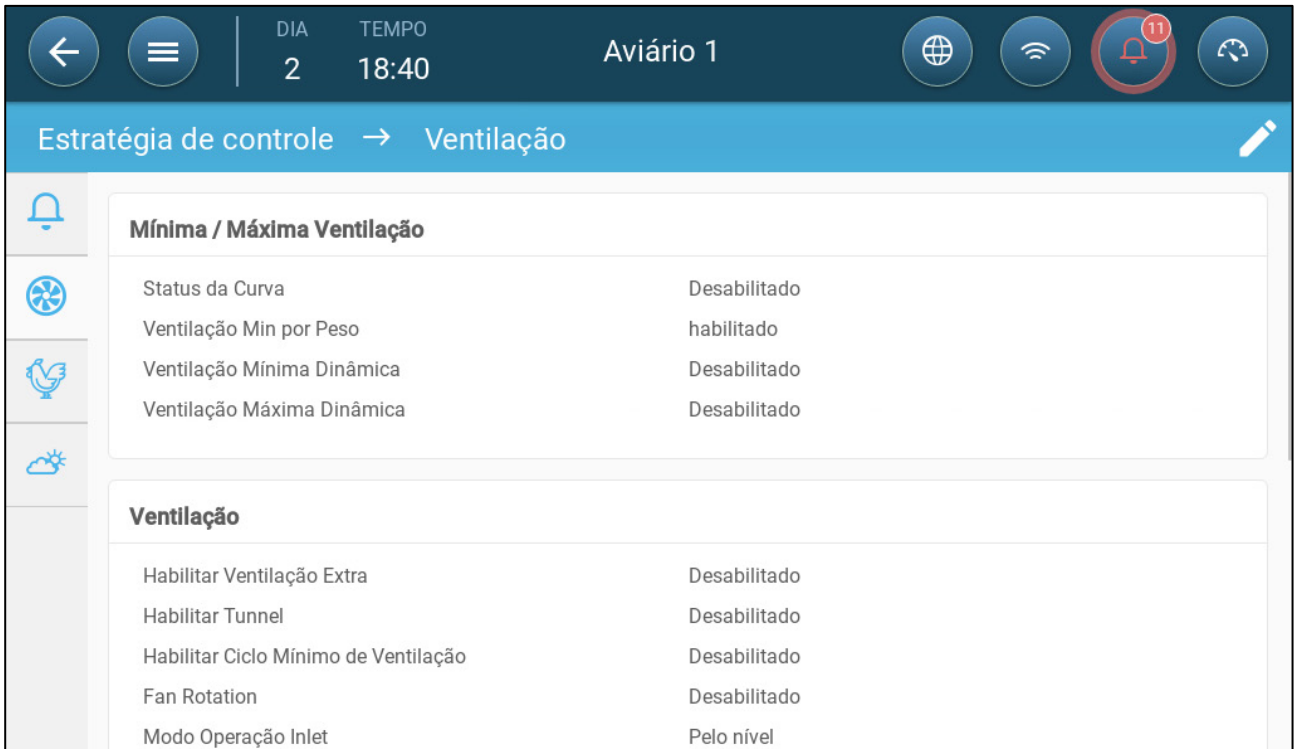

2. No item Ventilação Mínima/Máxima, habilite a ventilação mín. por peso

3. Acesse Clima > Ventilação Mín/Máx.

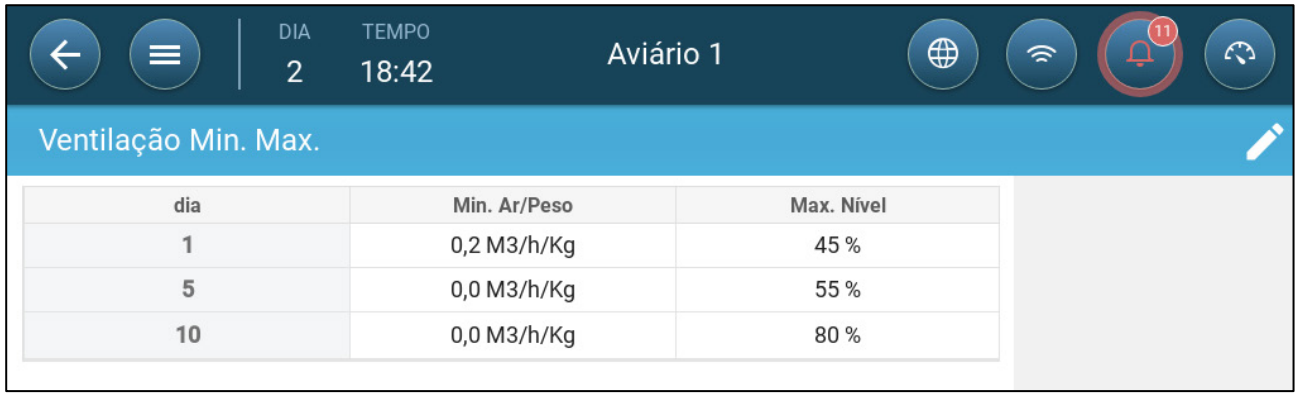

4. Clique em

- 5. Defina:
	- o Peso Mín do ar: O volume de ar a ser gerado conforme o peso do animal.
	- o Máx: O nível máximo de ventilação por dia de crescimento.

*NOTE Se você tiver habilitado a ventilação dinâmica, clique em Configurações e defina os parâmetros. Consulte [Definição de Ventilação Dinâmica,](#page-28-0) página [29.](#page-27-1)* 

#### <span id="page-32-0"></span>6.2.3 GERAÇÃO DE UMA CURVA

A seção a seguir mostra como configurar os ventiladores para aumentar o fluxo segundo uma curva (não por incrementos).

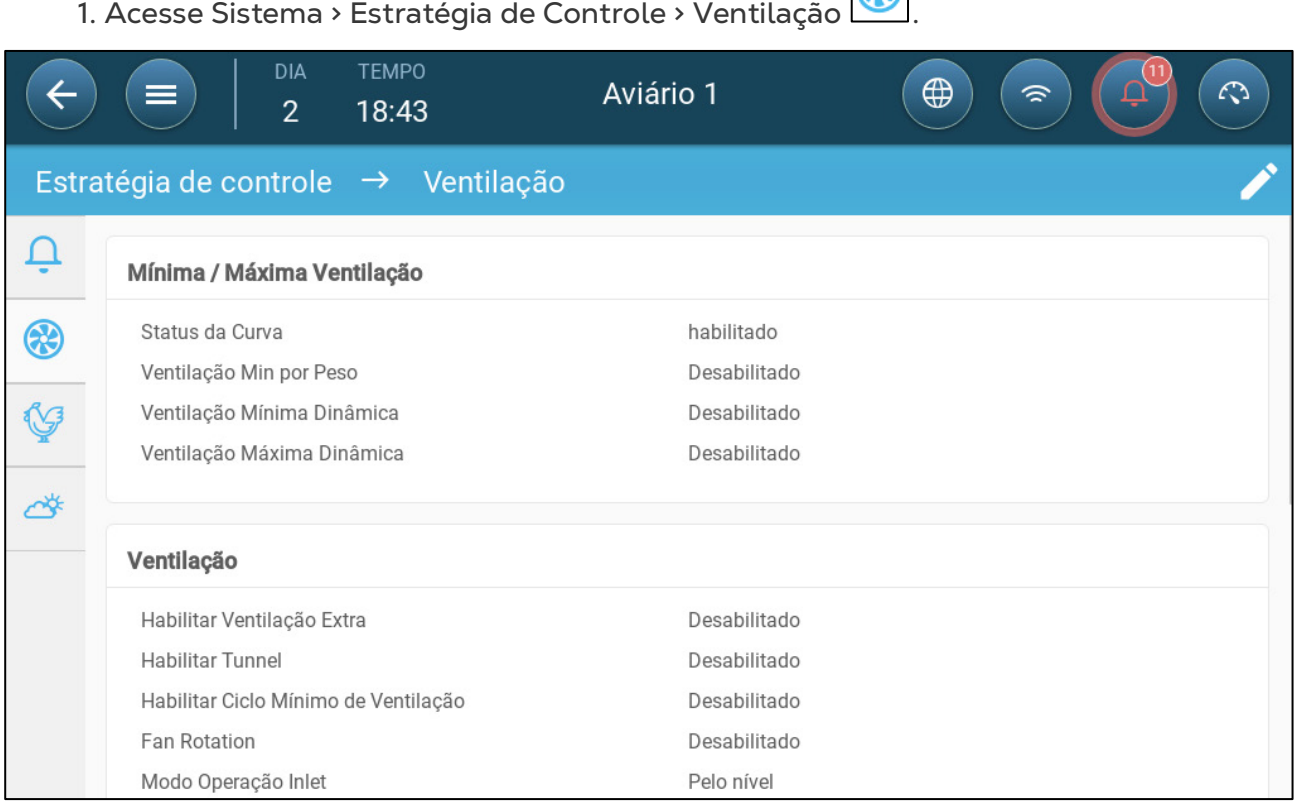

2. Habilitar Status da Curva. A ventilação agora aumenta conforme a curva.

## <span id="page-33-0"></span>7 Níveis de Ventilação

- [Configuração da Ventilação Básica](#page-33-1)
- [Ventilação Básica](#page-34-0)
- [Ventilação Extra](#page-48-0)
- [Ventilação do Túnel](#page-49-0)
- [Configuração da Calibração do Bocal de Admissão](#page-53-0)
- [Circulador de Ar \(Stir Fan\)](#page-54-0)

#### <span id="page-33-1"></span>7.1 Configuração da Ventilação Básica

**Mapeie pelo menos um dispositivo de ventilação antes de iniciar a operação.**

 $\bullet\bullet\bullet$ 

#### 1. Acesse Clima > Ventilação e clique em

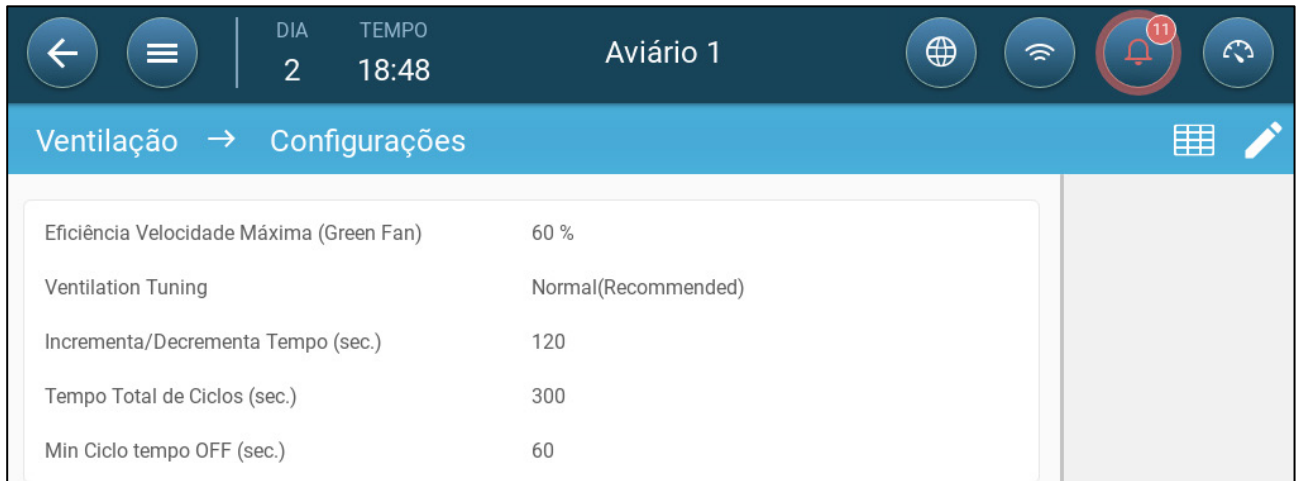

#### 2. Defina:

- o Eficiência máxima: Consulte [Ventiladores \(Ventilador de Eficiência\)](#page-39-0)
- o **Regulagem da Ventilação**: Este parâmetro determina a potência de resposta do Trio às diferenças entre a temperatura medida e a temperatura-alvo.
- *CAUTION A Munters recomenda deixar este parâmetro como Normal.*
	- o Incrementa/Decrementa: O Trio reavalia continuamente a diferença entre a temperatura-alvo e a medida. Esse parâmetro determina a frequência da reavaliações. Deixe o valor padrão.
- *CAUTION A Munters recomenda deixar esta função com o valor padrão..*

#### <span id="page-34-0"></span>7.2 Ventilação Básica

O nível básico de ventilação define o volume de ar a ser gerado a cada nível de ventilação mínima. À medida que a temperatura aumenta, ventilação mínima aumenta o volume de ar gerado, para manter a temperatura o mais próximo possível da temperatura-alvo, à medida do possível

- [Definição de Ventilação Básica](#page-34-1)
- [Opções de Fãs](#page-36-0)
- [Pontos de Admissão e Cortina de Ventilação](#page-43-0)

#### <span id="page-34-1"></span>7.2.1 DEFINIÇÃO DE VENTILAÇÃO BÁSICA

Nesta configuração, o Trio aumenta a ventilação mínima de 10% no Nível 1 para 100% do Nível 10.

- **Na seção Dispositivos e Sensores mapeie os relés e as portas de entrada analógica para os ventiladores, bocais de admissão e circuladores de ar, conforme necessário. Somente os dispositivos mapeados serão exibidos nas telas a seguir.** 
	- 1. Acesse Clima > Ventilação.

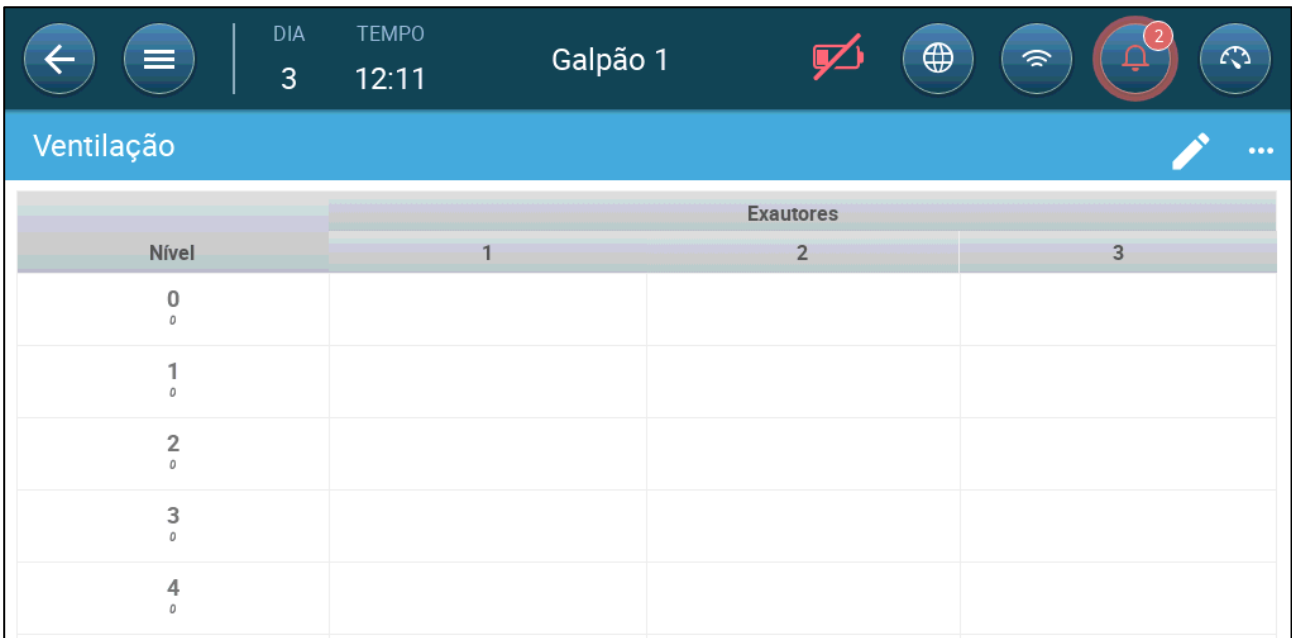

*NOTE Nesse ponto, os ventiladores não estão exibidos.* 

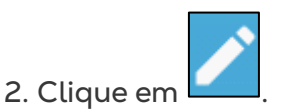

3. Clique em um ventilador controlado por relé que quiser ativar. 1) Uma caixa é exibida em torno do ventilador. 2) Um ventilador é exibido no canto superior direito.

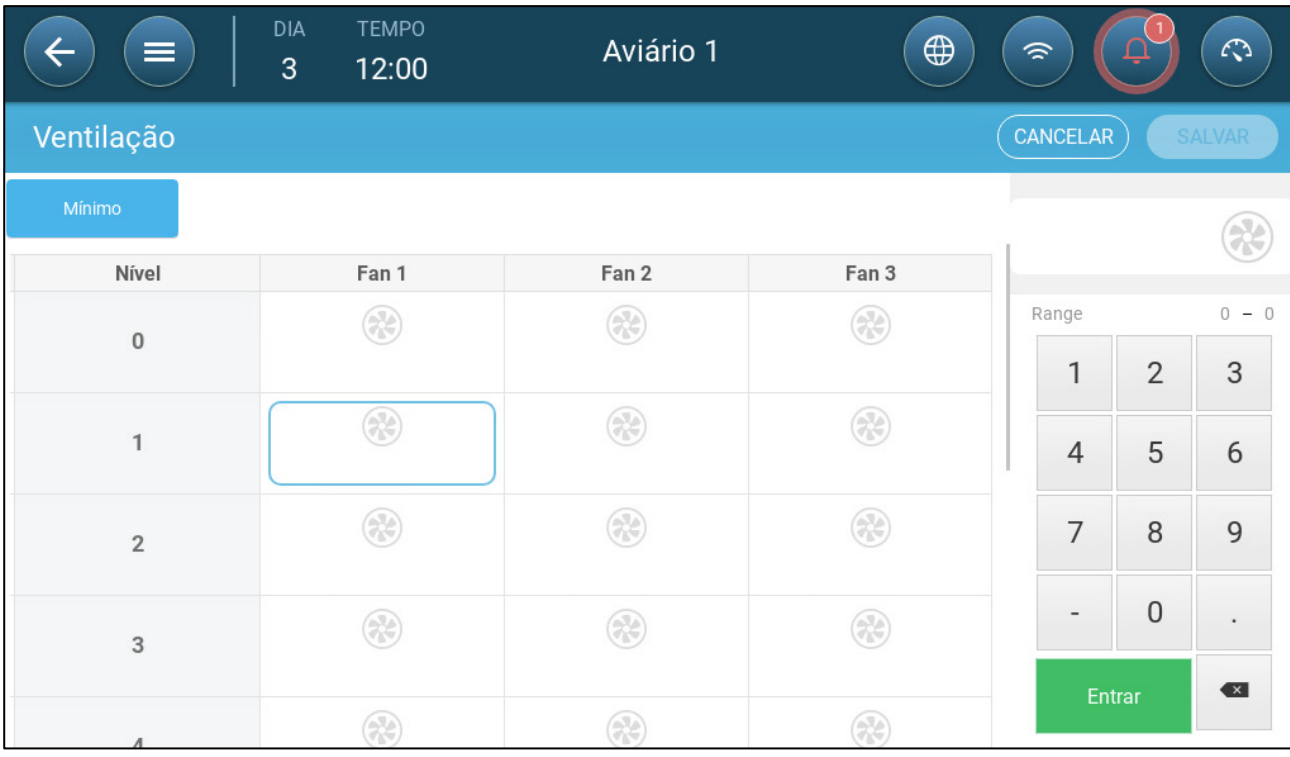

4. Clique no ventilador no canto superior direito. Ambos os ventiladores ficam azuis.

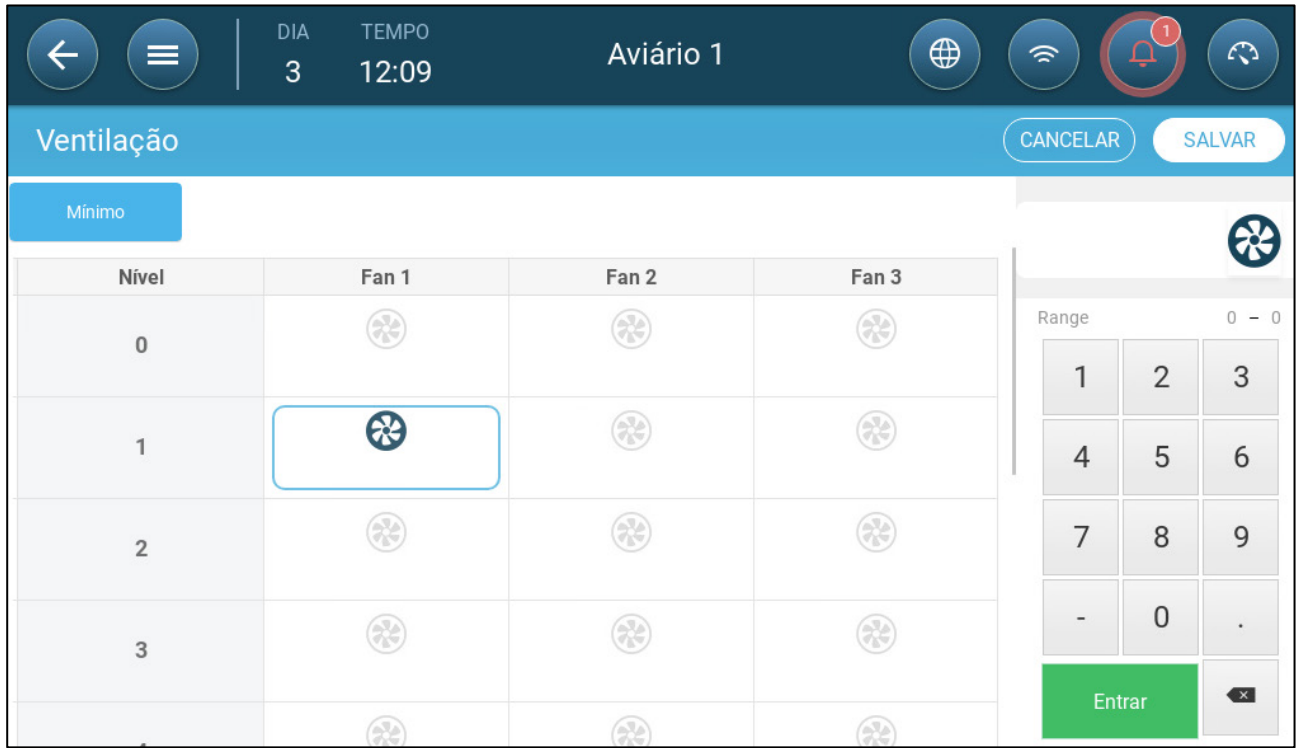

5. Defina os ventiladores conforme necessário.
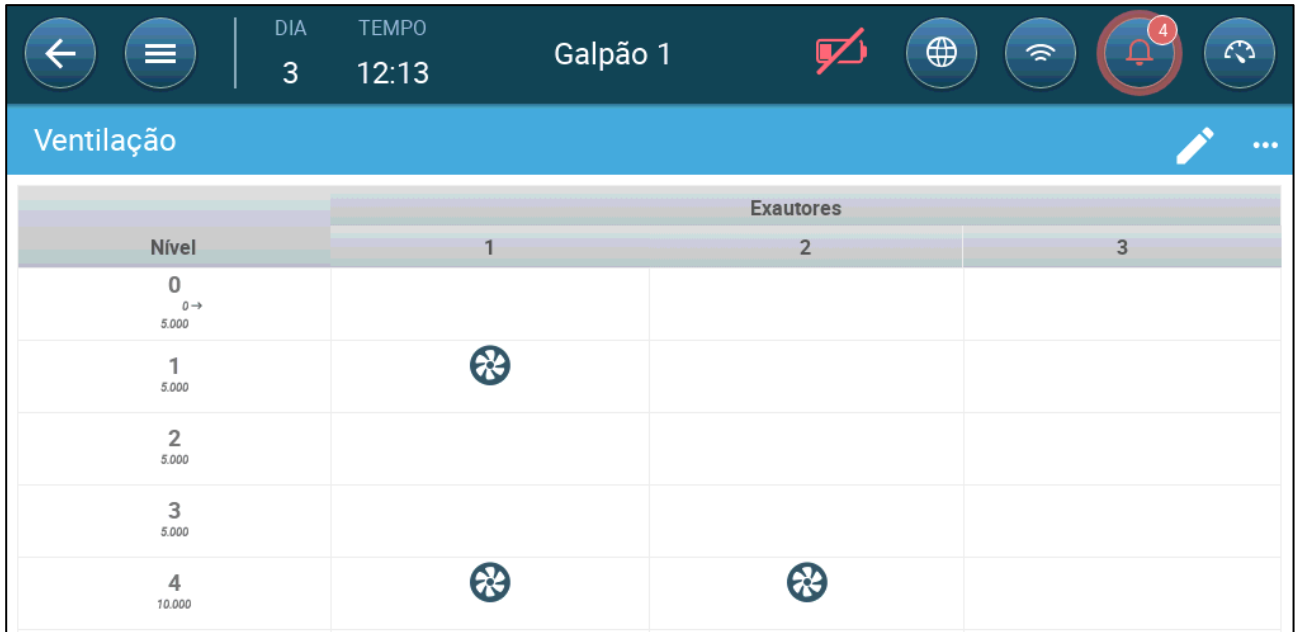

Neste exemplo, o Ventilador 1 funciona conforme os níveis determinados pela temperatura e pelo dia, começando no Nível 1. O ventilador vai gerar até 10% da ventilação possível. No Nível 4, o Ventilador 2 também começa a funcionar, gerando até 40% da ventilação possível.

Cada nível mostra a capacidade de ventilação máxima possível. Neste exemplo, cada ventilador tem uma capacidade de 5.000 M3/h. No Nível 1, isso significa que o máximo é 50.000 M3/h e no Nível 4, 10.000 M3/h.

## 7.2.2 OPÇÕES DE FÃS

Os exemplos nas seções a seguir devem habilitar os ventiladores para funcionarem em um ciclo de ventilação.

- [Ciclo Mínimo de Ventilação:](#page-37-0) Ciclo de ventilação mínimo: Os ventiladores funcionam em um ciclo liga/desliga com tempos definidos pelo usuário.
- [Ventiladores Analógicos:](#page-38-0) A velocidade do ventilador muda conforme os requisitos de ventilação mudam.
- [Ventiladores \(Ventilador de Eficiência\):](#page-39-0) O ventilador funciona a um percentual de velocidade máximo definido pelo usuário.
- [Rodízio de Ventiladores:](#page-41-0) Diferentes ventiladores funcionando em Ciclo de Ventilação Mínimo podem ser designados para funcionamento em rodízio.

## <span id="page-37-0"></span>7.2.2.1 Ciclo Mínimo de Ventilação

1. Acesse Sistema > Estratégia de Controle > Ventilação .

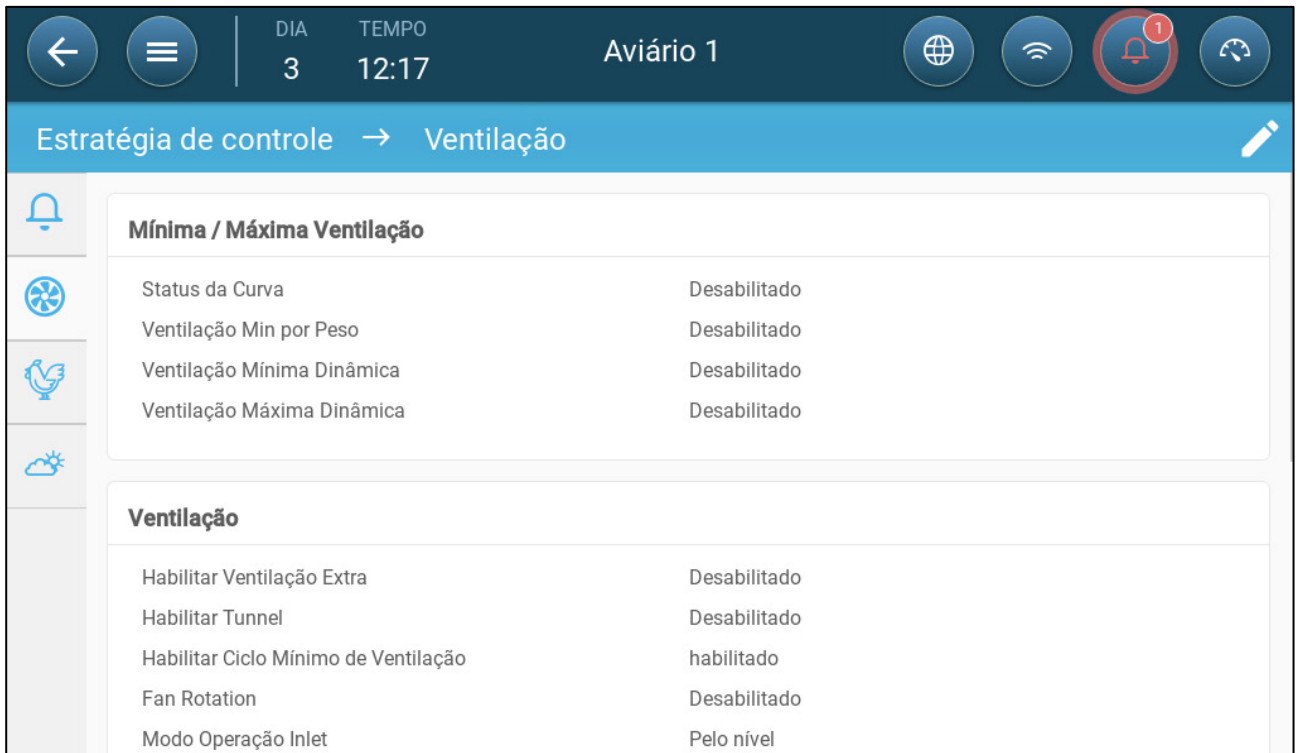

## 2. Habilitar ciclo de ventilação mínima.

3. Acesse Clima > Ventilação. O tempo de funcionamento do ventilador (ON) é exibido na tela.

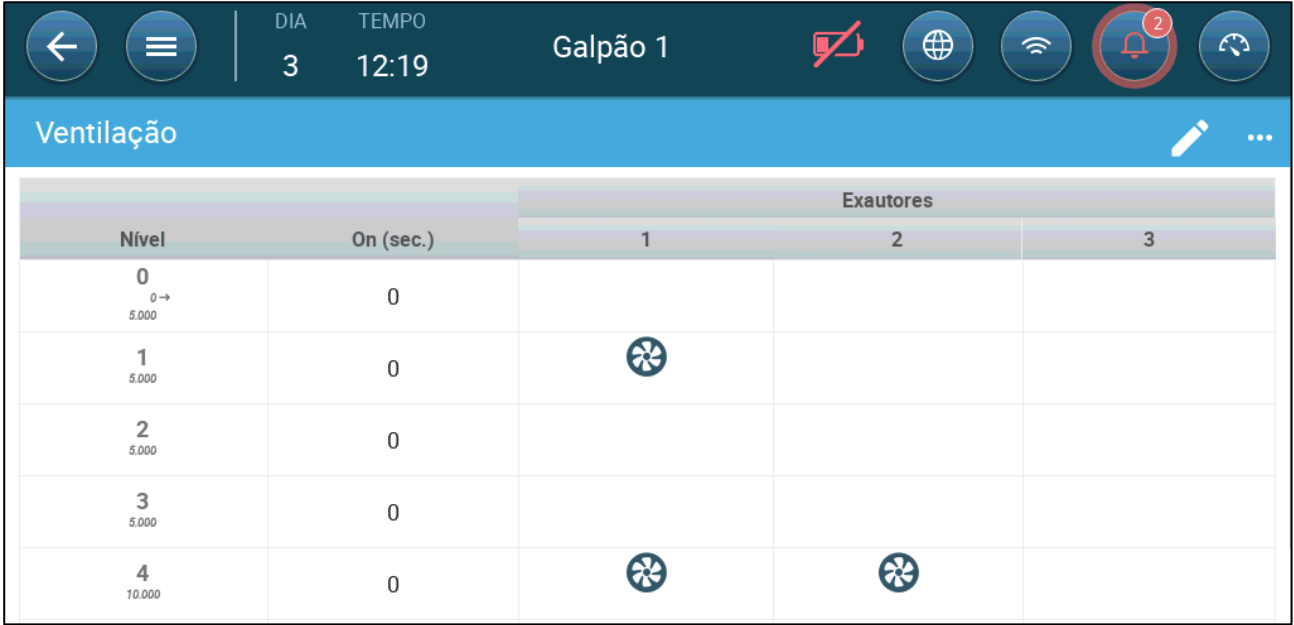

4. Para o ventilador funcionar em ciclos:

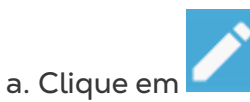

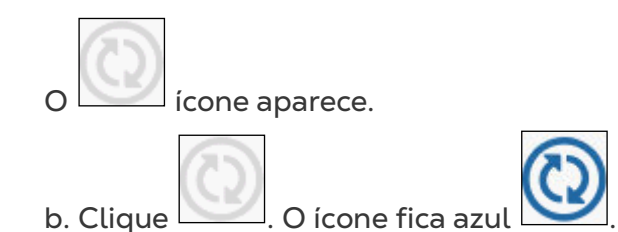

c. No item ON (Ligado - seg), digite o tempo de ciclo ligado (ON) (Abra as Configurações para definir o tempo Desligado (OFF).

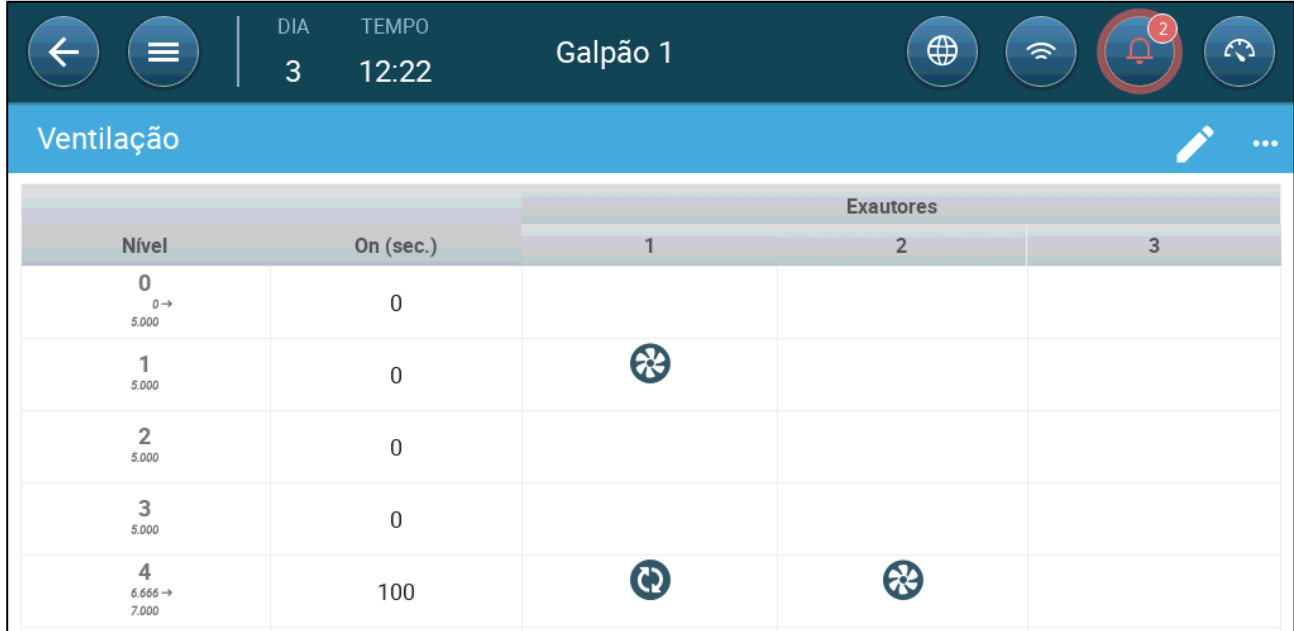

Neste exemplo, o Ventilador 1 em Nível 4 funciona em ciclos (100 segundos ligado) e Ventilador 2 funciona continuamente. A capacidade de ventilação reflete a capacidade do ventilador de eficiência.

## <span id="page-38-0"></span>7.2.2.2 Ventiladores Analógicos

1. Clique em uma ventilador controlado por saída analógica. 1) Uma caixa é exibida em torno do ventilador. 2) Um ventilador é exibido no canto superior direito.

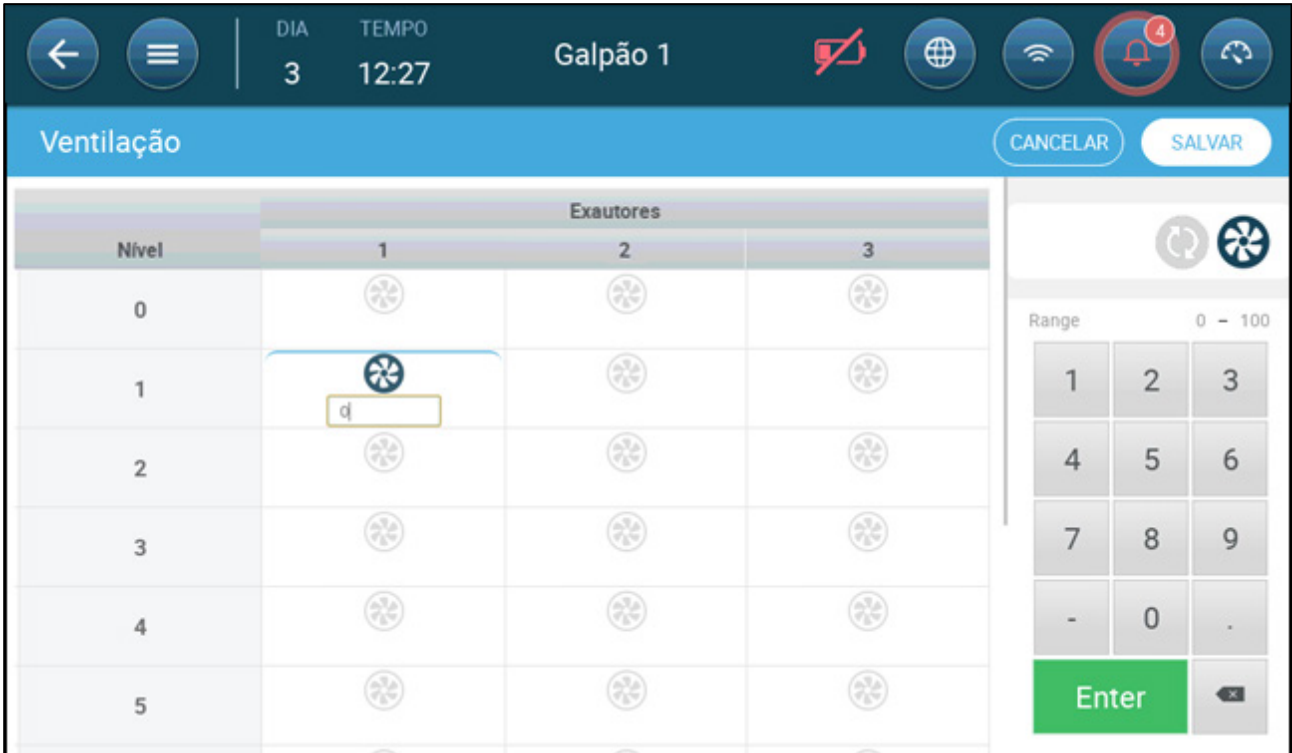

- 2. Clique no ventilador e nos ícones do Ciclo Analógico.
- 3. Digite a saída do ventilador.

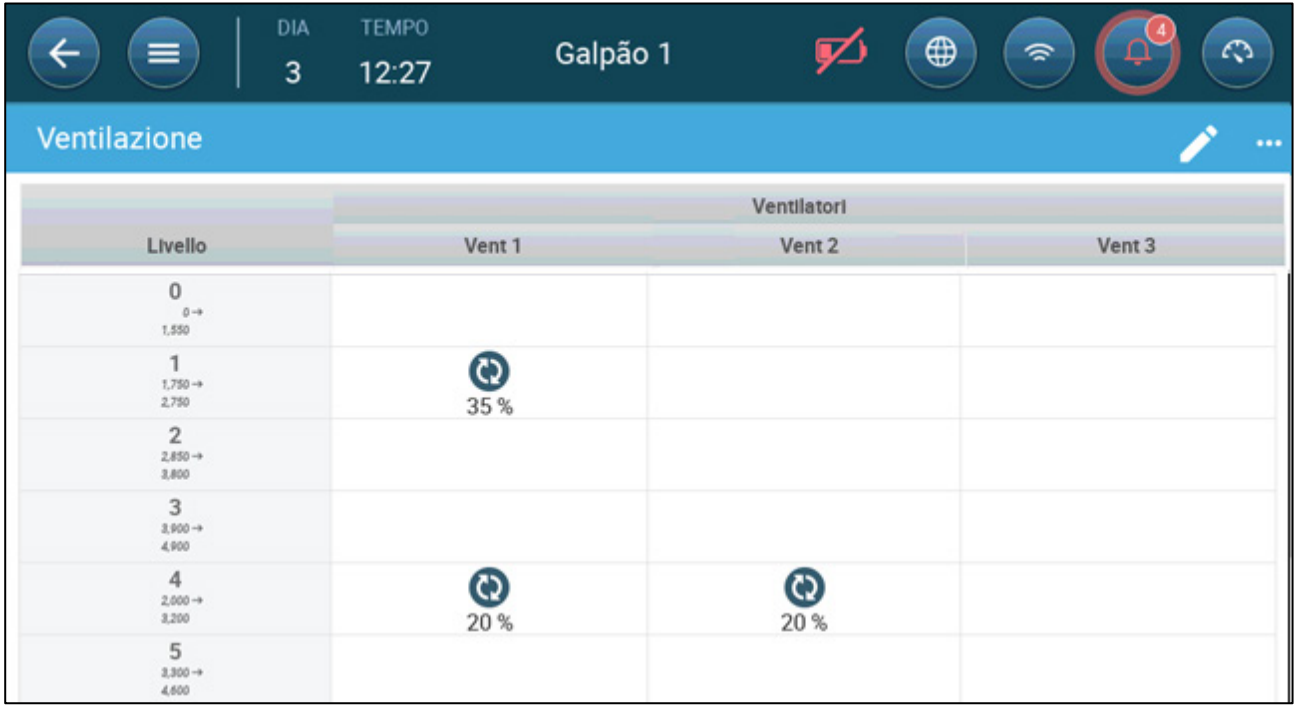

No Nível 1 (10% de saída da capacidade total do ventilador), o Ventilador 1 funciona a 35% da velocidade. No nível 4 (40% da saída total), a velocidade é reduzida para 20%, mas o Ventilador 2 também liga.

## <span id="page-39-0"></span>7.2.2.3 Ventiladores (Ventilador de Eficiência)

1. Clique em uma ventilador controlado por saída analógica. 1) Uma caixa é exibida em torno do ventilador. 2) Um ventilador é exibido no canto superior direito.

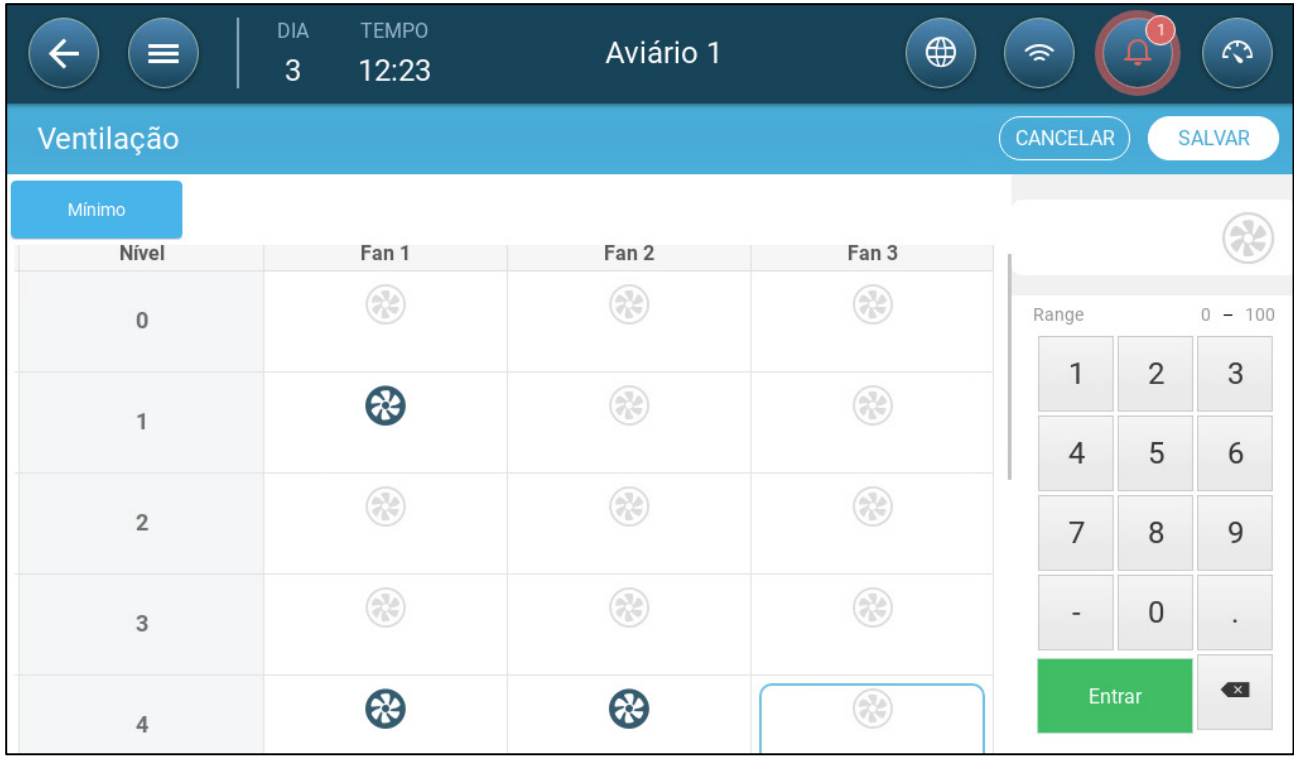

2. Clique no ventilador no canto superior direito. Ambos os ventiladores ficam azuis. Um percentual é exibido abaixo do ventilador.

3. Clique em . Este ícone e o ícone do ventilador ficam verdes.

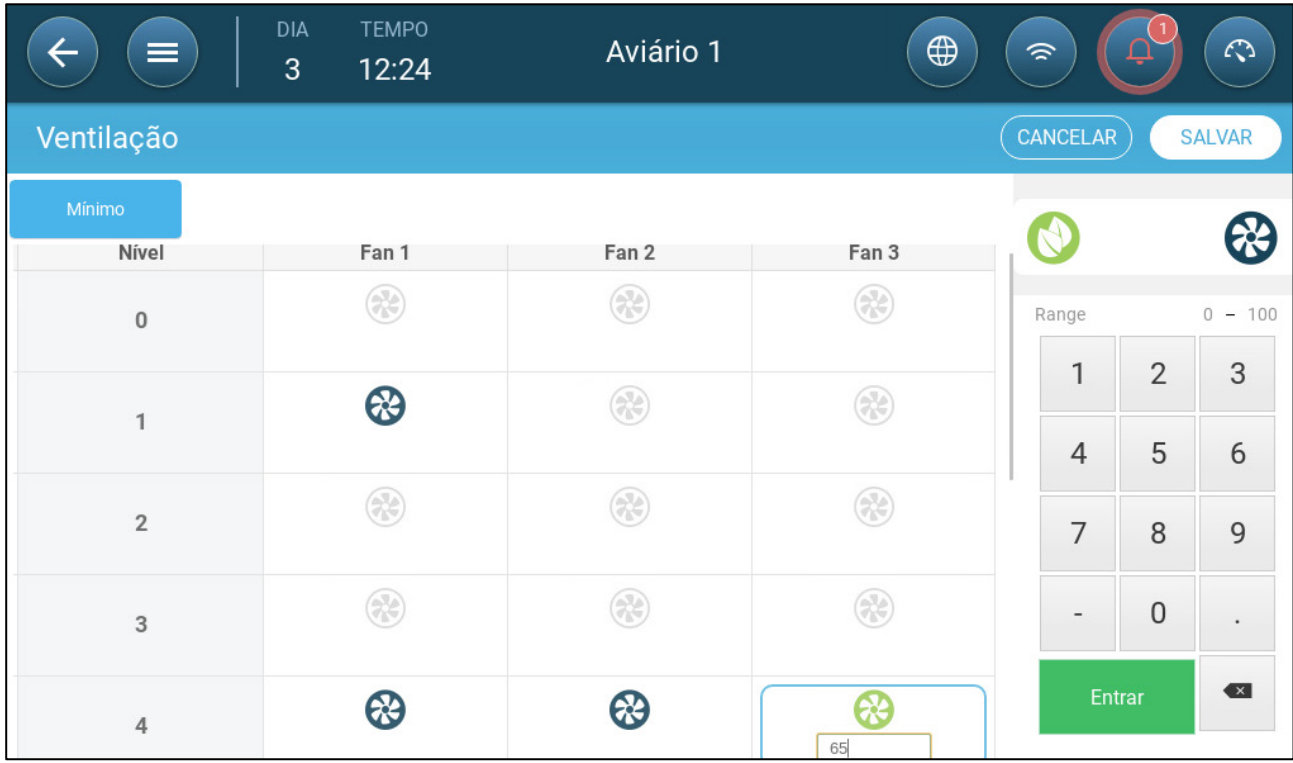

4. No campo de percentual, digite a velocidade máxima do ventilador (em percentual).

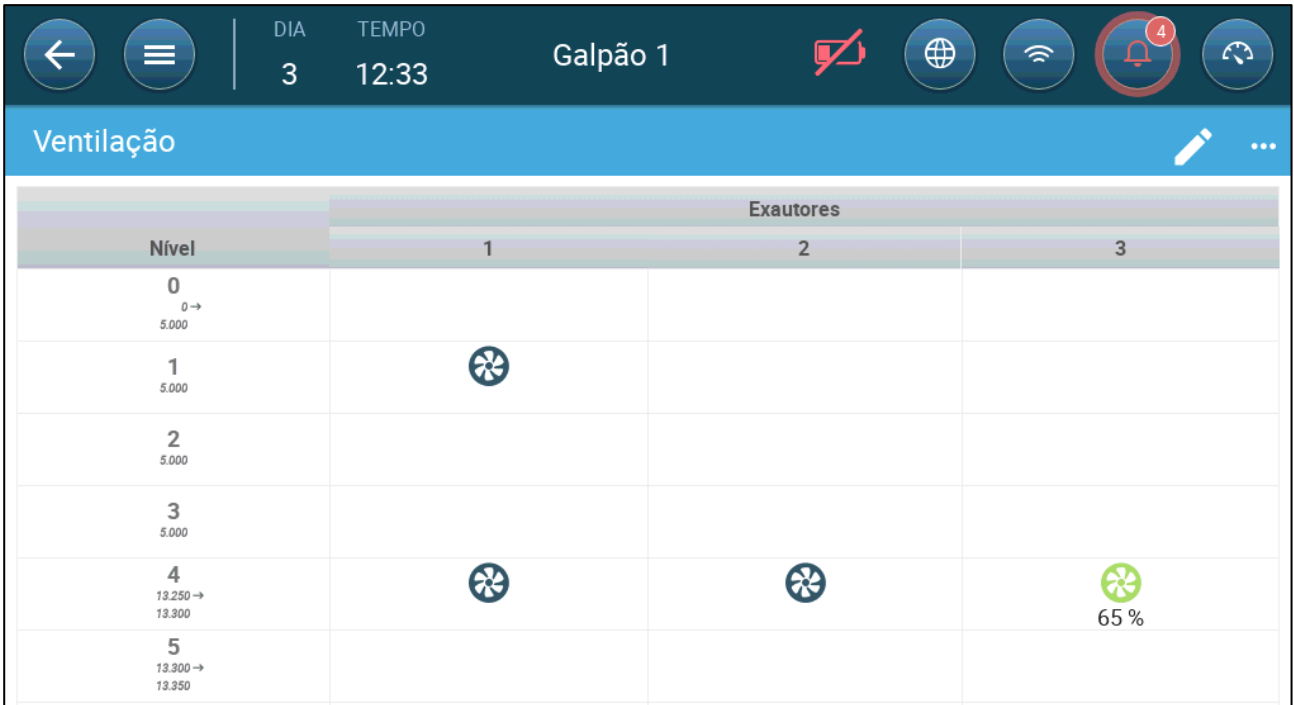

5. Neste exemplo, o Ventilador 1 e o Ventilador 2 funcionam continuamente e o Ventilador 3 é um ventilador de eficiência, cuja velocidade máxima é de 65% da velocidade possível do ventilador. A capacidade de ventilação reflete a capacidade do ventilador de eficiência.

## <span id="page-41-0"></span>7.2.2.4 Rodízio de Ventiladores

Utilizar o mesmo ventilador ou um número limitado de ventiladores exclusivamente pode gerar desgaste mecânico e deterioração, por exemplo, na correia de acionamento. Para minimizar esse dano, o Trio permite o "rodízio" de ventiladores. A função de rodízio alterna entre os circuladores de ar na mesma etapa.

Para habilitar o rodízio de ventiladores:

1. Acesse Sistema > Estratégia de Controle > Ventilação.

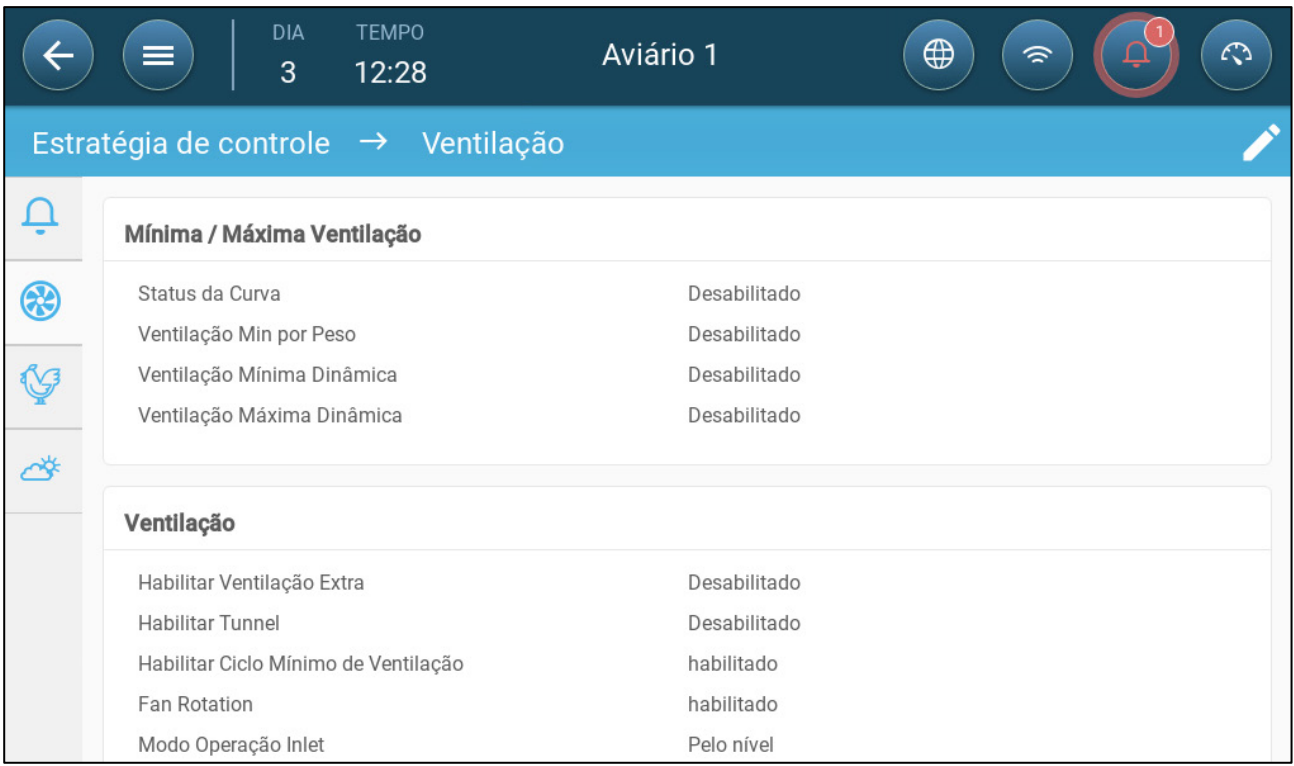

2. Habilite o Rodízio de Ventiladores (Fan Rotation) e o Ciclo Mínimo de Ventilação.

3. Acesse Clima > Ventilação.

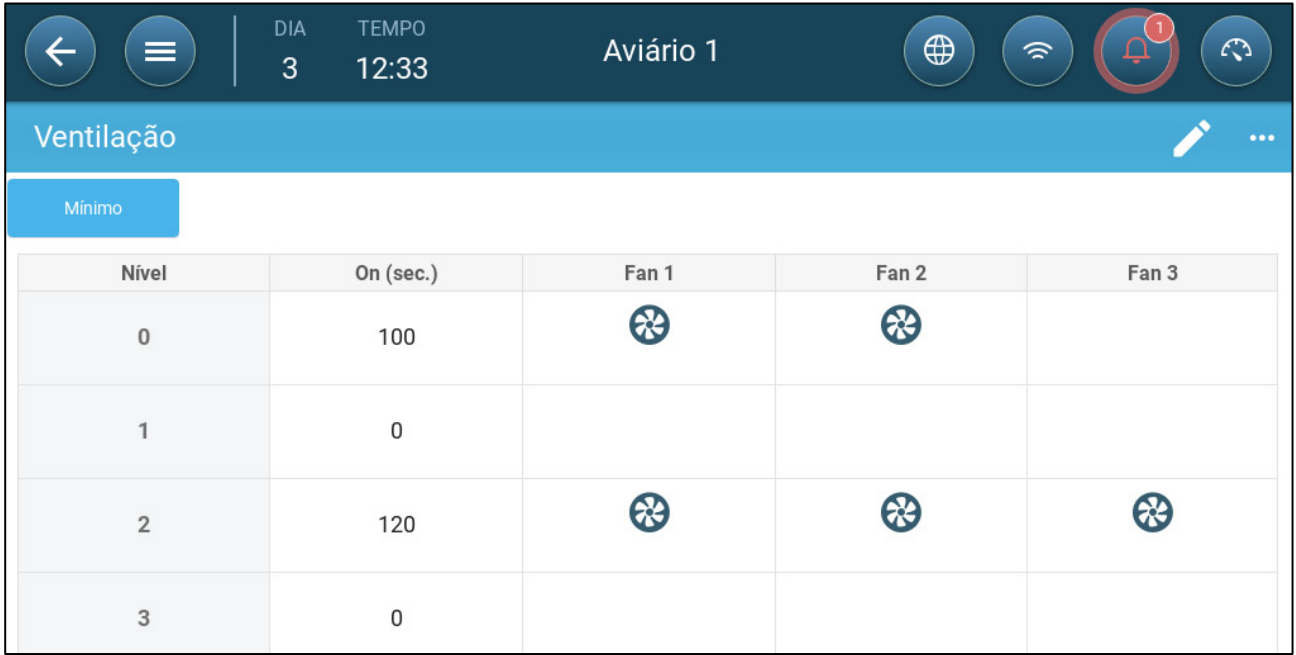

4. Depois que habilitar os ventiladores, clique em qualquer ventilador que deva entrar

no rodízio. O ícone será exibido.

5. Clique no ícone. Repita a operação para todos os ventiladores desejados.

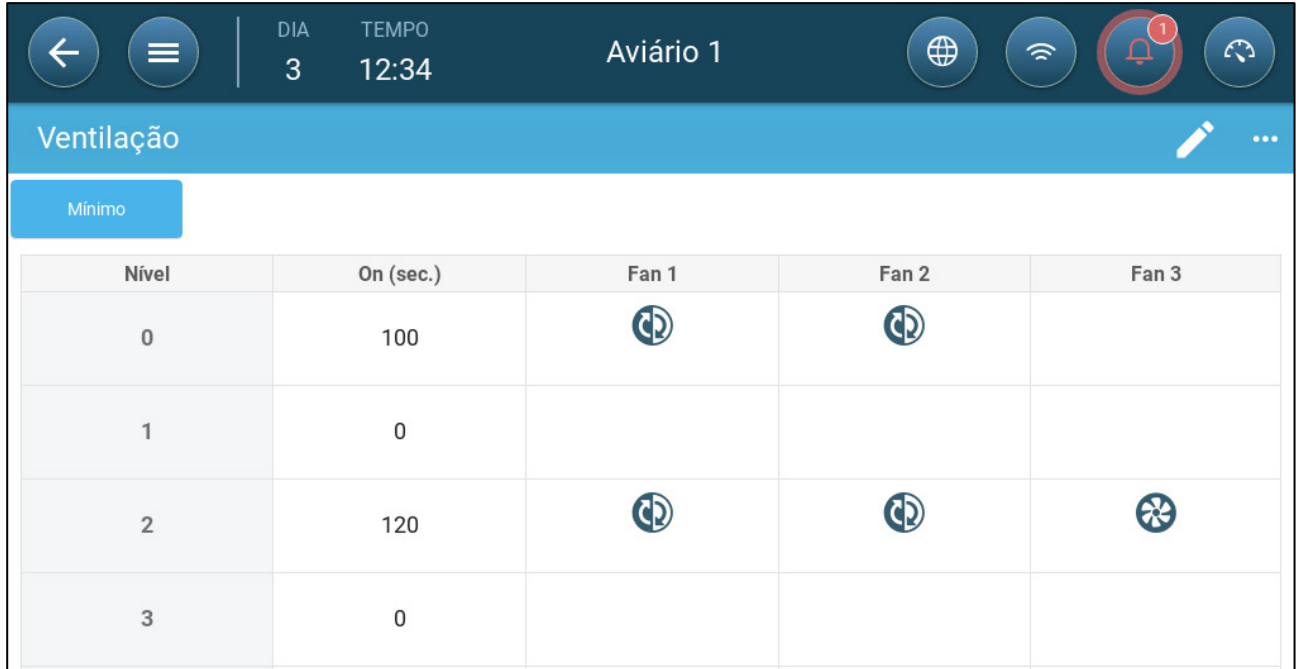

No exemplo acima, o Ventilador 1 do nível 0 será alternado com o Ventilador 2. No nível 2, o Ventilador 1 será alternado com o Ventilador 2, e o Ventilador 3 ficará ativo durante todo o ciclo.

## 7.2.3 PONTOS DE ADMISSÃO E CORTINA DE VENTILAÇÃO

Na Ventilação Básica, o Trio permite o controle dos pontos de admissão, utilizando um dos métodos a seguir:

- [Pelo Nivel](#page-44-0)
- [Pressão Estática](#page-46-0)

*O controle dos pontos de saída deve ser por nível apenas.*

**Para selecionar o método de controle da admissão:**

1. Acesse Sistema > Estratégia de Controle > Ventilação .

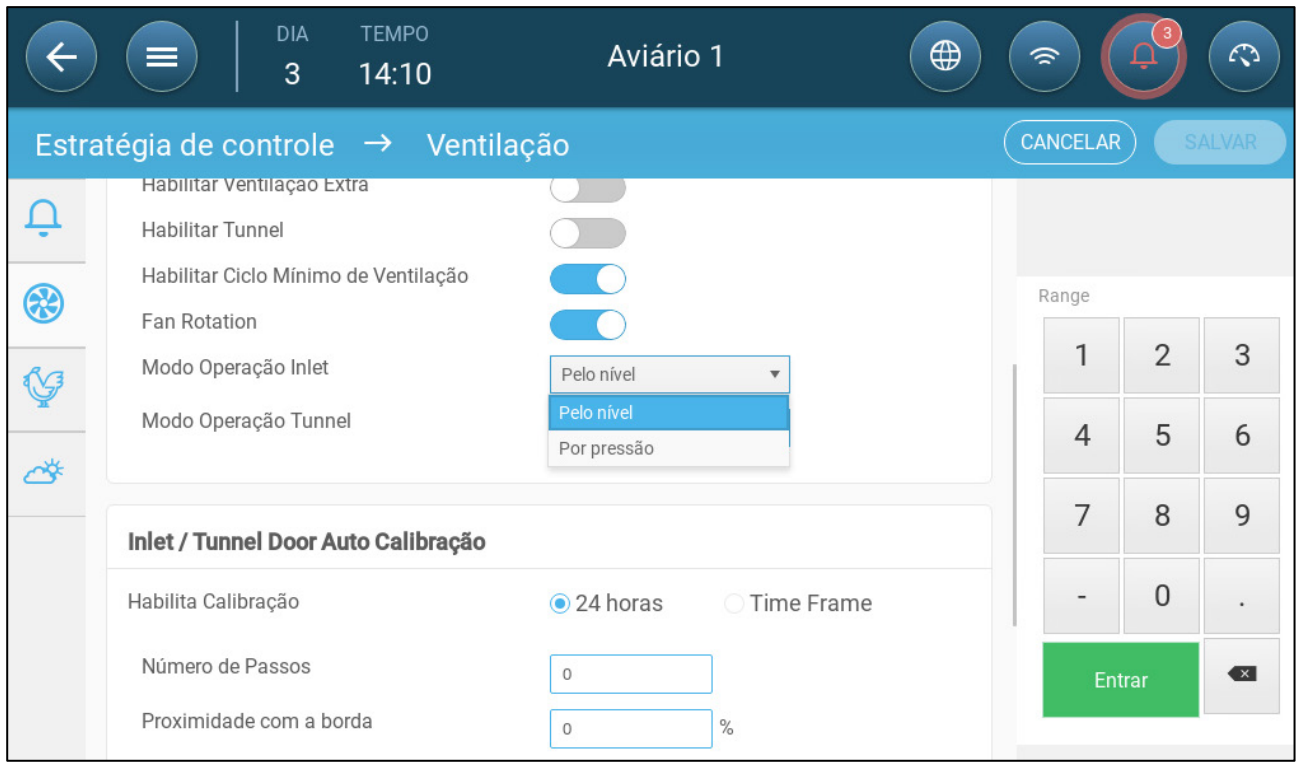

2. No Modo de Operação por Admissão, selecione **Nível** ou **Pressão**.

## <span id="page-44-0"></span>7.2.3.1 Pelo Nivel

Acesse Sistema > Dispositivos e Sensores e defina relés e/ou portas analógicas como bocais de admissão ou portas de ventilação.

1. Acesse Clima > Ventilação.

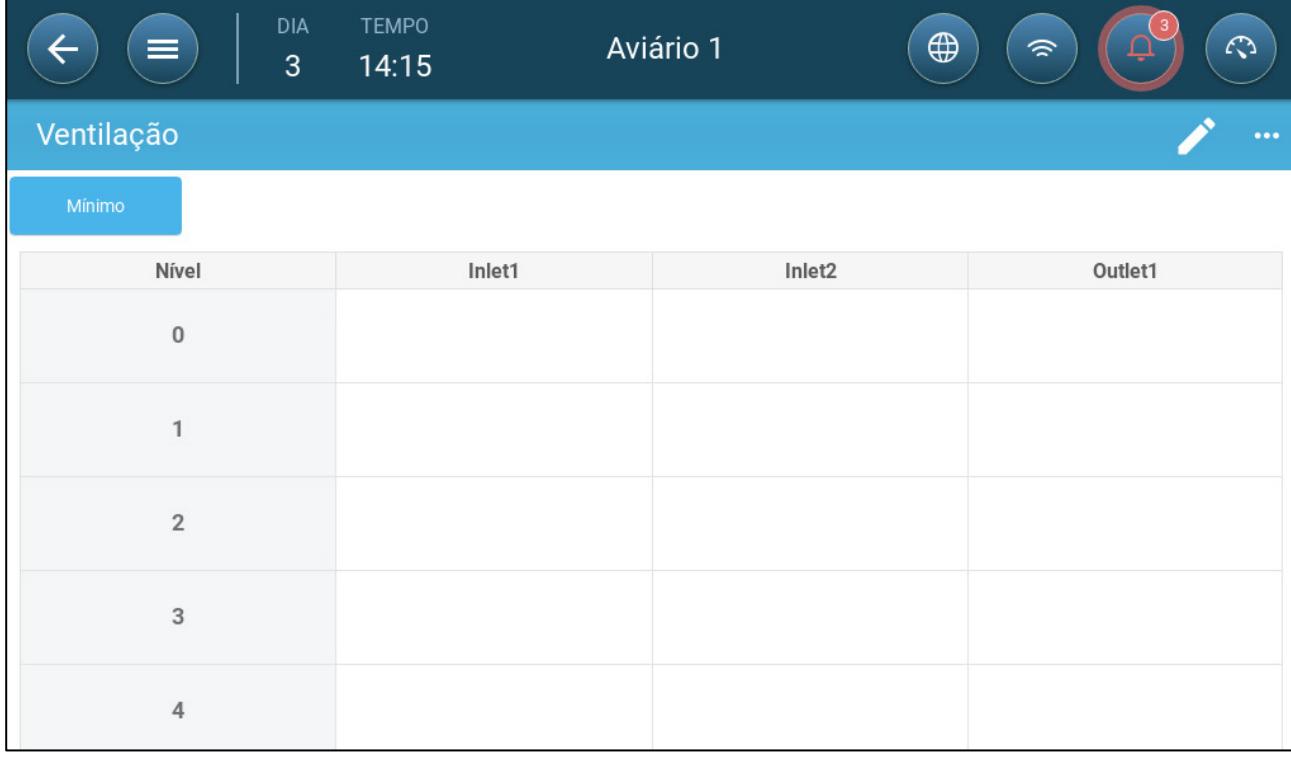

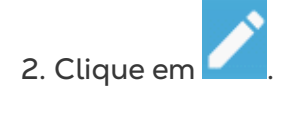

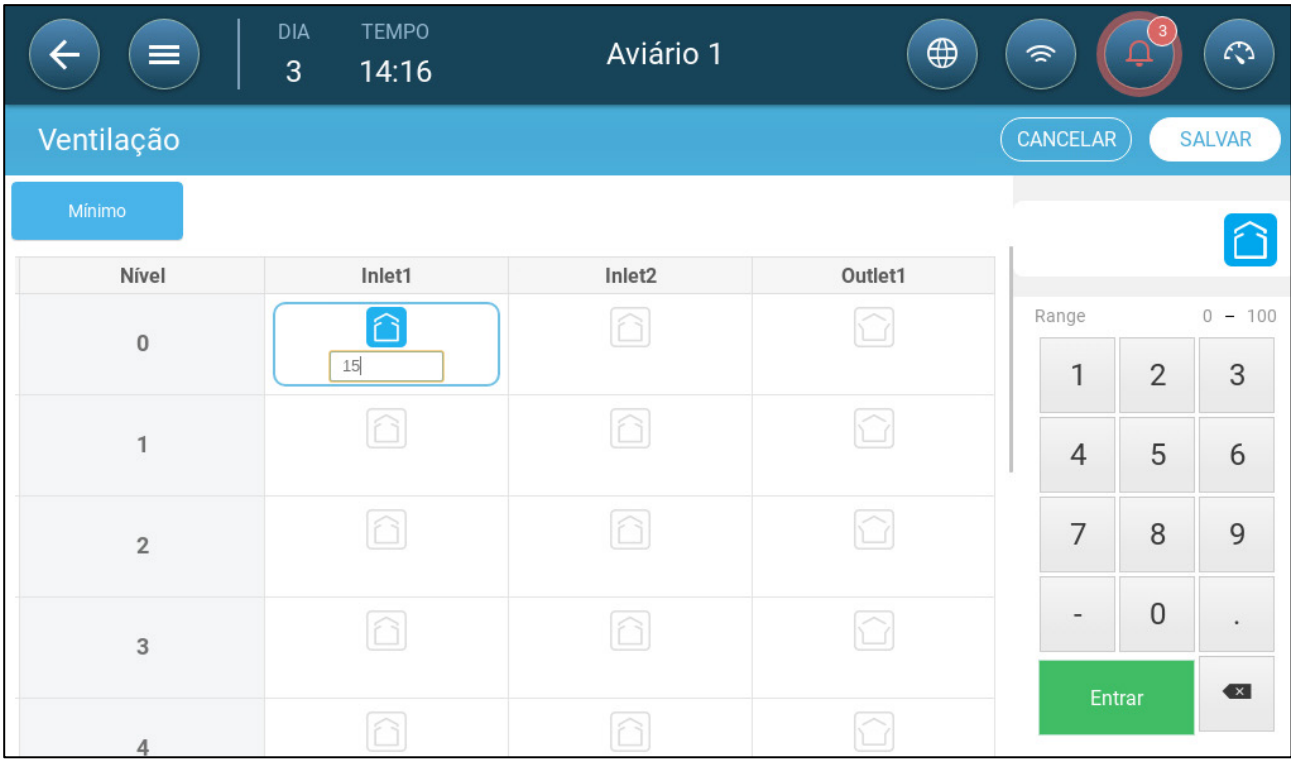

3. Defina o nível de abertura para cada bocal de admissão/porta de túnel, a cada nível. 4. Repita para cada entrada / saída necessária em cada nível.

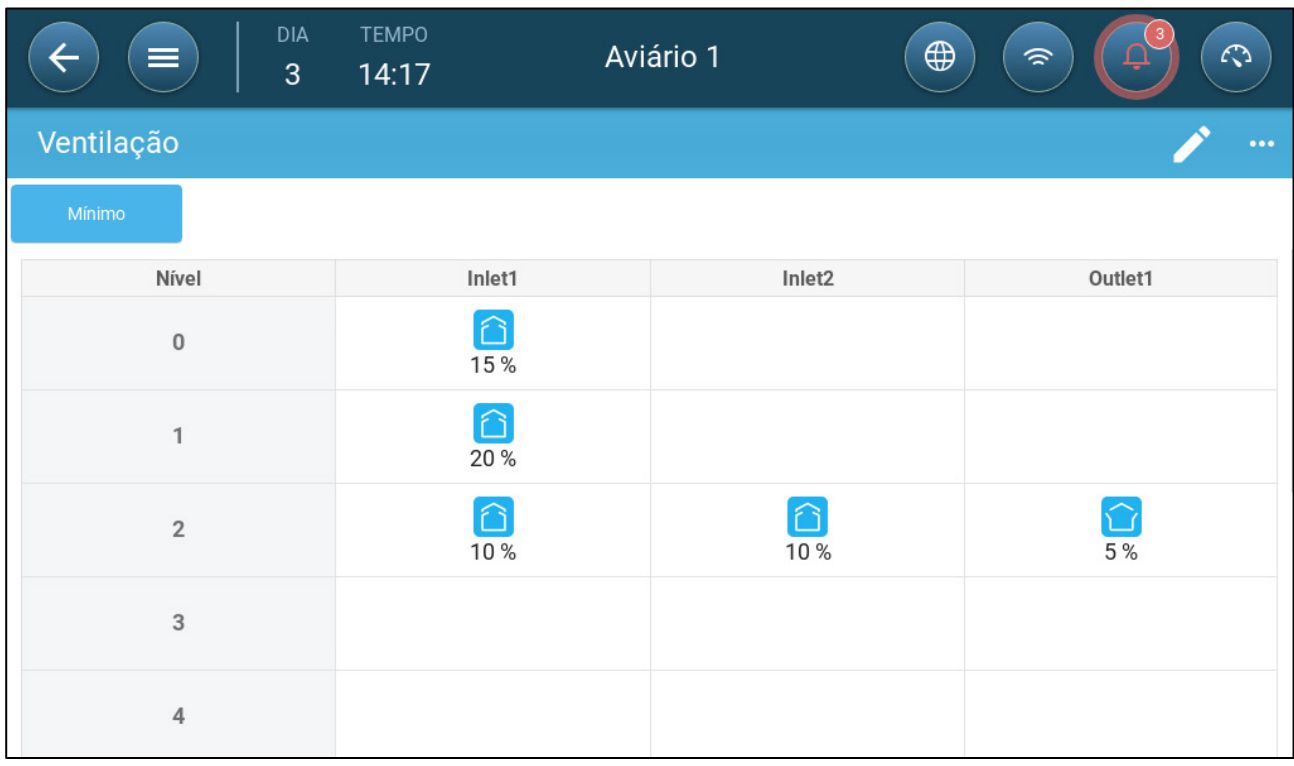

## <span id="page-46-0"></span>7.2.3.2 Pressão Estática

Quando definida como controle de pressão, a pressão estática (a diferença entre a pressão interna e externa do ar) controla a abertura e o fechamento dos bocais de admissão (a posição de abertura é determinada na tela de níveis dos bocais de admissão e das cortinas). Manter uma pressão adequada permite que o ar entre nas baias na velocidade e na direção corretas, e assegura uma troca de ar eficiente. Observe que o Trio ajusta a abertura do bocal de admissão somente se um ou mais ventiladores estiverem em operação.

Defina a pressão necessária, conforme a especificação do fluxo de ar. Quanto maio a diferença entre a pressão externa e interna, maior será o fluxo de ar.

- [Pressão Estática na Ventilação Mínima ou na Ventilação Extra](#page-46-1)
- [Tela Principal da Pressão Estática](#page-47-0)
- [Tela de Configuração da Pressão Estática](#page-47-1)
- [Status do Alarme de Pressão Estática Alta](#page-48-0)

#### <span id="page-46-1"></span>7.2.3.2.1 Pressão Estática na Ventilação Mínima ou na Ventilação Extra

Na seção ventilação mínima/extra a pressão-alvo é ajustada em função da temperatura externa. O Trio calcula a pressão-alvo segundo uma curva de ponto de ajuste de pressão por temperatura baixa e alta.

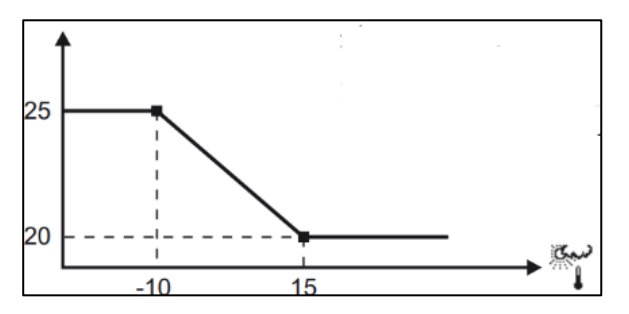

A curva é ajustada conforme a temperatura externa, para manter a pressão. Se a temperatura externa estiver quente, grandes volumes de ar em movimentação lenta entra na pocilga (pressão estática baixa). Quando a temperatura externa estiver baixa, o controle dos respiros ajusta o bocal de admissão para permitir um volume mais baixo de ar em movimentação mais rápida (pressão estática alta).

#### <span id="page-47-0"></span>7.2.3.2.2 Tela Principal da Pressão Estática

#### 1. Acesse Clima > Pressão estática.

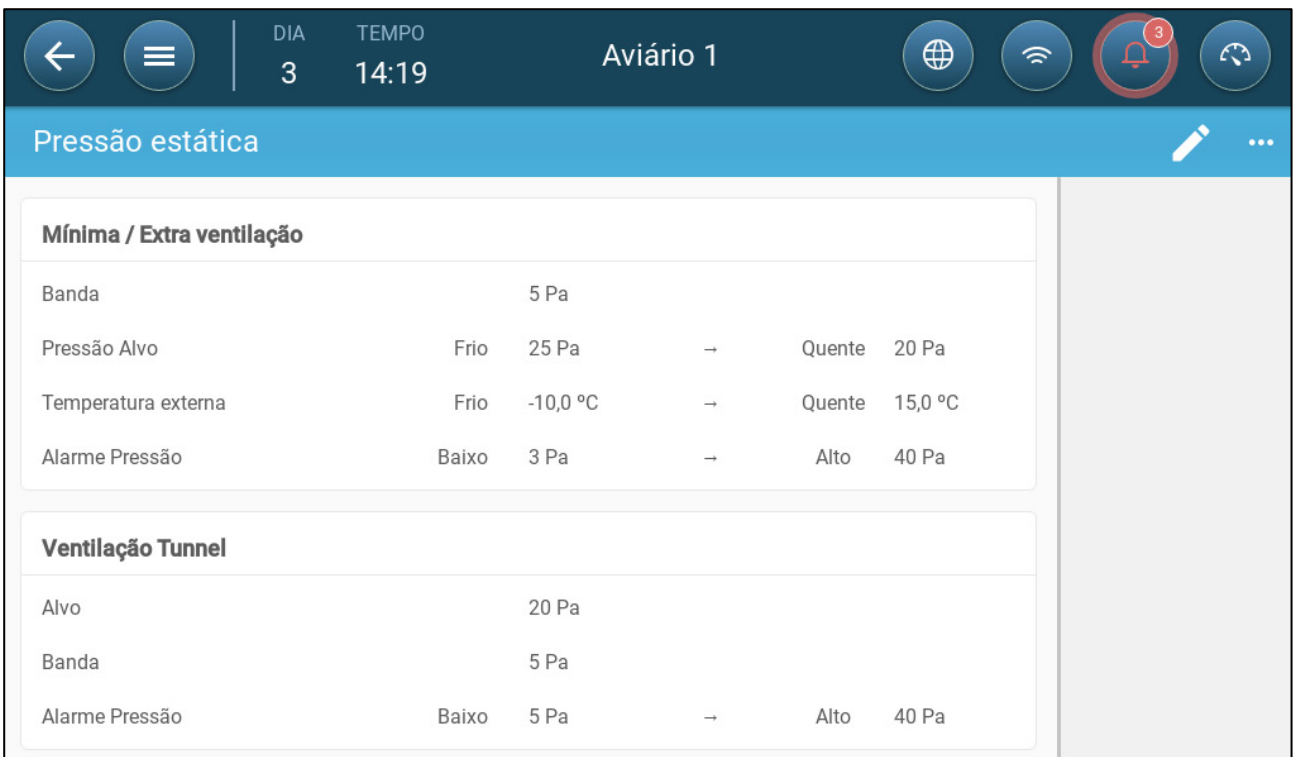

#### 2. Defina:

- o Banda: O nível de pressão estática abaixo ou acima do qual o controlador deve fechar ou abrir o bocal de admissão para minimizar ou maximizar a ventilação. Intervalo: 0 a 20 Pascal.
- o Pressão-alvo: Defina o nível de pressão necessária para temperaturas externas frias e quentes.
- o Temperaturas externas: Defina as temperaturas em que o bocal de admissão se abre ou se fecha. (Este parâmetro requer um sensor de temperatura externa).
- o Alarme de pressão: Defina a pressão baixa e alta em que um alarme será transmitido.

#### <span id="page-47-1"></span>7.2.3.2.3 Tela de Configuração da Pressão Estática

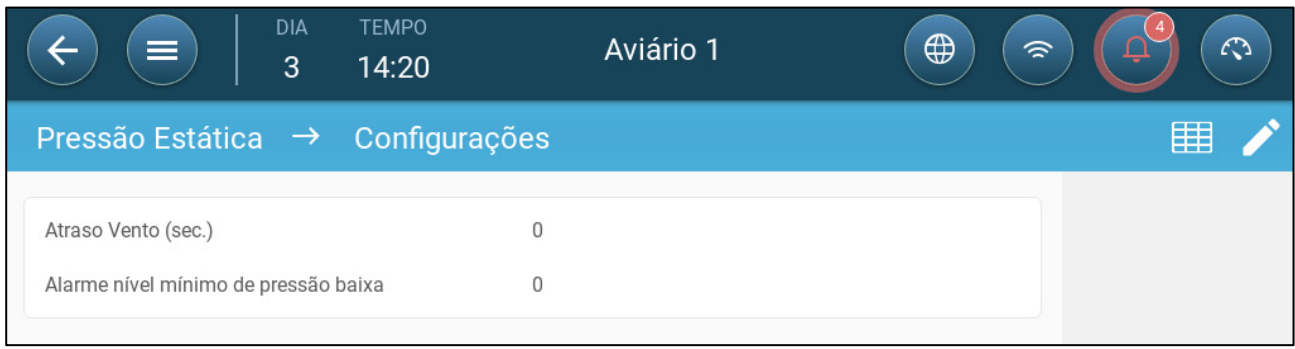

- Defina:
	- o Retardo do vento: Quando pressão aumenta acima ou cai abaixo do nível necessário, o Trio aguarda este período antes de ajustar a abertura do bocal de admissão. Intervalo: 0 a 999 segundos
	- o Nível mínimo de alarme de baixa pressão: O alarme de pressão estática baixa é desabilitado quando a ventilação mínima cair abaixo deste nível. Intervalo de 1 a 10.

#### <span id="page-48-0"></span>7.2.3.2.4 Status do Alarme de Pressão Estática Alta

Se a pressão estática estiver acima do nível desejado, o bocal de admissão continua se abrindo até a abertura máxima. Na hipótese de pressão estática acima da meta e todos os bocais de admissão abertos, o Trio entra em status de alarme de pressão estática alta. Nessa situação:

- O Trio dispara um evento de compensação de alta pressão, que é registrado.
- Outros bocais de admissão são abertos em 10%. Esta etapa se repete se a pressão não baixar.
- Os alarmes de pressão estática alta continuam até que o usuário reinicialize o alarme, mesmo se a pressão estática cair abaixo do ponto de ajuste do alarme. O usuário deve reinicializar o alarme, reconhecer o alarme ou reinicializar a unidade se o alarme não parar.

## 7.3 Ventilação Extra

Habilite esta opção para traçar um layout estendido para definir a potência e os níveis de ventilação transitória. Você pode programar até 10 níveis (11 a 20).

- **A configuração da Ventilação Extra requer o mapeamento de pelo menos uma porta de ventilador ou de túnel.**
- **A Ventilação Extra deve ser habilitada para as funções aparecerem na tela**
	- [Introdução à Ventilação Extra](#page-48-1)
	- [Definição de Ventilação Extra](#page-48-2)

## <span id="page-48-1"></span>7.3.1 INTRODUÇÃO À VENTILAÇÃO EXTRA

A ventilação extra é uma **opção** utilizada para aumentar a ventilação quando:

- A ventilação mínima chega a 100%
- A temperatura não atinge a temperatura-alvo esperada no túnel.
- A temperatura ambiente está pelo menos 0,5 °C acima da temperatura-alvo. Entretanto, você pode definir um diferencial mais alto.

Existem 10 níveis de ventilação extra (11 a 20).

## <span id="page-48-2"></span>7.3.2 DEFINIÇÃO DE VENTILAÇÃO EXTRA

- 1. Acesse Sistema > Estratégia de Controle > Ventilação .
- 2. No item Ventilação, habilite o Nível Extra.

|                                                 | <b>TEMPO</b><br><b>DIA</b><br>≡<br>3<br>14:22 | Aviário 1    | $\bigoplus$<br>$\mathcal{L}$<br>$\widehat{\mathcal{P}}$ |
|-------------------------------------------------|-----------------------------------------------|--------------|---------------------------------------------------------|
| Estratégia de controle $\rightarrow$ Ventilação |                                               |              |                                                         |
| پ                                               |                                               |              |                                                         |
|                                                 | Ventilação                                    |              |                                                         |
| $\circledast$                                   | Habilitar Ventilação Extra                    | habilitado   |                                                         |
|                                                 | <b>Habilitar Tunnel</b>                       | habilitado   |                                                         |
|                                                 | Habilitar Ciclo Mínimo de Ventilação          | Desabilitado |                                                         |
|                                                 | Fan Rotation                                  | Desabilitado |                                                         |
| 承                                               | Modo Operação Inlet                           | Pelo nível   |                                                         |
|                                                 | Modo Operação Tunnel                          | Pelo nível   |                                                         |
|                                                 |                                               |              |                                                         |

3. Acesse Clima > Ventilação e clique na guia de Ventilação extra.

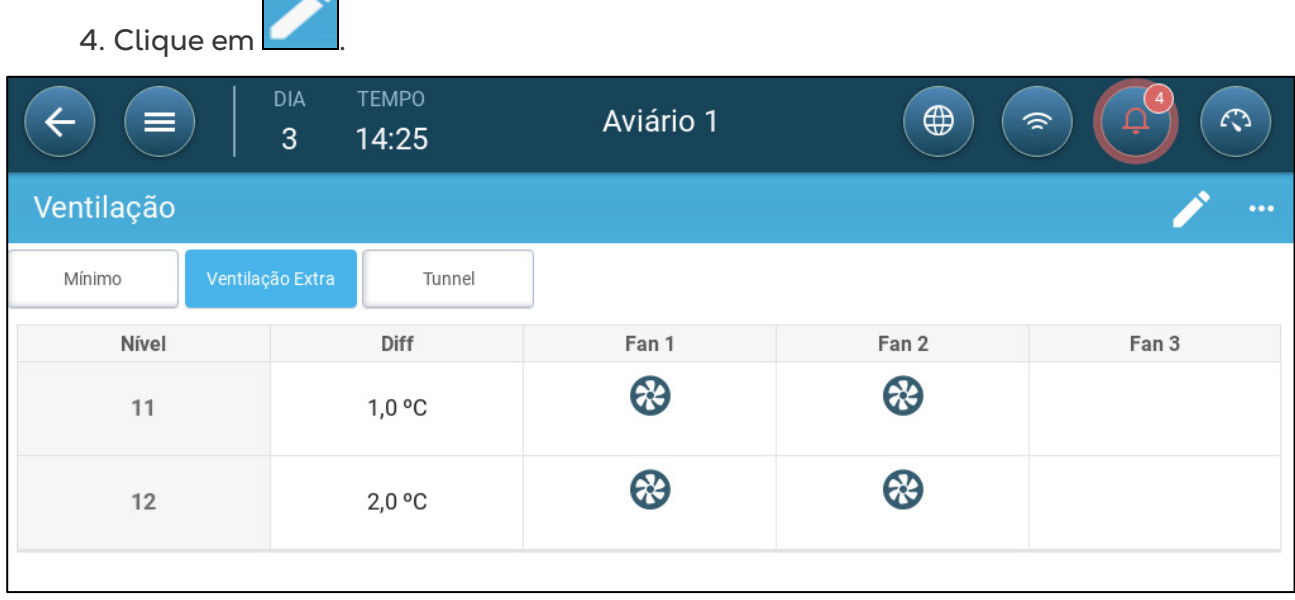

5. Em cada nível, defina:

**The Second State** 

- o Nível: Somente para leitura.
- o Difer. de T: Defina a temperatura diferencial. Quando a temperatura subir acima da temperatura-alvo por este valor, a cada nível, a ventilação extra é acionada. Intervalo: 0,0 °C > 10,0 °C.

*NOTE Cada diferencial deve ser igual ou maior do que o diferencial do nível anterior.* 

o Status do ventilador. Consulte as [Definição de Ventilação Básica,](#page-34-0) página [36](#page-34-0) como configurar os ventiladores.

## 7.4 Ventilação do Túnel

Quando habilitada, você pode:

- Definir os níveis do túnel no programa de ventilação.
- Defina o ponto de ajuste do túnel no programa de ventilação.
- Defina as configurações de pressão no túnel.
- Defina o ponto de ajuste da temperatura no túnel, na curva de temperatura (consulte [Configuração da Curva de Temperatura,](#page-19-0) página [21\)](#page-19-0).

**A ventilação no túnel deve ser habilitada para as funções aparecerem na tela.** 

- **A configuração da Ventilação no Túnel requer o mapeamento de pelo menos uma porta de ventilador ou de túnel.**
- **A ventilação no túnel deve ser habilitada para as funções aparecerem na tela**
	- [Definição dos Parâmetros de Ventilação do Túnel](#page-50-0)
	- [Definição das Configurações de Ventilação do Túnel](#page-51-0)
	- [Portas de Túneis](#page-51-1)

## <span id="page-50-0"></span>7.4.1 DEFINIÇÃO DOS PARÂMETROS DE VENTILAÇÃO DO TÚNEL

- 1. Acesse Sistema > Estratégia de Controle > Ventilação .
- 2. No item Ventilação, habilite o Túnel.

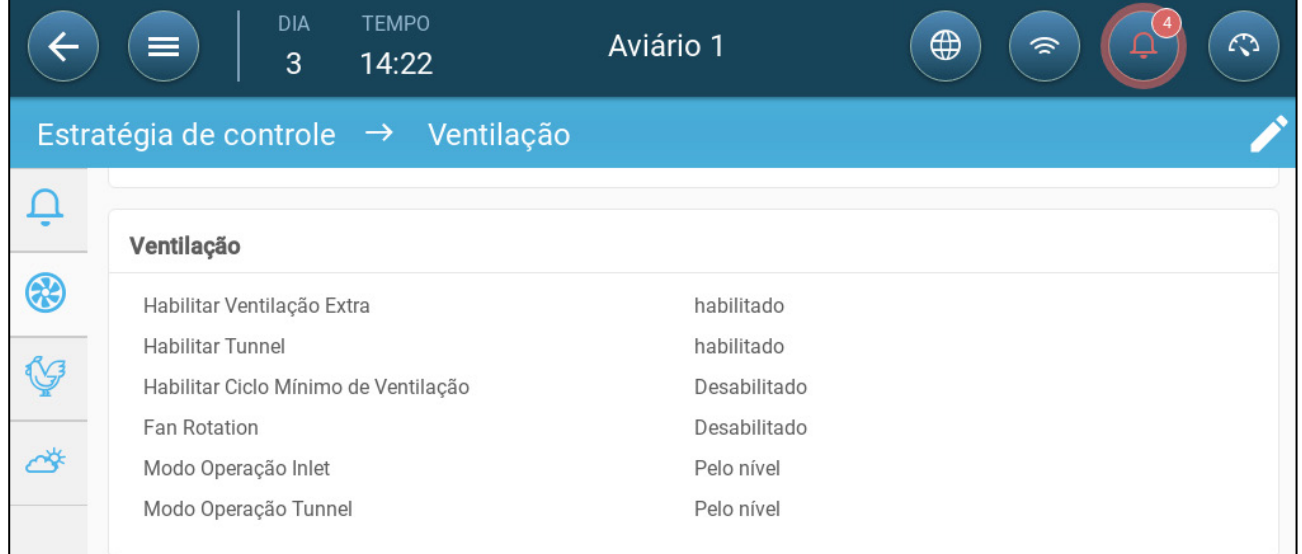

3. Acesse Clima > Ventilação e clique na Guia do Túnel.

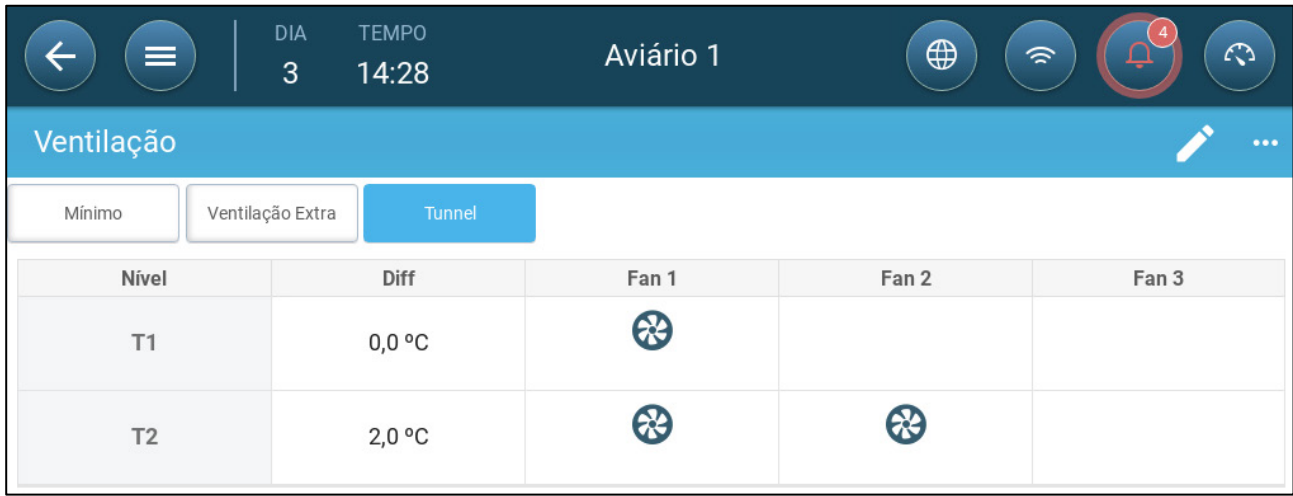

4. Em cada nível, defina:

- o Nível: Somente para leitura.
- o Difer. de T: Defina a temperatura diferencial. Quando a temperatura subir acima da temperatura-alvo por este valor, a cada nível, a ventilação extra é acionada. Intervalo: 0,0 °C > 10,0 °C.
	- Cada diferencial deve ser igual ou maior do que o diferencial do nível anterior.
	- m T1, o diferencial é predefinido como 0,0.
- o Status do ventilador. Consulte as [Definição de Ventilação Básica,](#page-34-0) página [36c](#page-34-0)omo configurar os ventiladores.

## <span id="page-51-0"></span>7.4.2 DEFINIÇÃO DAS CONFIGURAÇÕES DE VENTILAÇÃO DO TÚNEL

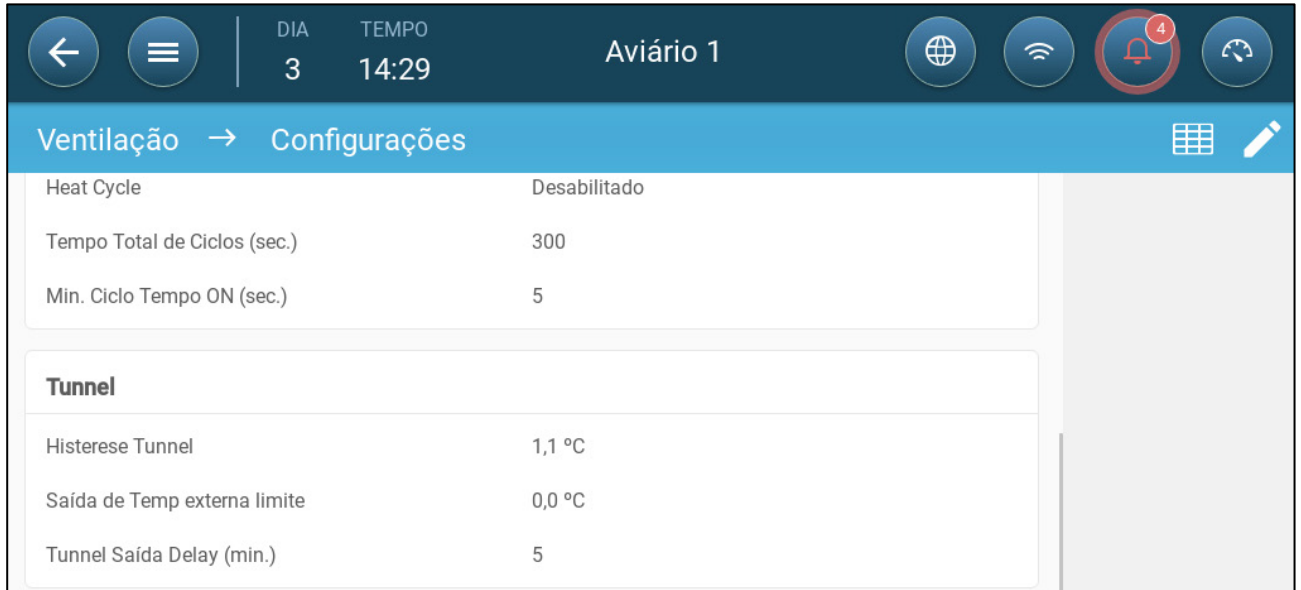

- Defina:
	- o Histerese do túnel: Este é um diferencial. Quando a temperatura atingir a temperatura do túnel menos este diferencial, a ventilação passa para Ventilação extra (se estiver habilitada) ou para Ventilação mínima.
	- o Limite de saída da temp externa: Este é um diferencial. Quando a temperatura externa atingir a temperatura do túnel mais este diferencial, a ventilação permanecerá no Modo Túnel.
	- o Retardo na saída do Túnel (min): Quando o Trio calcula que a ventilação deve sair do Modo Túnel, há um retardo (desse período) antes de a saída ser ativada. Este parâmetro evita que o Trio entre e saia do Modo Túnel muito rapidamente.

#### <span id="page-51-1"></span>7.4.3 PORTAS DE TÚNEIS

Na Ventilação em Túnel, o Trio permite o controle das portas dos túneis, utilizando o controle por nível ou por pressão estática. O controle das portas é o mesmo utilizado nos pontos de admissão. Consulte as devidas seções para ver os detalhes.

- [Pelo Nivel](#page-44-0)
- [Pressão Estática](#page-46-0)

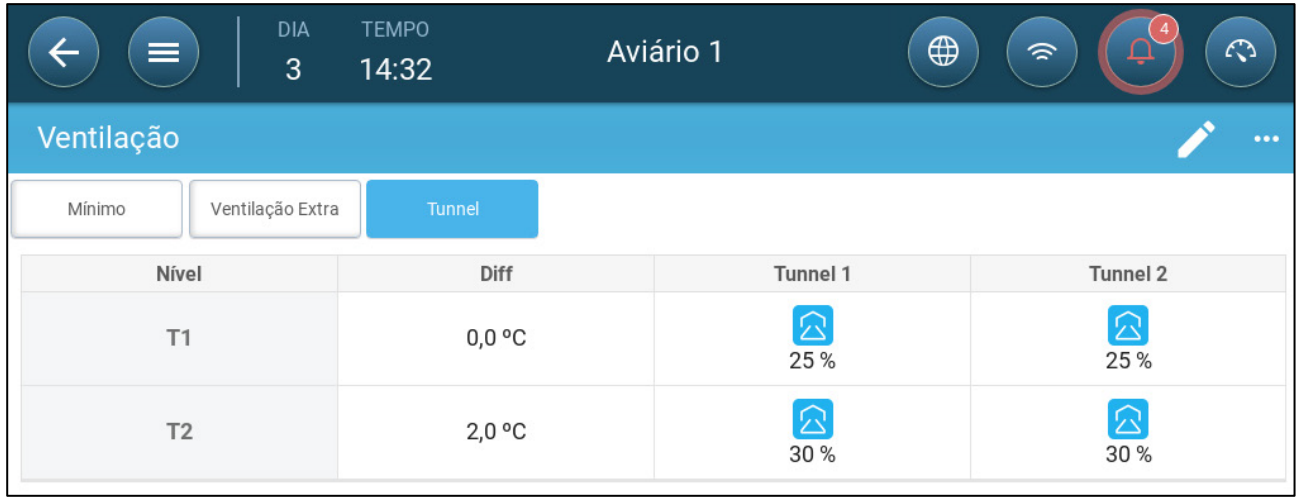

## 7.4.4 DEFINIÇÃO DO FATOR DE VENTO FRIO

O Trio pode levar em consideração a velocidade do vento do túnel. O efeito dessa velocidade é o fator de vento frio. Quando considerada, a ventilação é ajustada para refletir a temperatura efetiva de acordo com um algoritmo embutido.

- A vento frio é ativada apenas no modo túnel.
- Os cálculos da vento frio ocorrem entre os dias 10 50.

#### 1. Vá para Sistema> Estratégia de controle> Ventilação. Role para baixo até Vento Frio.

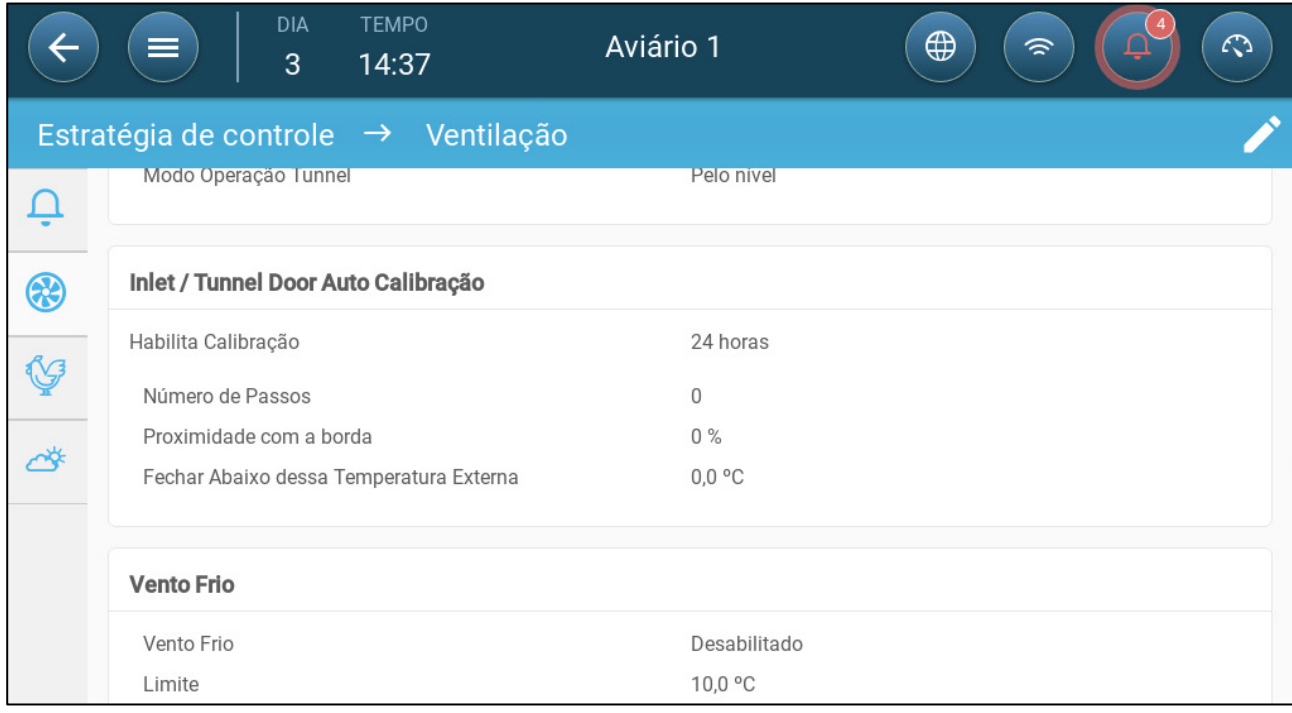

#### 2. Definir:

- o Vento Frio: Habilite a função. O nível alvo é definido como o ponto de ajuste do túnel mais o fator de vento frio.
- o Limite: Defina o ajuste de temperatura máxima.

## 7.5 Configuração da Calibração do Bocal de Admissão

Durante a instalação, o usuário habilita a calibração automática dos bocais de admissão com saída digital. A calibração automática ocorre depois que o número de movimentos do bocal de admissão se iguala ao número de movimentos necessários para que a calibração se inicie.

Apenas um bocal de admissão ou um cortina de túnel pode ser calibrado de cada vez.

- A abertura do relé ocorre quando a posição-alvo é de 100%.
- O fechamento do relé ocorre quando a posição-alvo é de 0%.
- 1. Acesse Sistema > Estratégia de Controle > Ventilação .

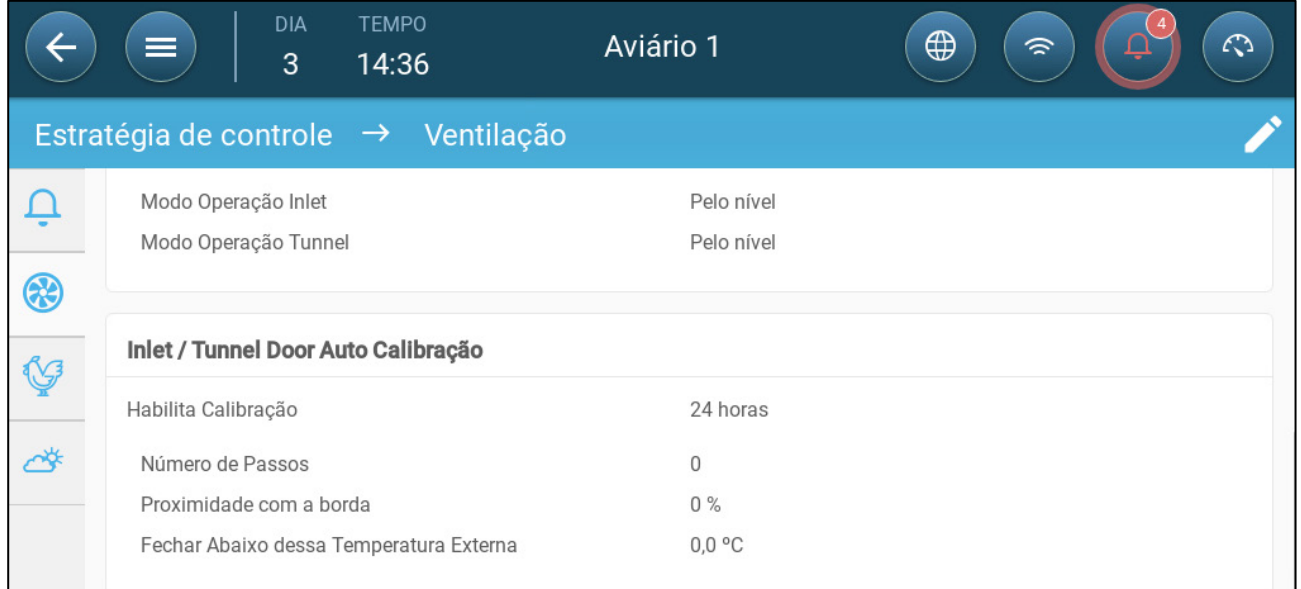

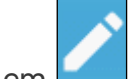

- 2. Clique em
- 3. Defina:
	- o Habilite a Calibração: selecione 24 horas por dia ou defina um prazo específico.
	- o Número de etapas: Defina o número de etapas (número de movimentos).
	- o Proximidade da borda: o bocal de admissão se abre ou se fecha com base nesta proximidade da borda. Por exemplo, se for definida como 10%, a cortina se fecha quando a abertura for inferior a 10% e se abre completamente quando a abertura for maior do que 90%.
	- o Fechar abaixo desta Temp. (sai): o bocal de admissão se fecha quando a temperatura externa atingir este ponto.

## 7.6 Circulador de Ar (Stir Fan)

Os circuladores de ar misturam o ar nas salas. Para definir o recurso do circulador de ar:

1. Defina um relé ou uma porta analógica como um circulador de ar (Dispositivos e Sensores).

2. Defina os parâmetros do circulador de ar (Dispositivos e Sensores).

3. Opção: Defina o tempo de ciclo do circulador de ar (consulte [Ciclo Mínimo de](#page-37-0)  [Ventilação,](#page-37-0) na página [39\)](#page-37-0)

4. Se os circuladores de ar estiverem sendo executados em um ciclo, acesse Clima > Ventilações > Configurações.

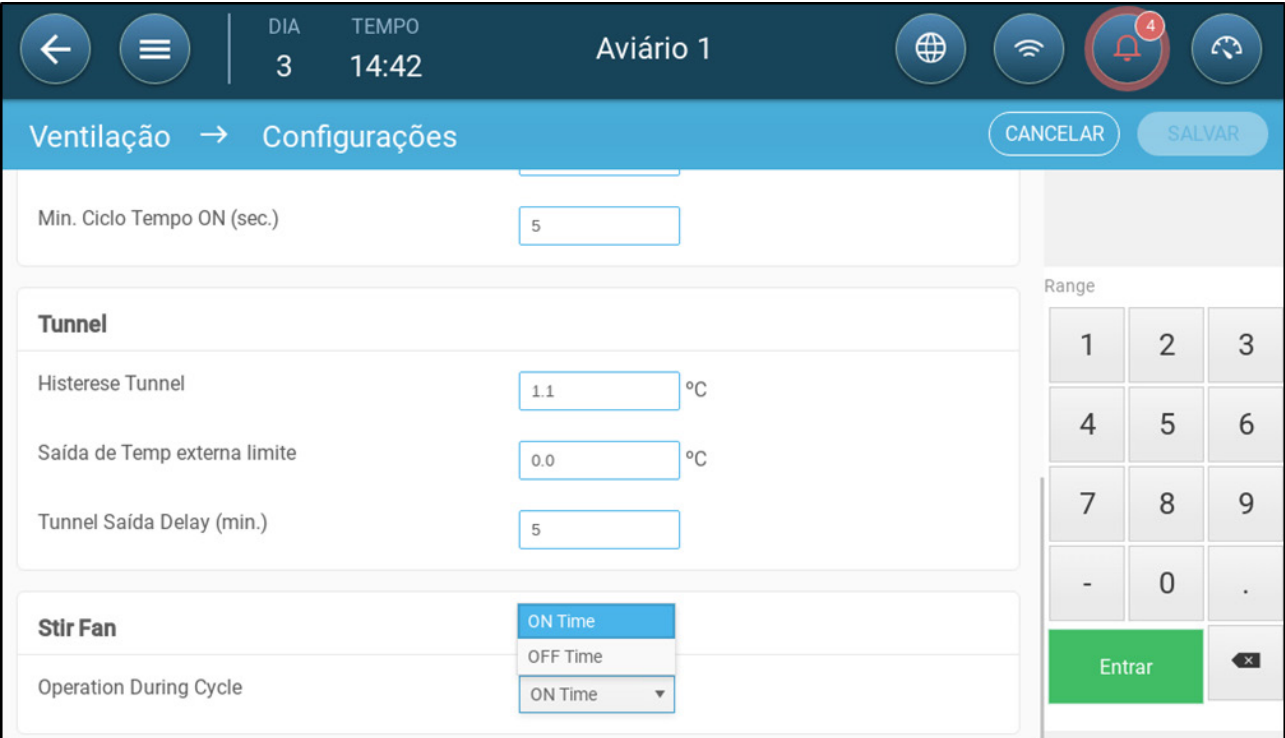

5. Defina quando o circulador de ar funciona, durante o tempo Ligado ou Desligado do ciclo.

## 8Funções de Refrigeração

- [Princípios de Refrigeração](#page-55-0)
- [Seleção do Modo de Refrigeração](#page-55-1)

## <span id="page-55-0"></span>8.1 Princípios de Refrigeração

O Trio controla até dois dispositivos de refrigeração (nebulizador ou bases de refrigeração). Os dispositivos podem funcionar separadamente ou em conjunto.

A umidade relativa afeta diretamente a capacidade de os porcos se resfriarem, mesmo quando a temperatura é a mesma (a perda de calor é reduzida com umidade mais alta, causando estresse térmico). É importante lembrar que o processo de refrigeração acrescenta umidade ao ar; portanto, deve ser interrompido quando a umidade relativa do ar estiver muito alta.

- Para habilitar a limitação da refrigeração conforme a umidade, instale um sensor de umidade.
- Leituras inválidas de sensores de umidade não serão levadas em conta.

Para evitar que os animais sofram estresse térmico em períodos de alta umidade relativa, o Trio emprega as seguintes regras:

- Quando a temperatura atinge a temperatura-alvo mais a diferença de temperatura, a refrigeração se inicia e continua até que a temperatura caia abaixo desse ponto (deduzindo o valor da banda) (Figura 39).
- Se o nível de umidade aumentar acima do parâmetro Umidade Máxima (mais a banda de umidade), a refrigeração cessa.
- A refrigeração ocorre somente entre os horários de início e término.
- Quando o tempo mínimo DESLIGADO = 0 seg, e a temperatura atingir o tempo LIGADO + intervalo de aumento gradual, o dispositivo de refrigeração funciona continuamente.
- Durante os ciclos, o tempo mínimo DESLIGADO nunca será de menos de 5 seg.

## <span id="page-55-1"></span>8.2 Seleção do Modo de Refrigeração

O Trio habilita o funcionamento do dispositivo de refrigeração em três modos distintos:

- Contínuo: Quando ativado, os dispositivos de resfriamento funcionam em modo contínuo.
- Ciclo: Quando ativado, o dispositivo de resfriamento funciona de acordo com um ciclo ligado/desligado definido pelo usuário.
- Aumento gradual: Na modulação do ciclo, a frequência depende do erro em °C, em relação à configuração da refrigeração (meta).
- **Vá para Sistema> Dispositivos e Sensores e defina os relés como resfriamento (Consulte o Manual de Instalação).**

#### 1. Acesse Clima > Resfriamento > Configurações.

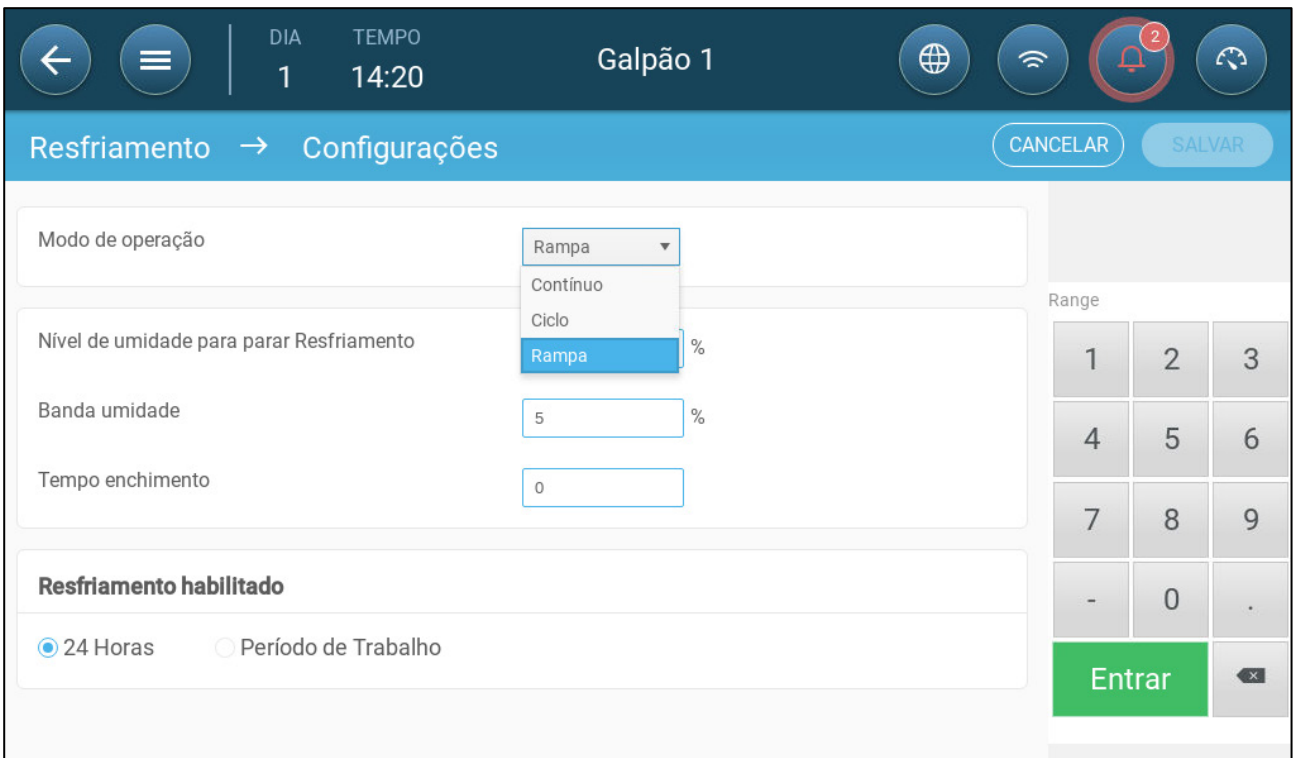

#### 2. Defina:

- o O modo de operação.
- o Umidade de parada: Define o nível de umidade em que a refrigeração cessa.
- o Faixa de umidade: Define a faixa de umidade para reabilitar as saídas de refrigeração depois de o processo cessar devido a um nível alto de umidade.
- o Tempo para enchimento: Define o período de distribuição de água sobre a base.
- o Resfriamento habilitado: Define quando a refrigeração é habilitada, 24 horas por dia ou em períodos específicos.

3. Acesse Clima > Resfriamento. A tela que aparece depende do modo de operação escolhido.

- [Continuo](#page-57-0)
- [Ciclo](#page-58-0)
- [Rampa](#page-59-0)

## <span id="page-57-0"></span>8.2.1 CONTINUO

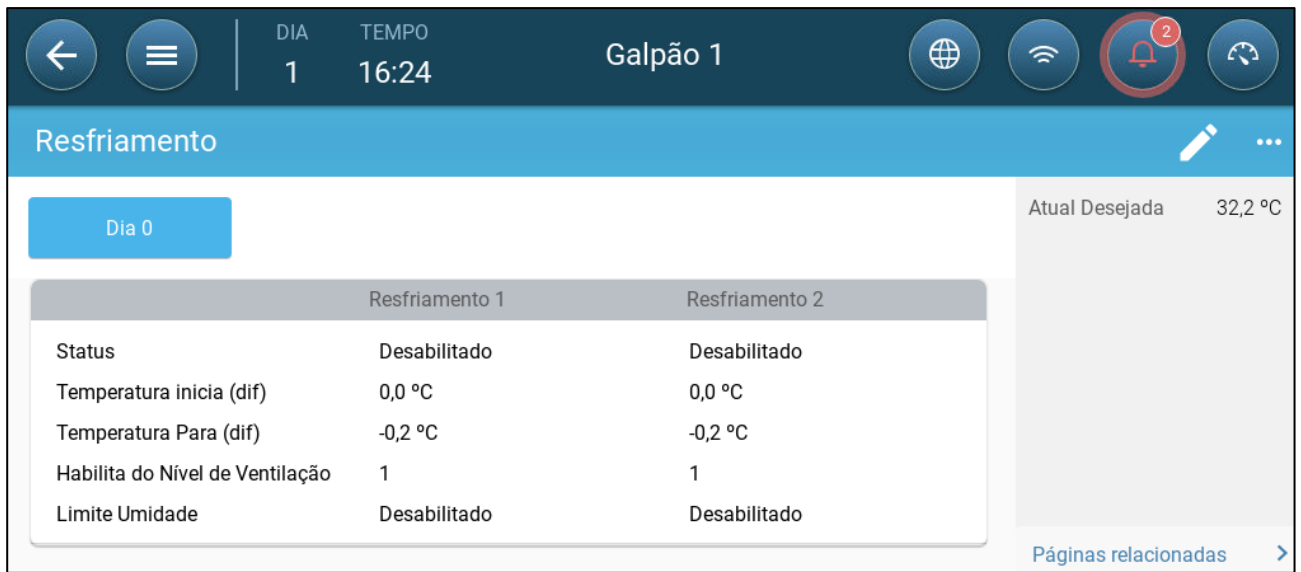

- Defina:
	- o Dias de crescimento em que as configurações mudam.
	- o Status: Habilite ou desabilite um dispositivo de refrigeração.
	- o Temperatura inicial (difer): Define a temperatura diferencial da temperatura de refrigeração (curva de temperatura) para acionar a refrigeração. A temperatura calculada para início da refrigeração é ajustada conforme os dias de crescimento.

#### *OBSERVAÇÃO Cada dispositivo de refrigeração funciona conforme sua própria temperatura (definição da temperatura).*

- o Temperatura de parada (difer): Define o diferencial de temperatura da temperatura de refrigeração (curva de temperatura) para desativar o dispositivo de refrigeração.
	- Temperatura de parada do dispositivo de refrigeração = Refrigeraçãoalvo ± Temperatura de parada
- o Habilitar conforme o nível de ventilação: Selecione o nível (saída de ventilação) para habilitação da operação de refrigeração. Padrão 1
- o Limite de umidade: Habilita a parada da refrigeração a determinado nível de umidade.

## <span id="page-58-0"></span>8.2.2 CICLO

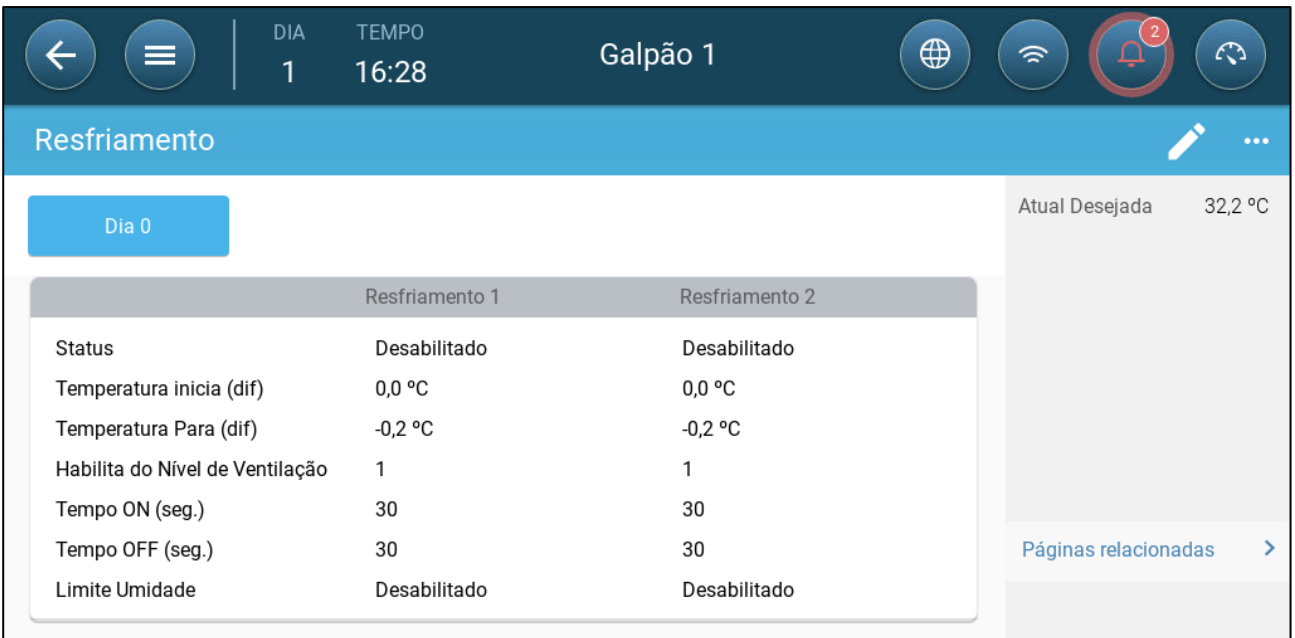

#### Defina:

- o Dias de crescimento em que as configurações mudam.
- o Status: Habilite ou desabilite um dispositivo de refrigeração.
- o Temperatura inicial (difer): Define a temperatura diferencial da temperatura de refrigeração (curva de temperatura) para acionar a refrigeração. A temperatura calculada para início da refrigeração é ajustada conforme os dias de crescimento.

#### *OBSERVAÇÃO Cada dispositivo de refrigeração funciona conforme sua própria temperatura (definição da temperatura).*

- o Temperatura de parada (difer): Define o diferencial de temperatura da temperatura de refrigeração (curva de temperatura) para desativar o dispositivo de refrigeração.
	- Temperatura de parada do dispositivo de refrigeração = Refrigeraçãoalvo ± Temperatura de parada
- o Habilitar conforme o nível de ventilação: Selecione o nível (saída de ventilação) para habilitação da operação de refrigeração. Padrão 1
- o Tempo LIGADO/DESLIGADO: Defina o tempo que o ciclo está LIGADO e DESLIGADO, respectivamente.
- o Limite de umidade: Habilita a parada da refrigeração a determinado nível de umidade.

## <span id="page-59-0"></span>8.2.3 RAMPA

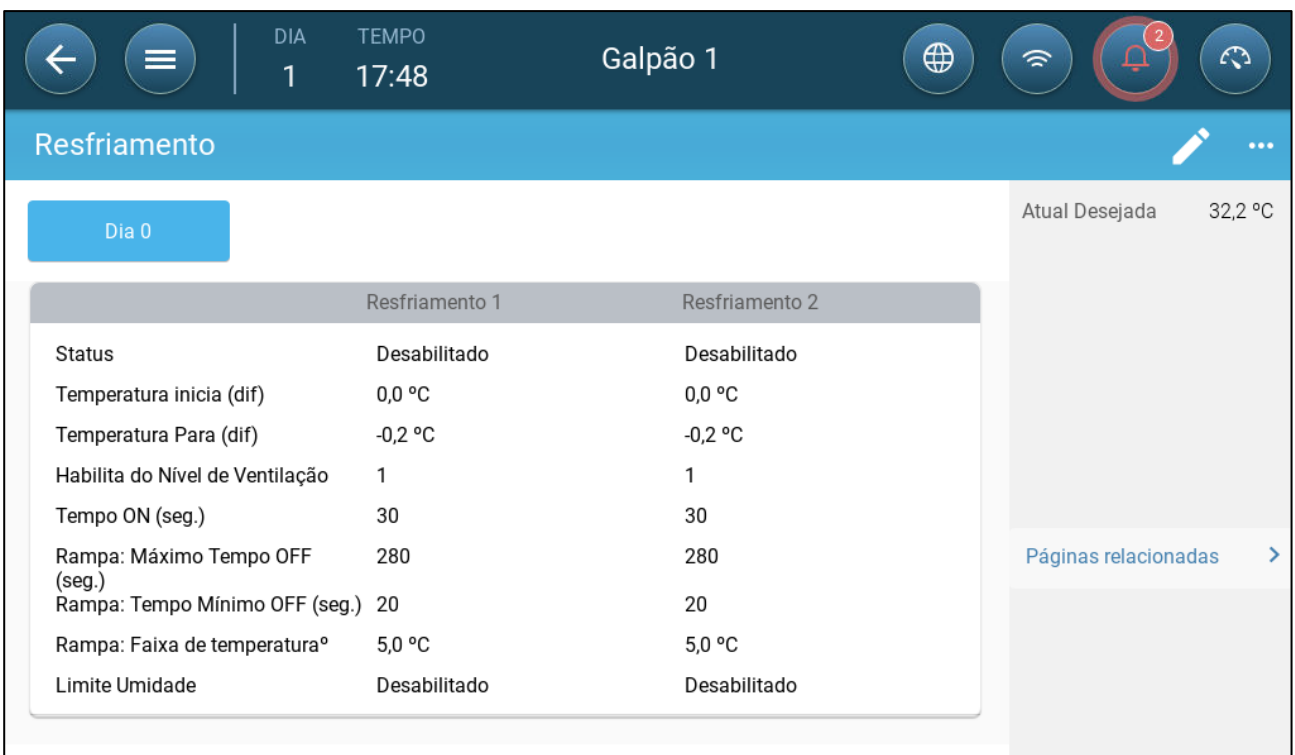

#### Defina:

- o Dias de crescimento em que as configurações mudam.
- o Status: Habilite ou desabilite um dispositivo de refrigeração.
- o Temperatura inicial (difer): Define a temperatura diferencial da temperatura de refrigeração (curva de temperatura) para acionar a refrigeração. A temperatura calculada para início da refrigeração é ajustada conforme os dias de crescimento.

## *OBSERVAÇÃO Cada dispositivo de refrigeração funciona conforme sua própria temperatura (definição da temperatura).*

- o Temperatura de parada (difer): Define o diferencial de temperatura da temperatura de refrigeração (curva de temperatura) para desativar o dispositivo de refrigeração.
	- Temperatura de parada do dispositivo de refrigeração = Refrigeraçãoalvo ± Temperatura de parada
- o Habilitar conforme o nível de ventilação: Selecione o nível (saída de ventilação) para habilitação da operação de refrigeração. Padrão 1
- o Tempo LIGADO: Descreve o período em que o ciclo fica LIGADO.
- o Rampa: Tempo Máximo/Mínimo OFF (seg): Defina o tempo máximo e mínimo de desligamento que os dispositivos de refrigeração permanecem desligados após operarem durante o tempo ON
- o Rampa: Range de T°: Define um intervalo de temperatura para modular o ciclo do dispositivo de refrigeração.
- o Limite de umidade: Habilita a parada da refrigeração a determinado nível de umidade.

## 9 Funções de Aquecimento

O Trio funciona com até 6 (seis) dispositivos de aquecimento liga/desliga e aquecedores variáveis. Para controlar o calor, o Trio tem dois programas diferentes, um para manter a temperatura-alvo na pocilga inteira e um que controla zonas de aquecimento separadas. Neste último caso, cada aquecedor tem um sensor dedicado e uma temperatura-alvo exclusiva.

- [Definição dos Parâmetros do Aquecedor Central](#page-60-0)
- [Aquecedores por Zonas](#page-61-0)

#### <span id="page-60-0"></span>9.1 Definição dos Parâmetros do Aquecedor Central

À medida que a temperatura cai, o Trio reduz o volume de ventilação até chegar ao valor mínimo definido. Se a temperatura ficar abaixo da temperatura-alvo, o Trio continua funcionando com a ventilação mínima. Ao mesmo tempo, o aquecimento se inicia quando a temperatura cair a uma temperatura definida pelo usuário (histerese).

- **Defina relés e/ou portas de entrada analógicas como aquecedores em Dispositivos e Sensores.**
- **Configurar aquecedores On/Off requer o mapeamento de um ventilador, entrada ou saída, ou porta do túnel**

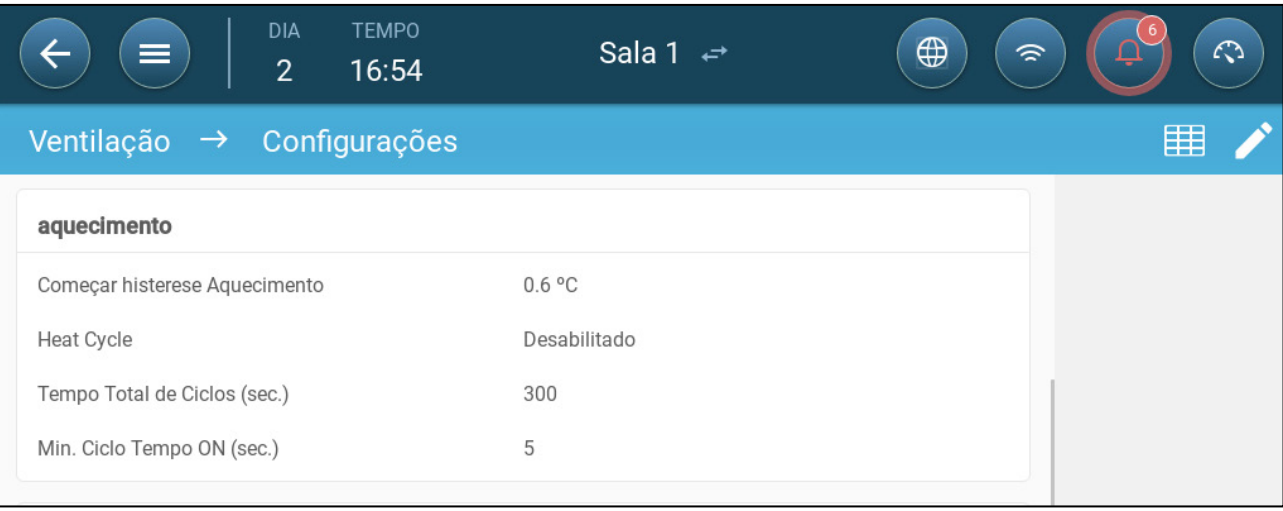

1. Acesse Clima > Ventilação > Configurações.

- 2. Defina:
	- o Início da histerese de aquecimento: Este é um diferencial. Quando a temperatura cair até a temperatura-alvo menos este valor, o aquecimento será acionado.
	- o Heat Cycle: Permita que os aquecedores centrais funcionem em um ciclo.
	- o Tempo total do ciclo (seg): Para aquecedores definidos para aquecimento em ciclos, defina o tempo do ciclo.

o Ciclo Mín em funcionamento (seg): Para aquecedores definidos para aquecimento em ciclos, defina o tempo de funcionamento.

## <span id="page-61-0"></span>9.2 Aquecedores por Zonas

- **Definir pelo menos um aquecedor como um Aquecedor por Zonas em Dispositivos e Sensores.**
	- [Definição de Aquecedores por Zonas não Variáveis](#page-61-1)
	- [Definição de Aquecedores por Zonas Variáveis](#page-61-2)

## <span id="page-61-1"></span>9.2.1 DEFINIÇÃO DE AQUECEDORES POR ZONAS NÃO VARIÁVEIS

1. Acesse Clima > Aquecedores por Zonas.

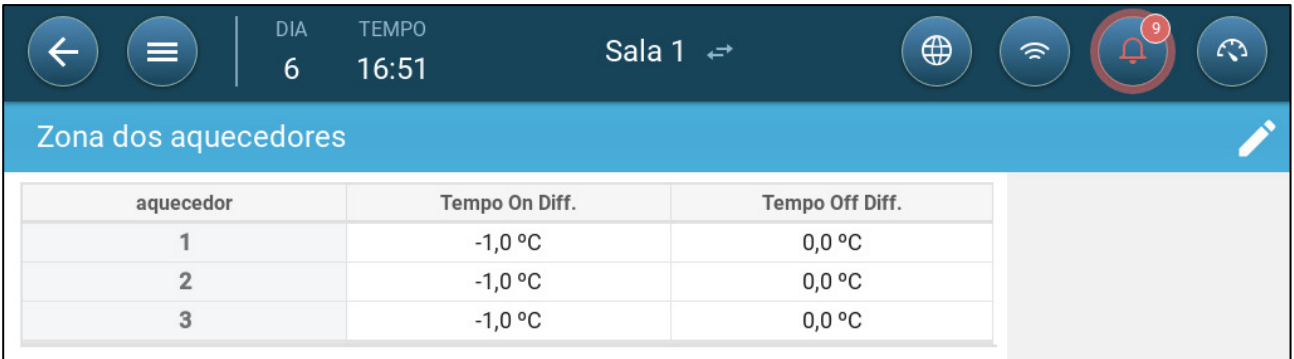

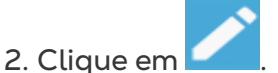

- 3. Defina:
	- o Difer. Temp Ligado: Este é um diferencial. Quando a temperatura atinge a temperatura-alvo menos este valor, o aquecimento se inicia.
	- o Difer. Temp Desligado: Este é um diferencial. Quando a temperatura atinge a temperatura-alvo menos este valor, o aquecimento cessa.

## <span id="page-61-2"></span>9.2.2 DEFINIÇÃO DE AQUECEDORES POR ZONAS VARIÁVEIS

- **Defina pelo menos um aquecedor em uma saída analógica como aquecedor por zonas.** 
	- 1. Acesse Clima > Aquecedores por Zonas.

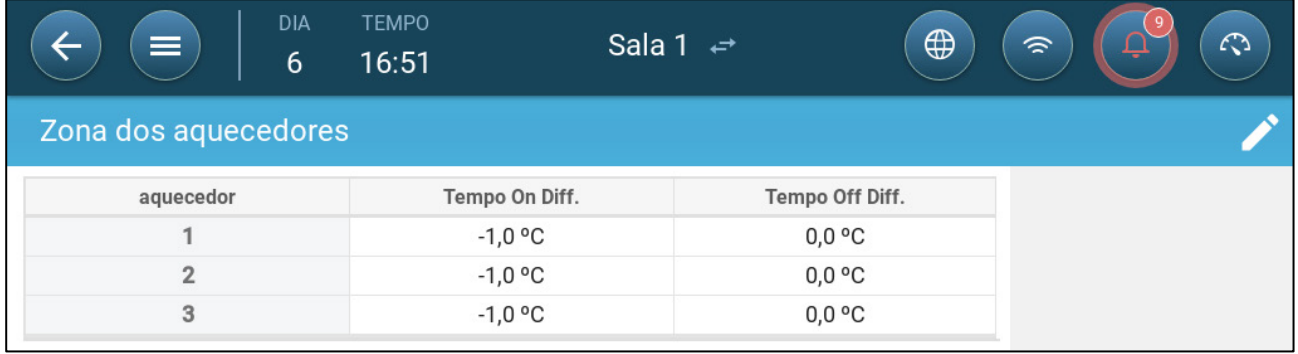

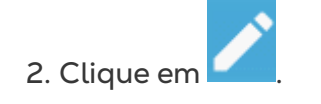

#### 3. Defina:

- o Difer. Temp Ligado: Este é um diferencial. Quando a temperatura atinge a temperatura-alvo menos este valor, o aquecimento se inicia.
- o Difer. Temp Desligado: Este é um diferencial. Quando a temperatura atinge a temperatura-alvo menos este valor, o aquecimento cessa.
- o Temp. Máx. Aquecimento: Define a temperatura em que o aquecedor funcionará com a saída máxima.
- o Saída Mín/Máx: Defina a tensão de saída para mínima e máxima.

# 10 Área do Lote

Os pintos precisam de aquecimento extra nas primeiras semanas de vida. Para reduzir os custos com energia, o Trio permite a designação de uma área determinada como uma área de incubação. Essa área específica pode ser mantida com aquecimento extra. Em determinado ponto do ciclo de crescimento dos pintos, a área de incubação se expande e passa a ocupar o galpão inteiro.

A área de incubação tem seus próprios sensores de temperatura designados. Todos os dispositivos e programas funcionam conforme os sensores de temperatura da área de incubação. Entretanto, você tem a opção de habilitar aquecedores em áreas fora da área de incubação. Nesse cenário, os aquecedores funcionam conforme os sensores e os pontos de ajuste de temperatura da área específica.

A incubação afeta as seguintes telas:

- Mortalidade
- Configurações e histórico da balança para aves
- Painel de controle
- Placa de balança

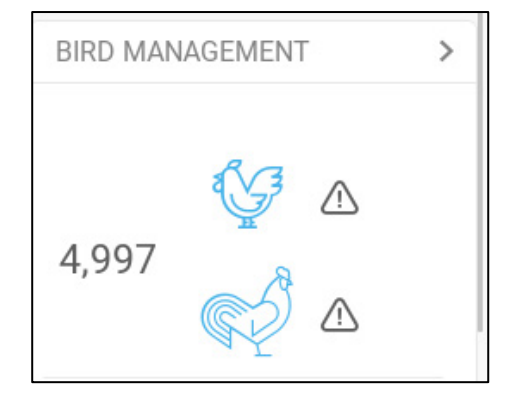

1. Acesse Sistema > Estratégia de Controle > Lote

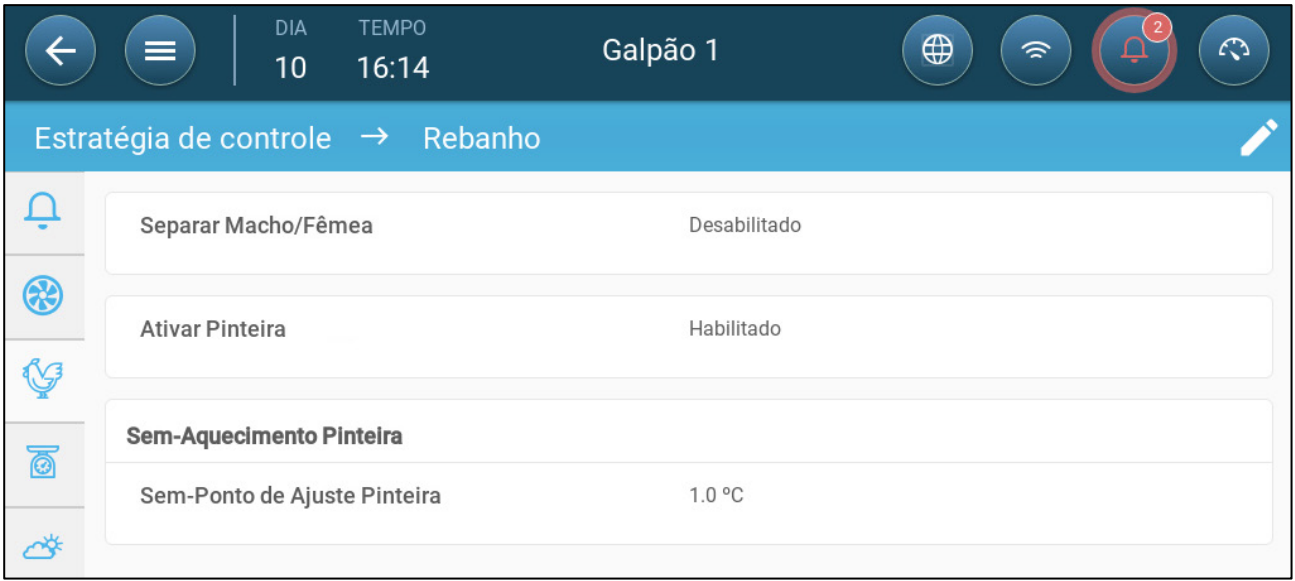

a. Habilite a Área de incubação.

b. Se for necessário, habilite aquecedores fora da área de incubação e defina seus pontos de ajuste. Esses aquecedores são mapeados para os sensores de temperatura não mapeados para a área de incubação (próxima etapa).

- 2. Acesse Lote > Configurações do lote.
- 3. Em Estágio de Crescimento, selecione Incubação.

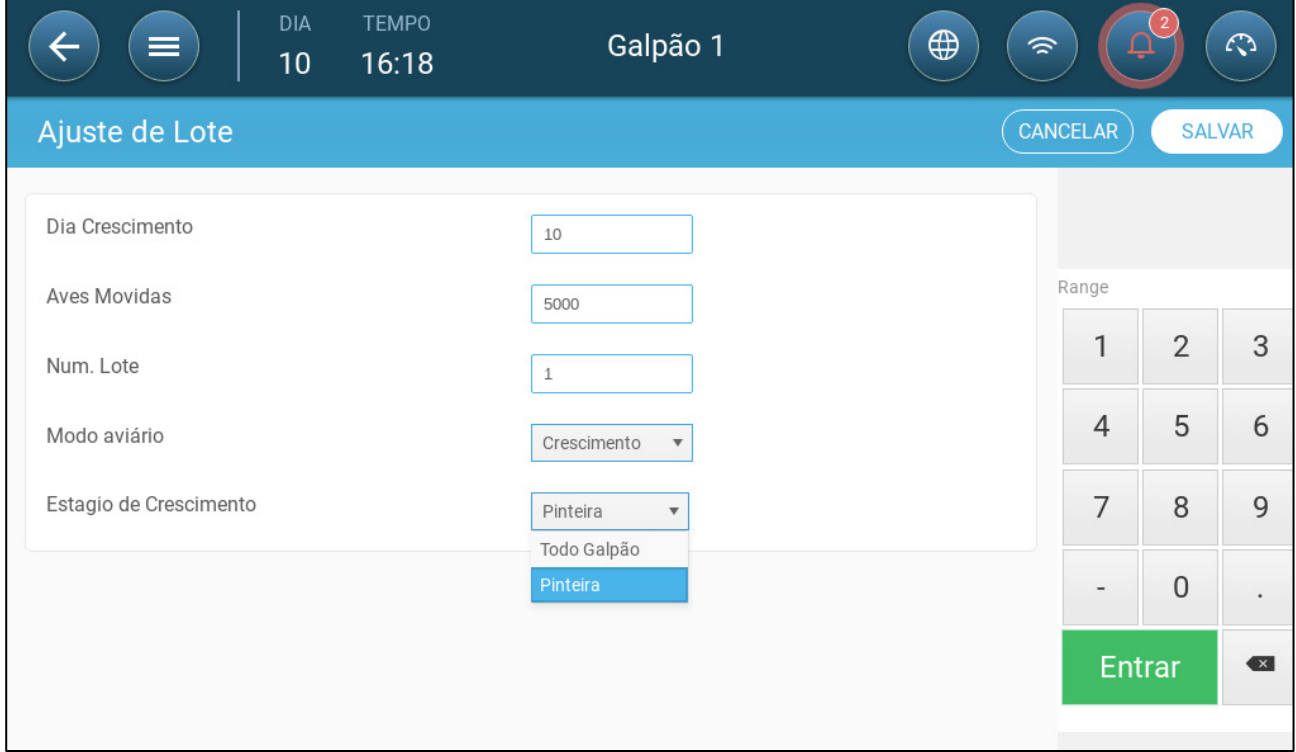

4. Acesse Sistema > Definição da Temperatura (o sensor de temperatura deve ser definido).

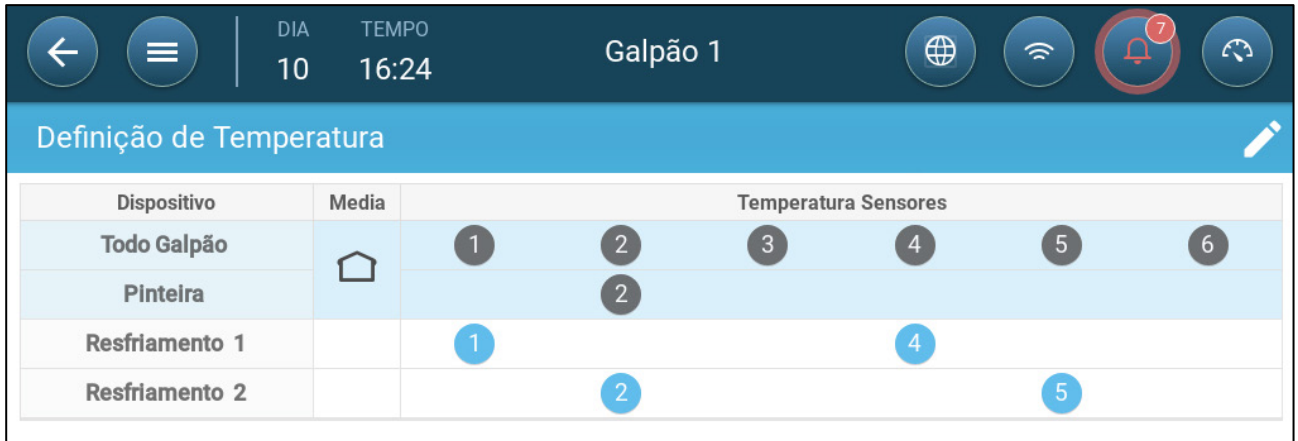

5. Mapeie os sensores de temperatura para a área de incubação.

## 11Gestão de Ração e Silos

- [Resumo da distribuição de ração](#page-66-0)
- [Configuração da Distribuição de Ração](#page-66-1)
- [Configuração do Silo](#page-69-0)

## <span id="page-66-0"></span>11.1 Resumo da distribuição de ração

A ração é armazenada em silos situados fora do galpão. Roscas sem fim transferem a ração para moegas. Sensores são instalados na rosca sem fim e nas moegas para assegurar a transferência do volume adequado de ração. As linhas de distribuição de ração transferem a ração das moegas para as bandejas de ração, conforme os sinais enviados das moegas. O Trio recebe o material da rosca sem fim e das moegas, o que permite o controle da distribuição de ração (sinais de iniciar e parar). Além disto, o usuário habilita um alarme se o tempo de execução exceder os parâmetros definidos.

- **Os relés da rosca sem fim, do alimentador e do silo devem ser conectados, definidos e mapeados.**
- **Os sensores digitais ativos da rosca sem fim ativa e do alimentador devem ser conectados, definidos e mapeados.**

## <span id="page-66-1"></span>11.2 Configuração da Distribuição de Ração

Use a Tela de Distribuição de Ração para ligar/desligar a rosca sem fim e os alimentadores, conforme a programação do usuário. Todas as roscas sem fim funcionam conforme a programação das roscas sem fim e todos os alimentadores funcionam conforme a programação dos alimentadores.

1. Acesse Controle > Ração.

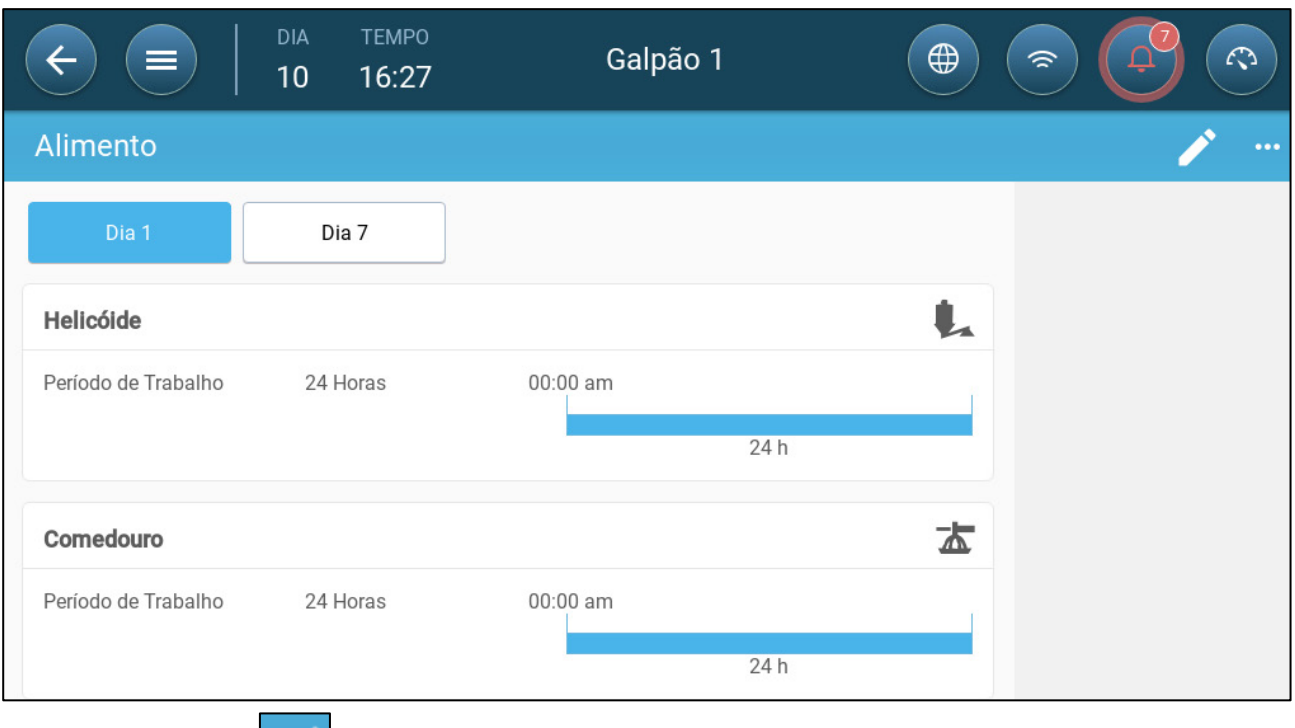

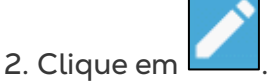

- 3. Definir:
	- o Guia do dia: Define o dia de crescimento em que o programa será executado até o próximo dia definido. Defina até oito dias.
	- o Programação: Defina o período em que os alimentadores e a rosca sem fim ficarão ativos:
		- Programações específicas definem os horários de início e parada de cada dispositivo, conforme os parâmetros de entrada.
			- o Defina até oito programações.
			- o As programações devem se manter em ordem sequencial (do início ao fim do dia).
			- o Não permita a sobreposição de programações. Se houver sobreposição de programações, o último horário será ignorado.
		- 24 horas por dia.

4. Se for necessário, acesse Controle > Ração > Configurações para definir os alarmes. Habilite os alarmes.

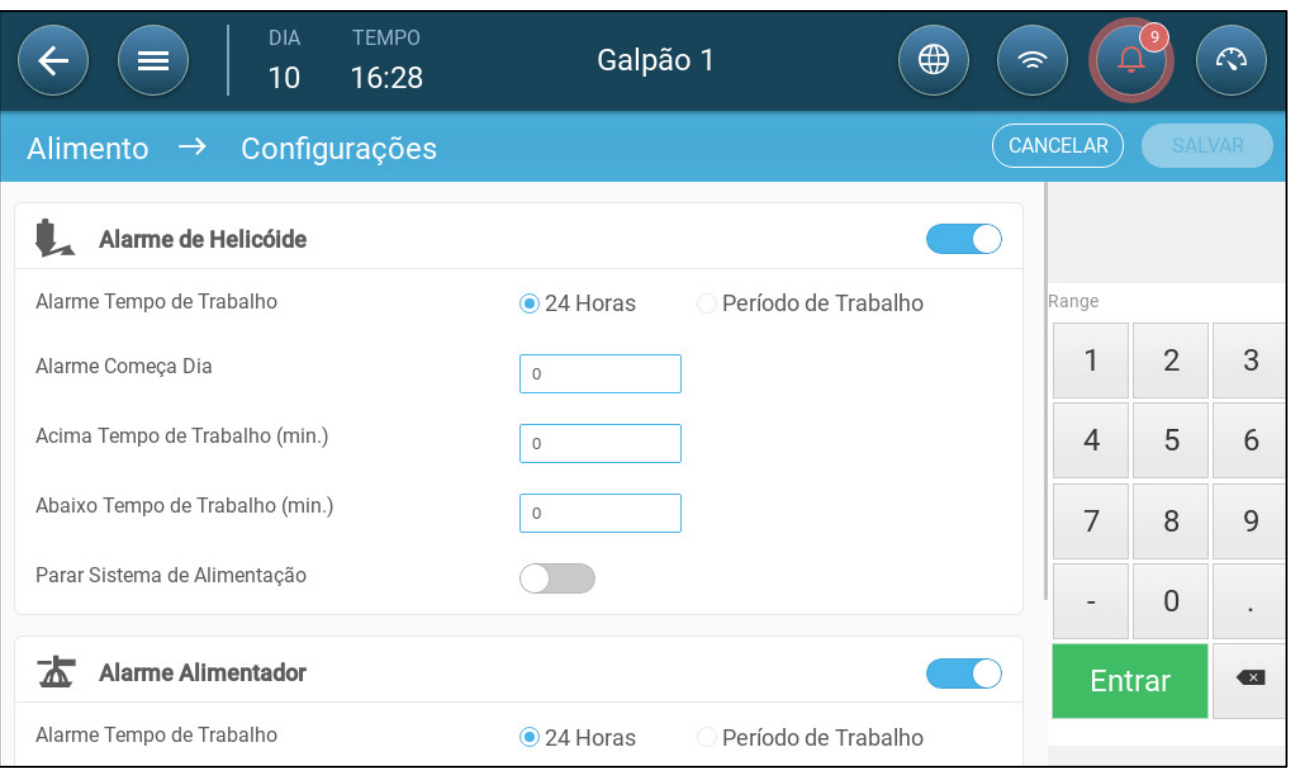

5. Clique em **example defina o alimentador e a rosca sem fim**:

- o Duração do alarme: Defina o período em que os alimentadores e as roscas sem fim ficarão ativos, 24 horas por dia ou períodos específicos.
- o Alarme de dia de início: O dia de crescimento em que o controlador começa a enviar alarmes.
- o Tempo de execução acima/abaixo: Se os alimentadores e a rosca sem fim funcionarem por mais ou menos tempo do que os configurados, o controlador enviará um alarme.
	- Alarme de tempo excedente da rosca sem fim: A rosca sem fim funciona quando os comutadores das moegas transmitem um sinal para distribuir a ração. A rosca sem fim para de funcionar quando as moegas estão cheias. Se o tempo de execução exceder o tempo definido pelo usuário, o sensor ativo da rosca sem fim deve gerar um alarme.
	- Alarme de tempo insuficiente da rosca sem fim: Os alarmes de tempo insuficiente ocorrem quando o motor da rosca sem fim fica desligado por mais tempo do que o parâmetro de tempo insuficiente.
	- Alarme do alimentador em horas extras: Os alimentadores começam a receber ração quando a última bandeja enviar um sinal. A distribuição da ração continua até que as bandejas estejam cheias. Se a distribuição de ração durar mais do que o programado pelo usuário, o sensor ativo de distribuição de ração vai gerar um alarme.
	- Tempo insuficiente do alimentador: O tempo insuficiente do alimentador define o tempo necessário para gerar um alarme quando o alimentador não está ativo.
- o Parar o sistema de alimentação: Se habilitado, o controlador interrompe o ciclo de alimentação ao detectar uma transposição no tempo de execução.

## <span id="page-69-0"></span>11.3 Configuração do Silo

O conteúdo dos silos é determinado por peso, utilizando as células de carga fixadas aos pés do silo.

- O peso do silo aumenta quando é abastecido com ração
- O peso do silo diminui quando a ração é distribuída para as aves
- 1. Acesse Lote > Gestão de Silos.

A tela exibe o volume de ração remanescente em cada silo, em quantidade e percentual da capacidade total.

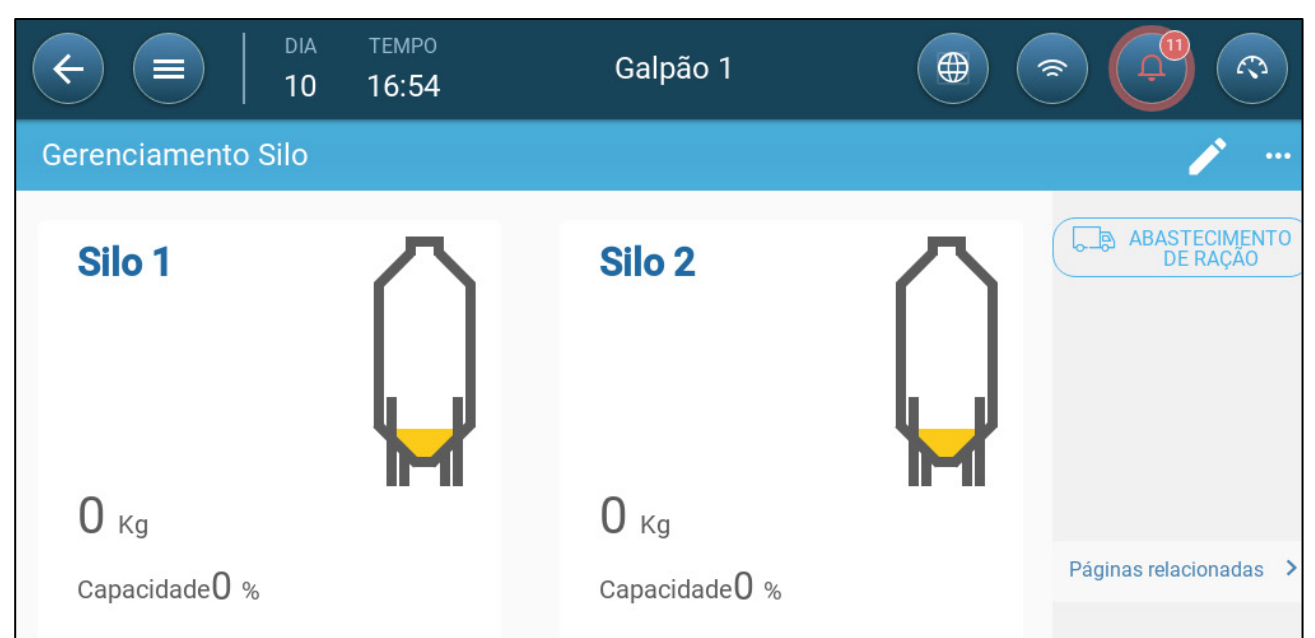

2. Digite o volume de ração em cada silo. Faixa: 0 – 50.000 kg.

3. Para especificar o tipo de ração, clique em Abastecimento de Ração. Clique em tipo de ração e selecione o tipo.

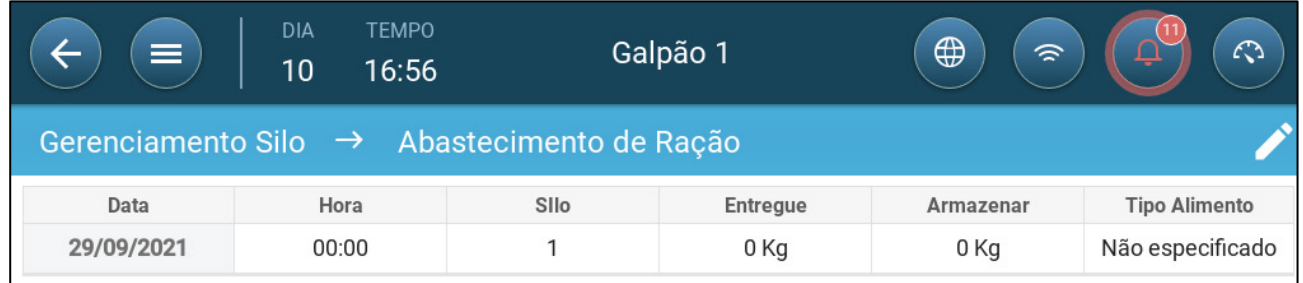

4. Acesse Lote > Gestão de Silos > Configurações.

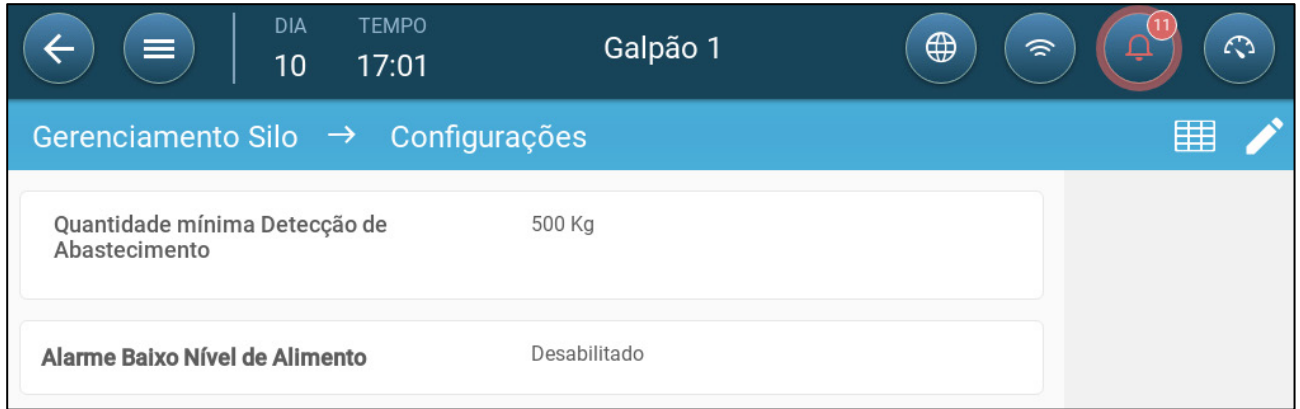

#### 5. Definir:

- o Detecção do Volume Mínimo de Abastecimento: Defina o volume mínimo de ração a ser abastecido e registrado. Faixa 50 – 5.000 kg.
- o Alarme de Nível Baixo do Silo: Se habilitar esse alarme, um alarme dispara quando o volume de ração no silo cair abaixo desse percentual da capacidade total.

## 12 Programa de Iluminação

O Trio funciona com luzes liga/desliga (sem regulagem de intensidade) e com regulagem de intensidade. Ao configurar o programa, as seguintes opções deverão ser definidas:

- Luzes variáveis Liga/Desliga e/ou 0 a 10 Volts (definidas em Dispositivos e Sensores). A sistema pode incluir ambos.
- Linha única ou controle multilinhas: Em um controle de linha única, todas as linhas de iluminação usam a mesma saída. Em um controle multilinhas, o usuário define o valor (liga/desliga ou intensidade) de cada linha.
- Tempo: Horário de início de cada evento de iluminação.
- Se um sensor de luz estiver instalado, um alarme pode disparar se a luz ficar abaixo de determinada intensidade.
- [Liga/Desliga as Luzes](#page-71-0)
- [Luzes variáveis de 0 a 10 Volts](#page-73-0)
- [Configurações das Luzes](#page-75-0)

## <span id="page-71-0"></span>12.1 Liga/Desliga as Luzes

1. Para habilitar o controle multilinhas, acesse Controle > Luz > Configurações e habilite Controle Multilinhas (opcional).

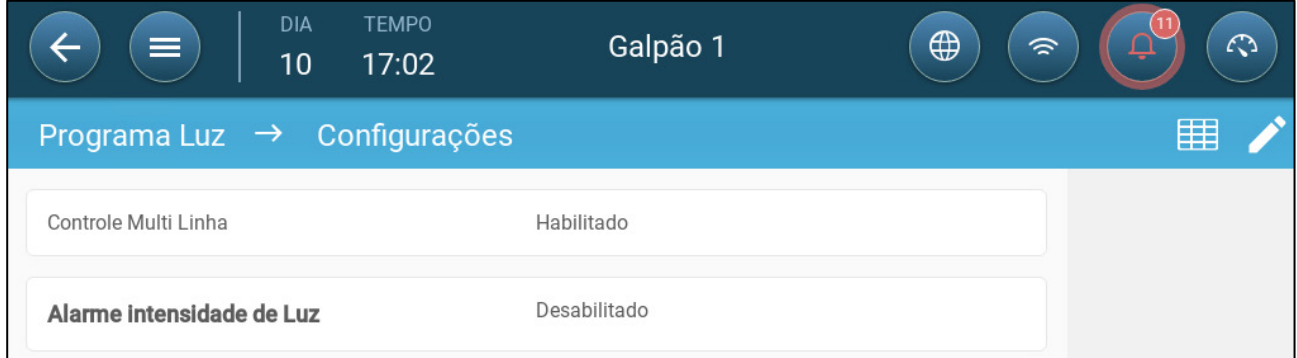

#### 2. Acesse Controle > Luz.

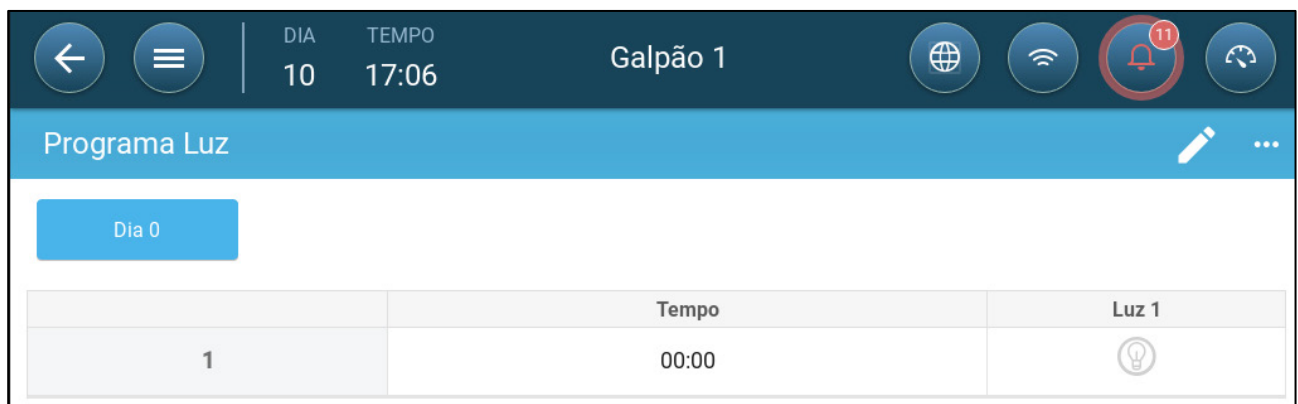
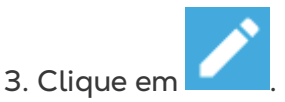

- 4. Defina o dia de crescimento.
- 5. Na linha um, defina o horário em que as luzes devem se acender.

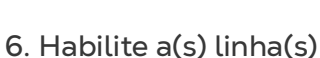

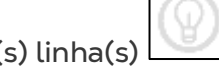

- o No controle de linha única, clique no ícone de iluminação. Outro ícone de iluminação será exibido. Clique nesse ícone. Ambos os ícones ficam azuis.
- o No controle multilinhas, clique no ícone de cada linha desejada. Outro ícone de iluminação será exibido. Clique nesse ícone. Todos os ícones ficam azuis

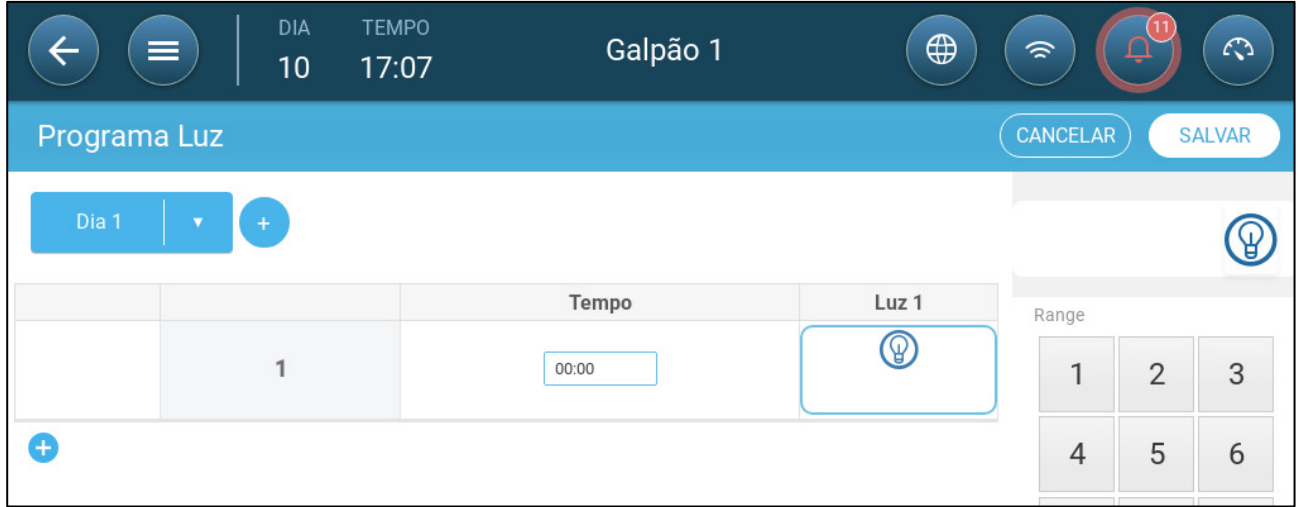

7. Adicione mais linhas de programação para definir quando as linhas de iluminação devem se apagar e em seguida se acender. Repita a operação para cada dia de crescimento.

8. Clique em Salvar.

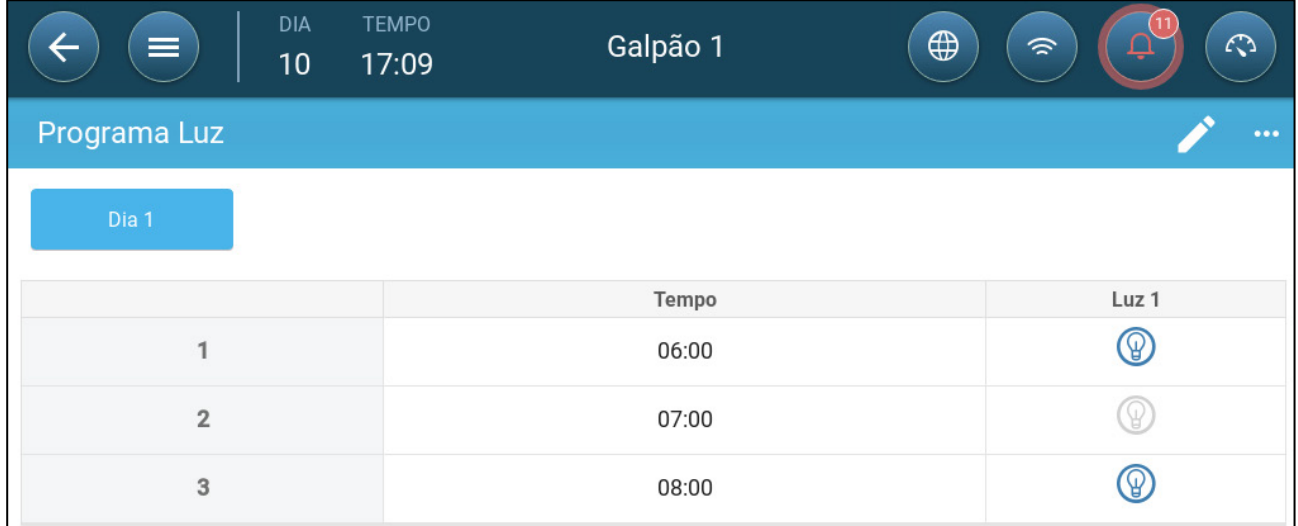

Nesse cenário, todas as luzes se acendem às 6:00 h, se apagam às 7:00 h e se acendem às 8:00 h.

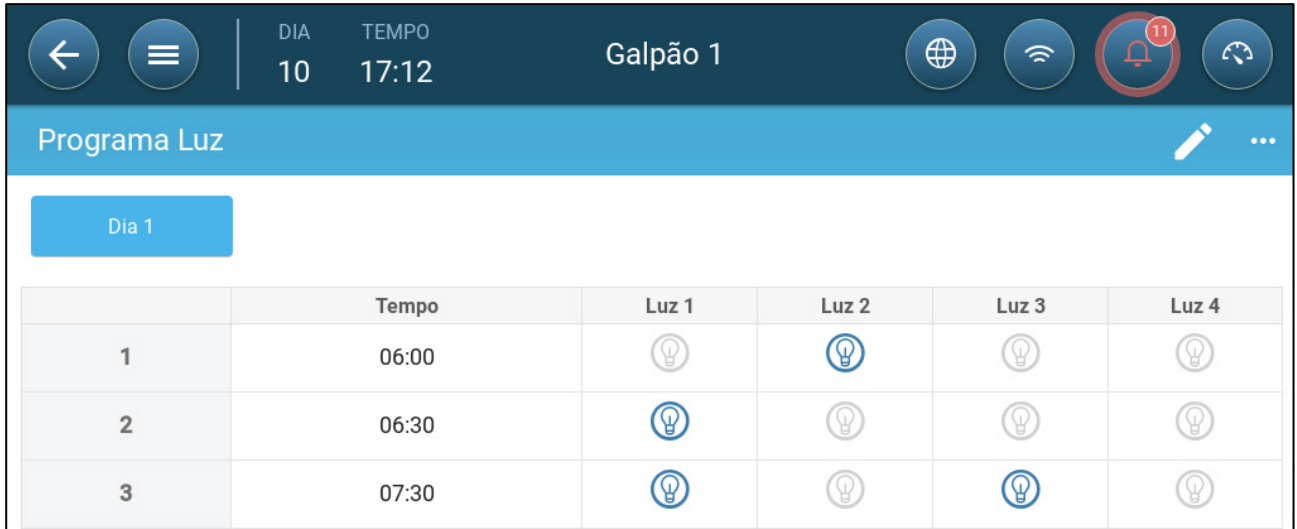

Nesse cenário, a linha de iluminação 2 se acende às 6:00 h. Às 6:30 h, a linha de iluminação 2 se apaga e a linha de iluminação 1 se acende. Às 7:30 h, a linha de iluminação 3 se acende juntamente com a linha de iluminação 1.

# 12.2 Luzes variáveis de 0 a 10 Volts

1. Para habilitar o controle multilinhas, acesse Controle > Luz > Configurações e habilite Controle Multilinhas (opcional).

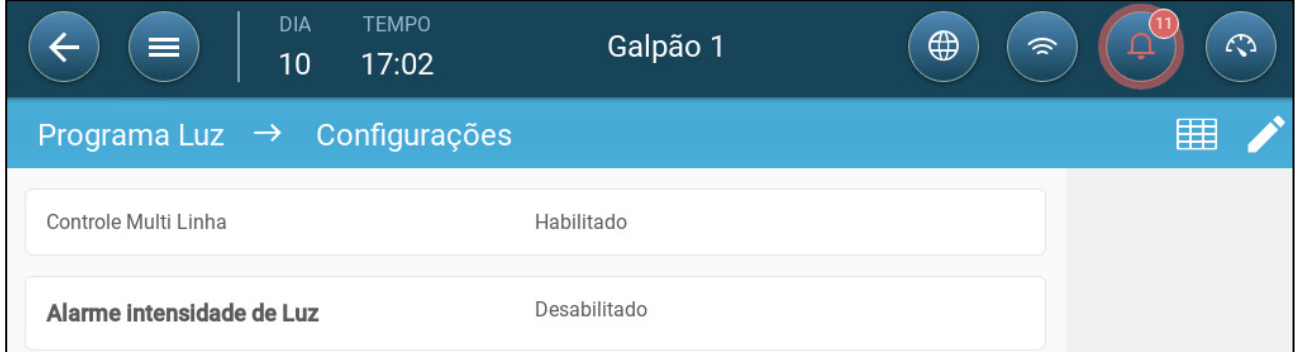

2. Acesse Controle > Luz.

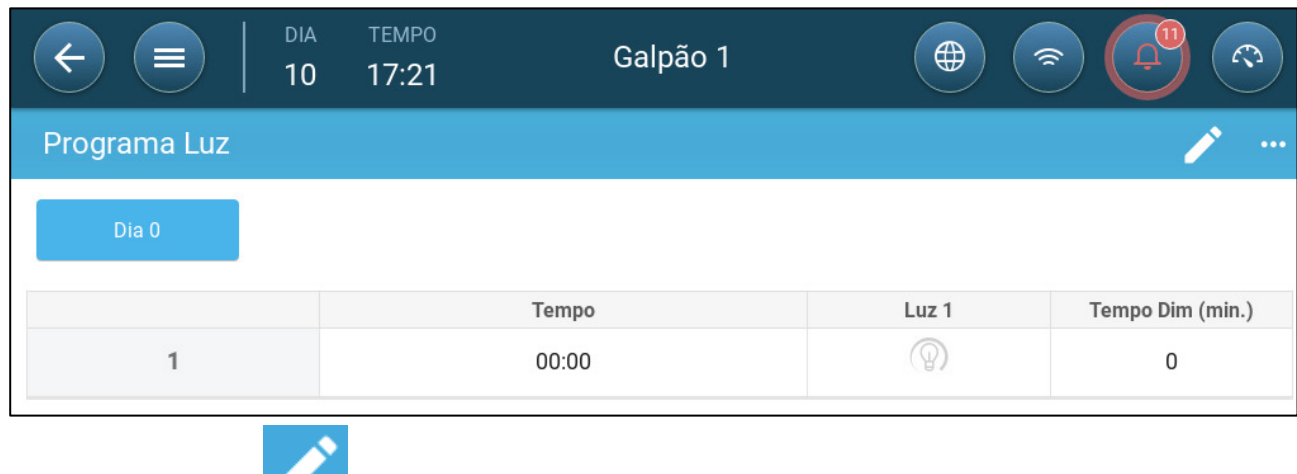

- 3. Clique em **. 444 pm**
- 4. Defina o dia de crescimento.
- 5. Na linha um, defina o horário em que as luzes devem se acender.
- 6. Habilite a(s) linha(s) :
	- o No controle de linha única, clique no ícone de iluminação. Outro ícone de iluminação será exibido. Clique nesse ícone. Ambos os ícones ficam azuis.
	- o No controle multilinhas, clique no ícone de cada linha desejada. Outro ícone de iluminação será exibido. Clique nesse ícone. Todos os ícones ficam azuis

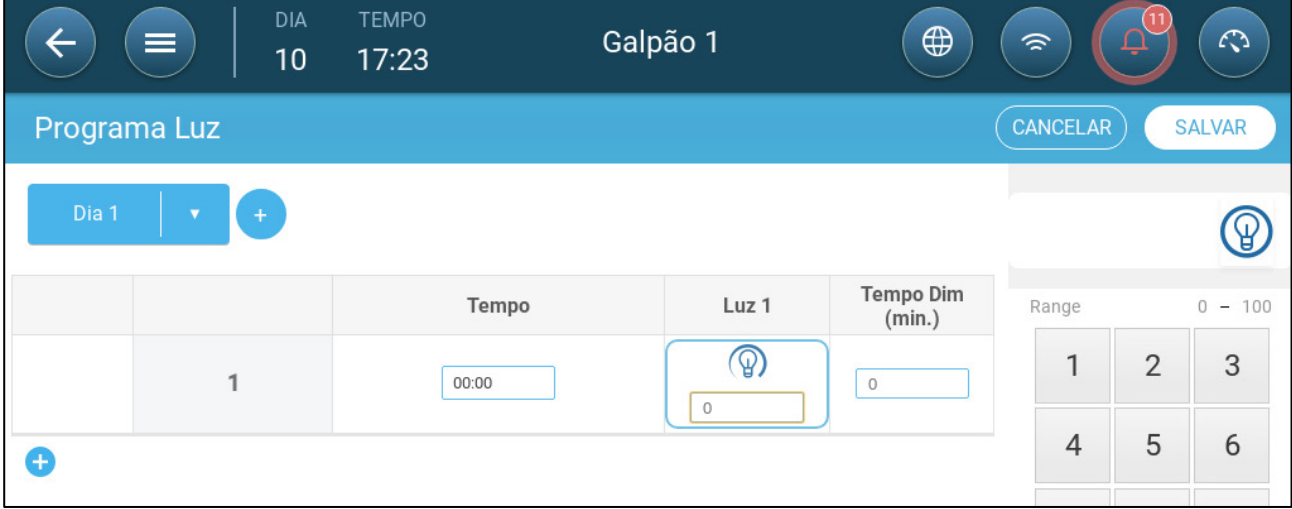

7. Abaixo de cada ícone de iluminação, defina a intensidade da luz.

8. Abaixo de Tempo da Intensidade, defina o período antes do próximo evento de iluminação em que as luzes começam a mudar de intensidade.

9. Adicione mais linhas de programação. Repita a operação para cada dia de crescimento.

10. Clique em Salvar.

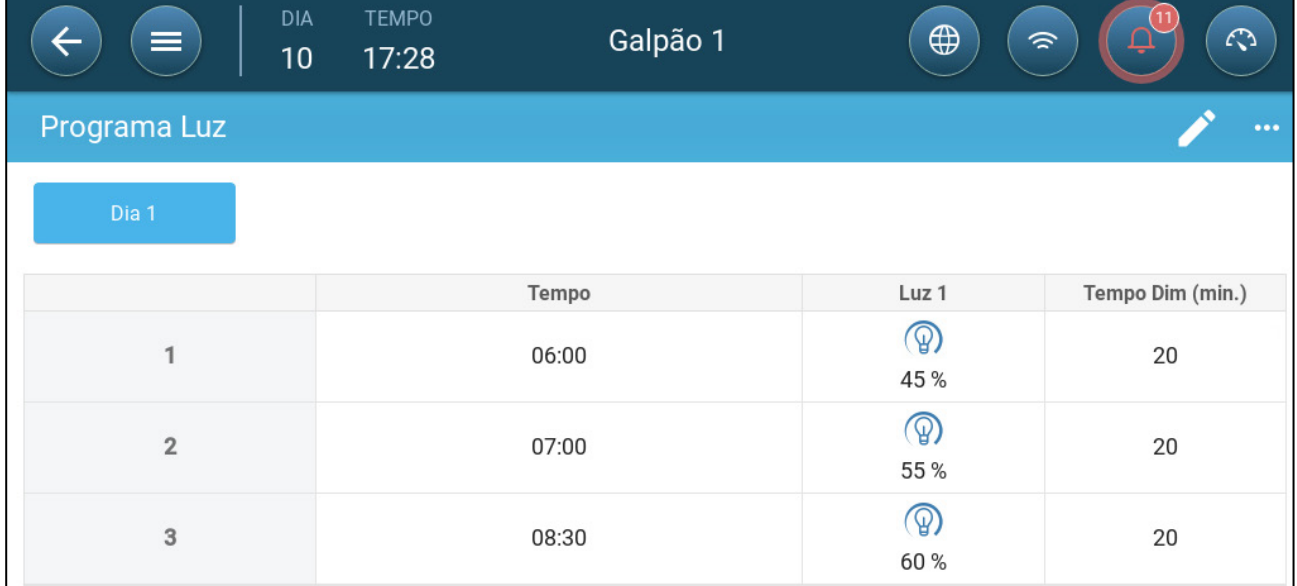

Nesse cenário, todas as linhas de iluminação começam a se acender às 5:40 h. Às 6:00 h, as luzes chegam a 45% da intensidade. Às 6:40 h, a intensidade das luzes começa para

aumentar, chegando a 55% às 7:00 h. Às 8:10 h, a intensidade das luzes começa para aumentar, chegando a 60% a 8:30.

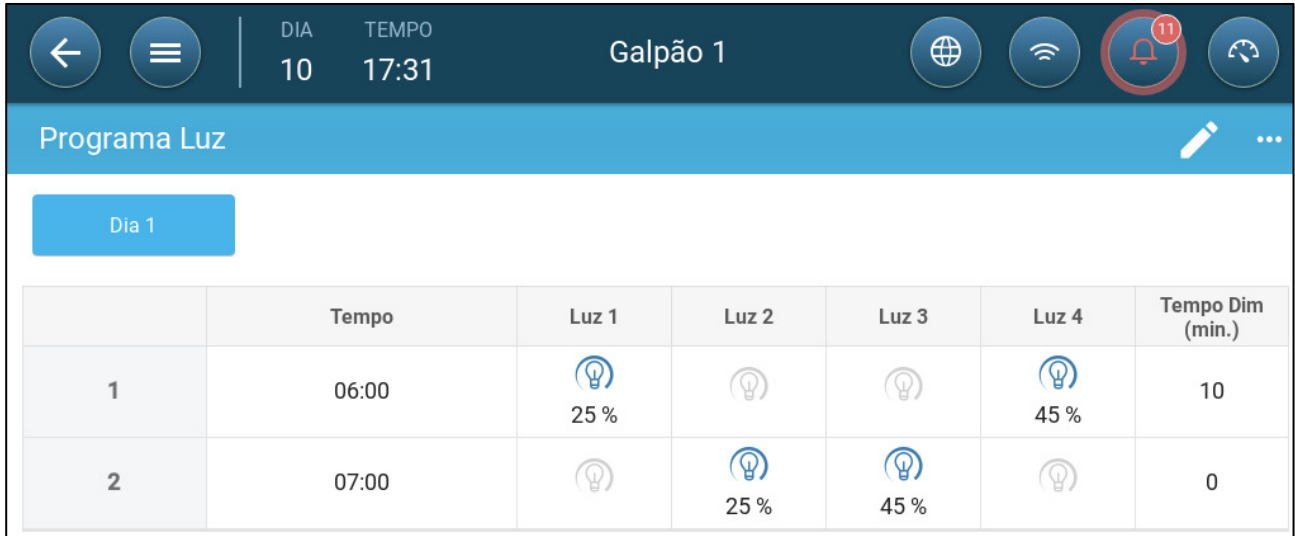

Nesse cenário, a linha de iluminação 1 e a linha de iluminação 4 começam a se acender às 5:50 h. Às 6:00 h, a linha de iluminação 1 chega a 25% e a linha de iluminação 4 chega a 45%. Às 7:00 h, a linha de iluminação 1 e a linha de iluminação 4 se apagam. A linha de iluminação 2 e a linha de iluminação 3 chegam a 25% e 45%, respectivamente.

# 12.3 Configurações das Luzes

O Trio pode gerar um alarme quando as luzes estão abaixo de um nível definido pelo usuário.

- **Esta função requer um sensor de luz. Consulte o Manual de Instalação.** 
	- 1. Acesse Controle > Luz > Configurações e habilite o Alarme de intensidade da luz.

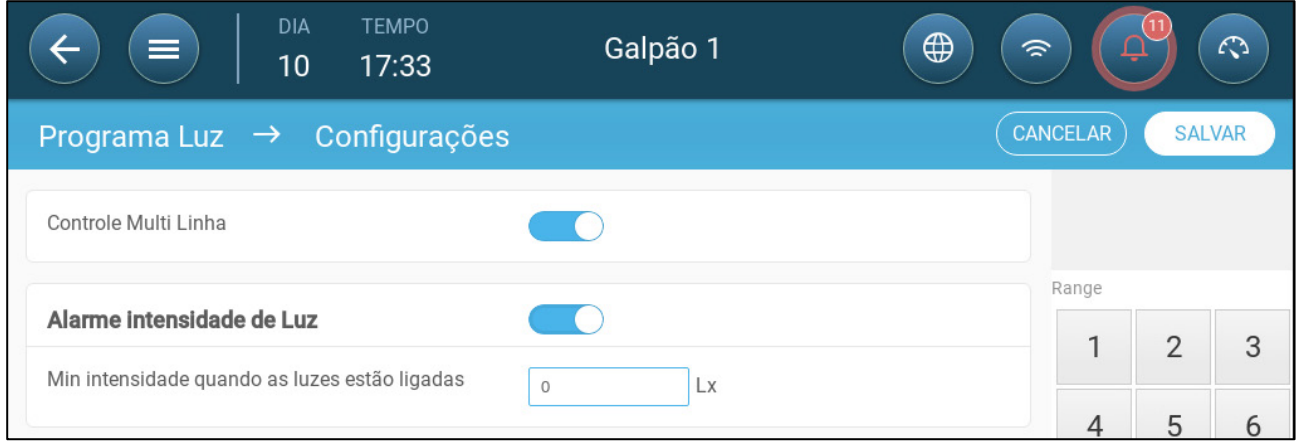

2. Defina a intensidade mínima da luz a ser atingida. Abaixo desse nível, o Trio dispara um alarme.

# 13 Definição do Peso Esperado das Aves

O Trio coleta os dados de peso das aves. Fatores para definir quando configurar a forma como o Trio mede o peso:

- [Curva de Aves de Referência:](#page-76-0) O peso de referência é um valor que reflete o pesoalvo esperado da ave.
	- o Habilitado: O Trio gera uma curva de peso (por dia de crescimento). O usuário pode escolher um modelo padrão do setor ou definir a curva manualmente.
	- o Desabilitado: O Trio fornece um peso de referência que pode ser editado.
- [Separar a pesagem de machos/fêmeas:](#page-79-0) Quando habilitada:
	- o As balanças podem ser configuradas para machos, fêmeas ou ambos.
	- o A faixa de peso pode ser especificada para ambos os sexos.
	- o Se a curva das aves estiver habilitada, haverá curvas separadas para cada sexo.

 **Para habilitar a edição da faixa de peso e a definição da balança para aves, defina pelo menos uma balança em Dispositivos e Sensores. Duas balanças para aves são necessárias para a pesagem de aves machos e fêmeas separadamente.**

# <span id="page-76-0"></span>13.1 Curva de Aves de Referência

O Trio oferece a opção de gerar uma curva padrão de crescimento. Se for necessário, você pode editar os dias de crescimento e o peso das aves.

- [Curva Habilitada](#page-76-1)
- [Curva Desabilitada](#page-78-0)

## <span id="page-76-1"></span>13.1.1 CURVA HABILITADA

.

1. Para habilitar uma curva de aves, acesse Sistema > Estratégia de Controle > Balanças

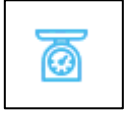

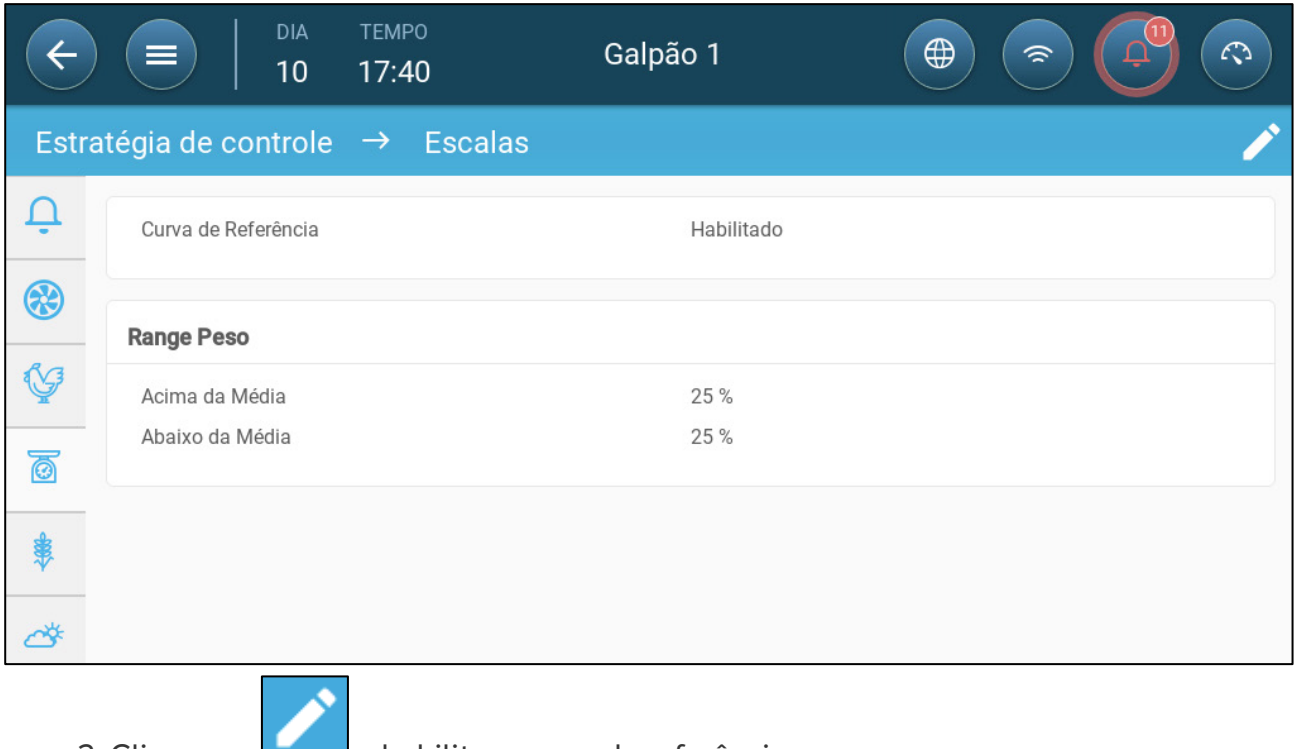

2. Clique em **e habilite a curva de referência.** 

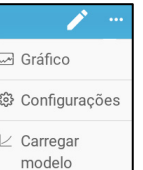

3. Acesse Lote > Peso das Aves > Modelo de Carga **| modelo** | Na lista suspensa, selecione uma das seguintes opções:

- o Curva padrão do setor
- o Em branco. Esta opção permite a definição manual de uma curva de crescimento.

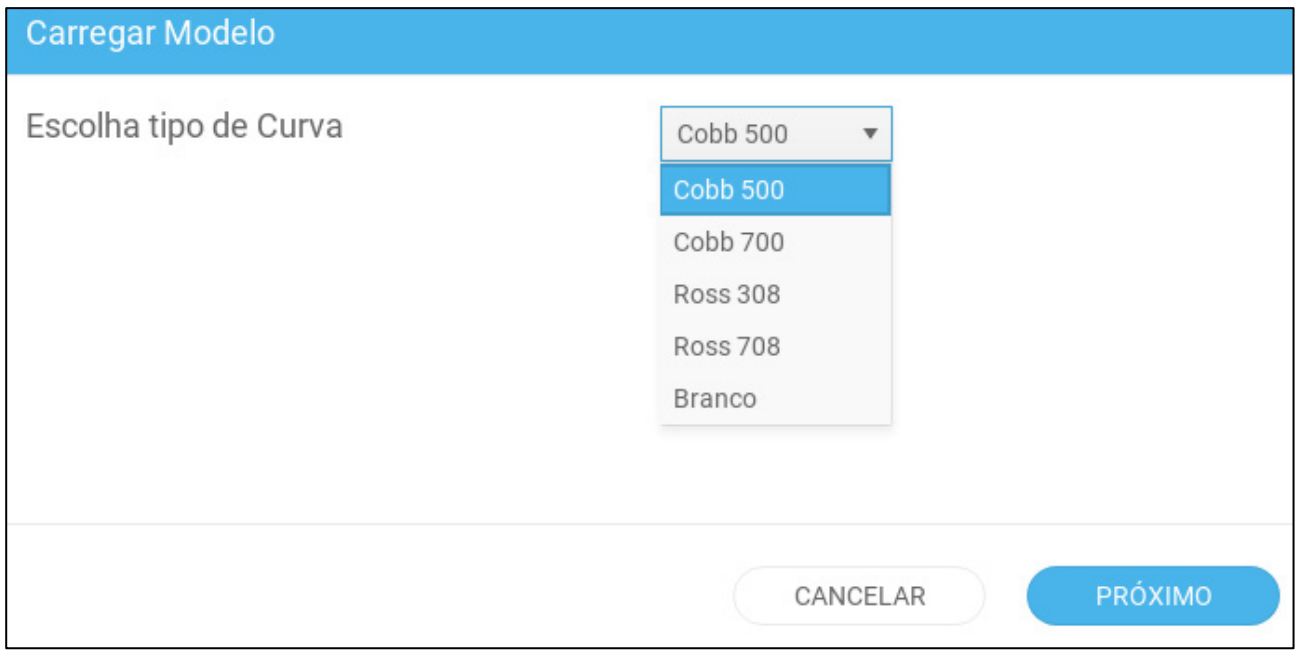

4. Clique em **Próximo** e confirme sua opção.

5. Se for necessário, edite a curva e salve.

#### 6. Acesse Lote > Peso das Aves.

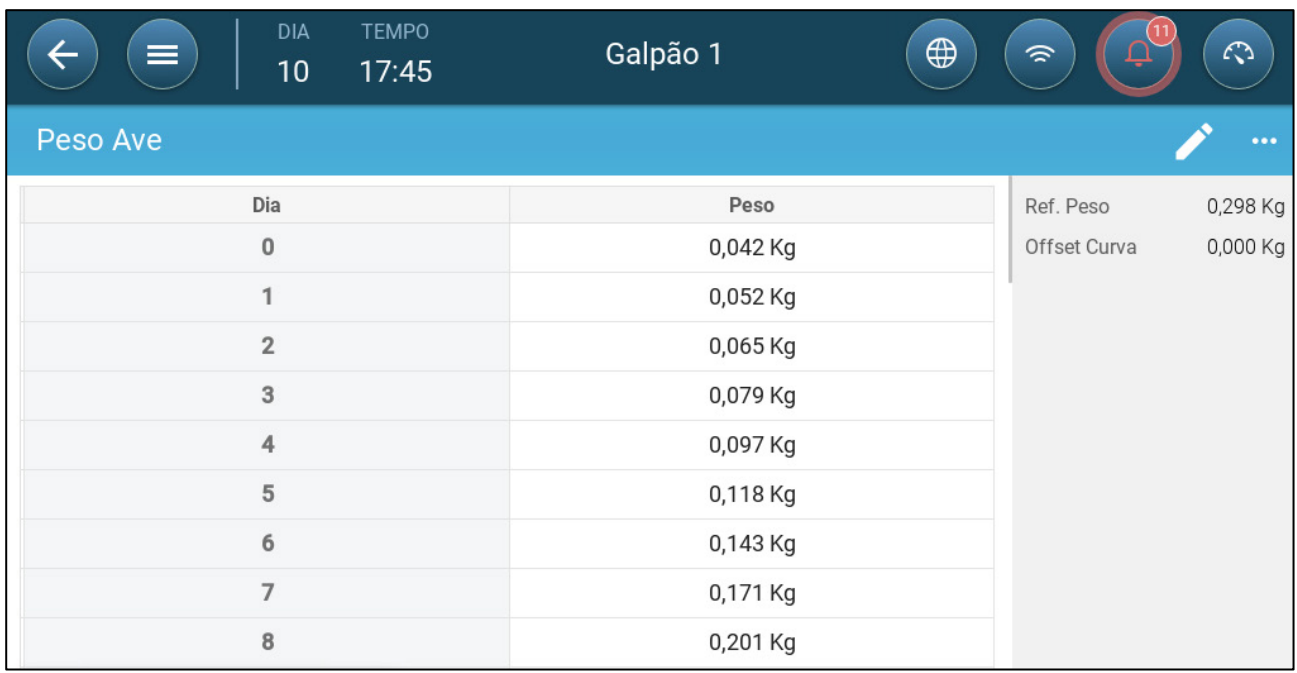

*NOTE Na ilustração acima, a curva não está separada por sexo. Se aves machos e fêmeas forem pesadas separadamente, duas curvas serão exibidas.* 

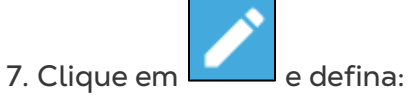

- o Dia: Defina o dia de crescimento utilizado para determinar o peso desejado. Faixa 0 - 999
- o Peso: Defina o peso esperado das aves. Faixa de 0 a 30,0 kg/0 a 66 lbs.

 $\cdots$ 8. Clique em el ele edite a Compensação da Curva (opcional).

## <span id="page-78-0"></span>13.1.2 CURVA DESABILITADA

1. Para desabilitar uma curva de aves, acesse Sistema > Estratégia de Controle >

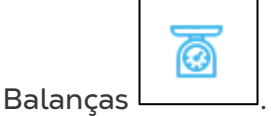

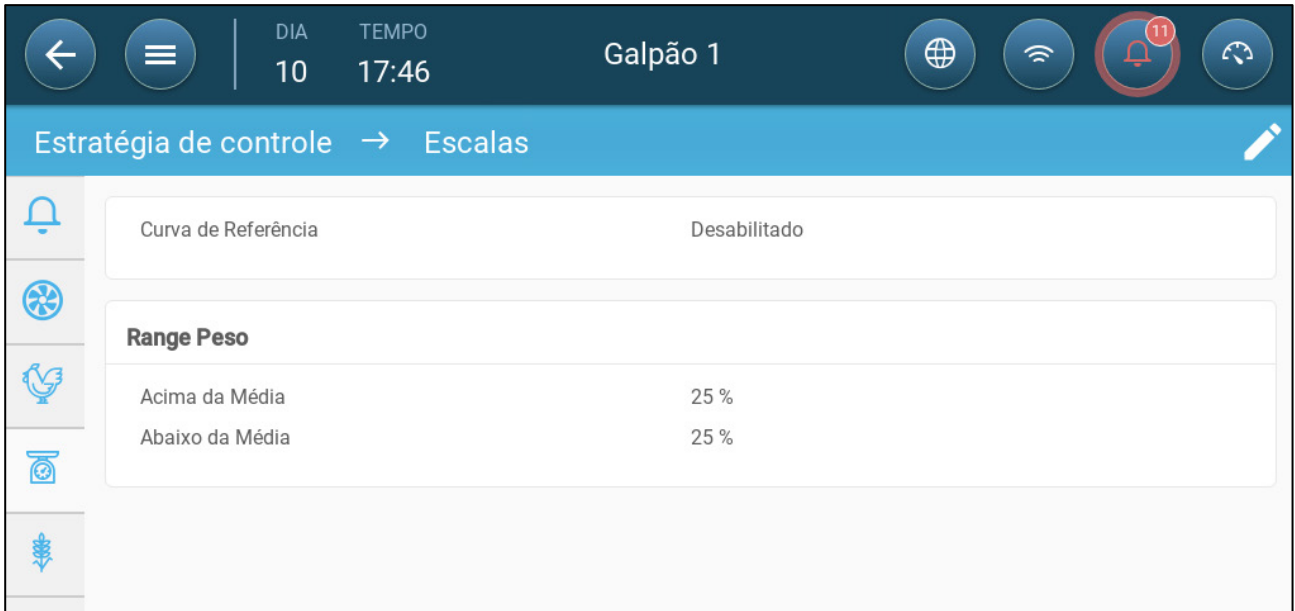

- 2. Confirme se a curva está desabilitada.
- 3. Acesse Lote > Peso das Aves.

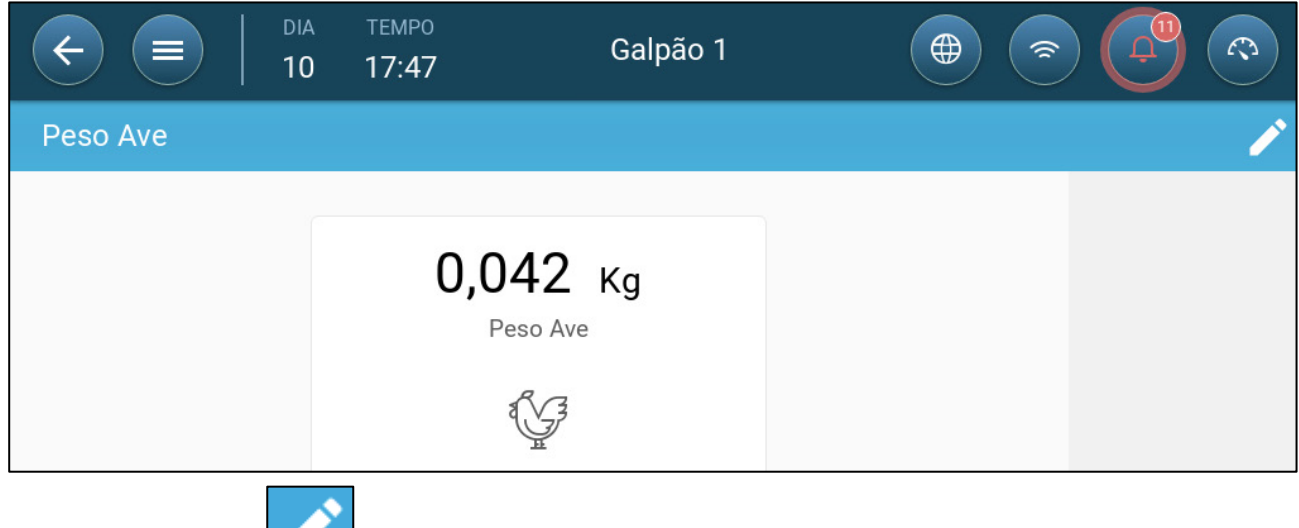

- <span id="page-79-0"></span>13.2 Pesagem Machos/Fêmeas
	- [Pesagem Separada por Sexo](#page-79-1)
	- [Pesagem Não Separada](#page-81-0)
- <span id="page-79-1"></span>13.2.1 PESAGEM SEPARADA POR SEXO

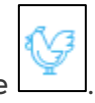

1. Acesse Sistema > Estratégia de Controle > Lote .

4. Clique em **para editar o peso de referência.** 

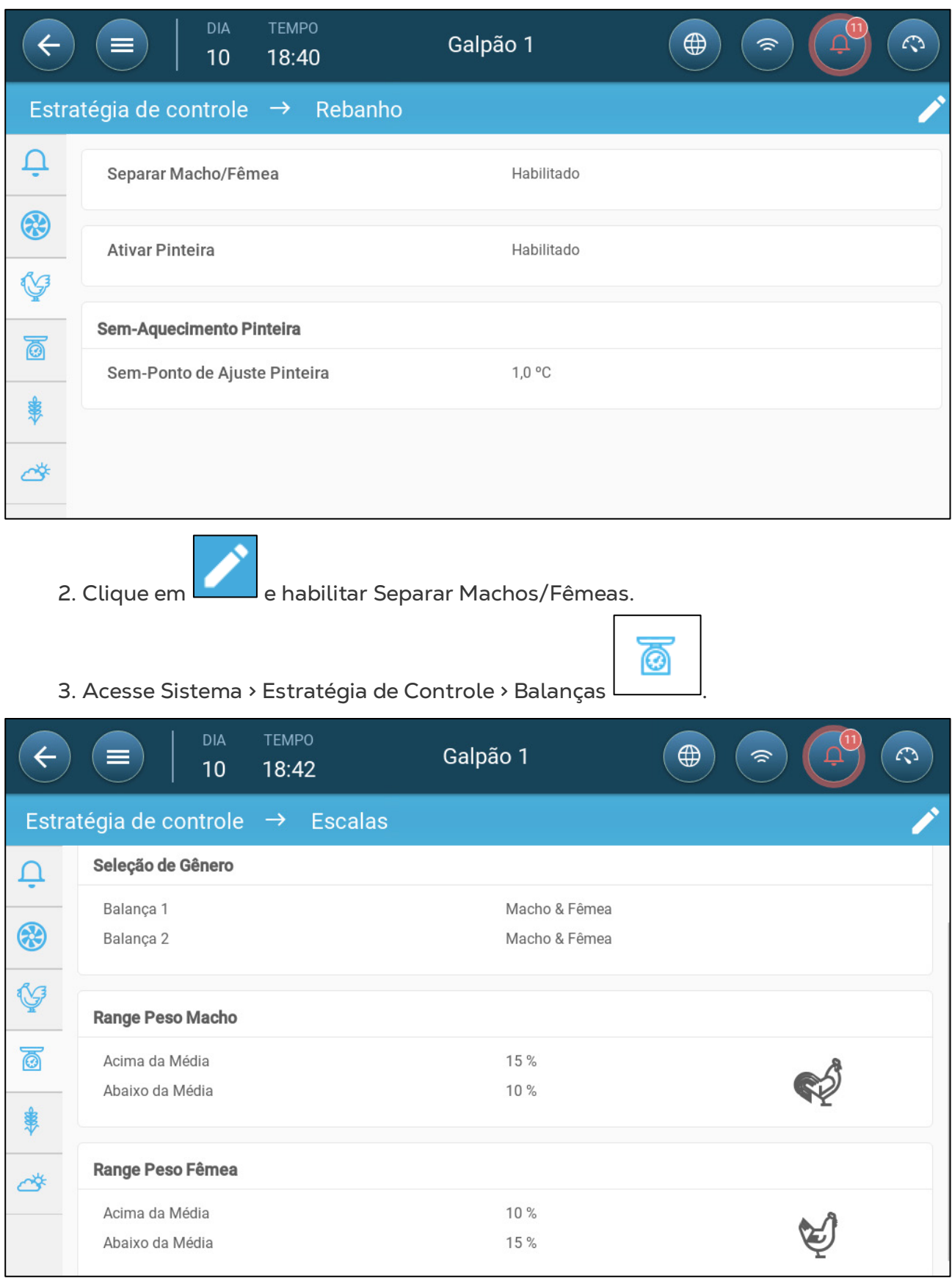

# 4. Definir:

o Seleção de Sexo: Defina cada balança como Machos, Fêmeas, ou Machos e Fêmeas

- o Faixa de Peso Machos/Fêmeas: Esses parâmetros definem as bandas acima e abaixo dos pesos de referência. Se o peso de uma ave estiver acima ou abaixo dessa banda, ele não será incluído nos dados.
- *NOTE Quando a separação de Machos/Fêmeas está habilitada, existem curvas de referência, pesos de referência e compensações de curva para cada sexo na telo lote > Peso das Aves.*

# <span id="page-81-0"></span>13.2.2PESAGEM NÃO SEPARADA

1. Acesse Sistema > Estratégia de Controle > Lote

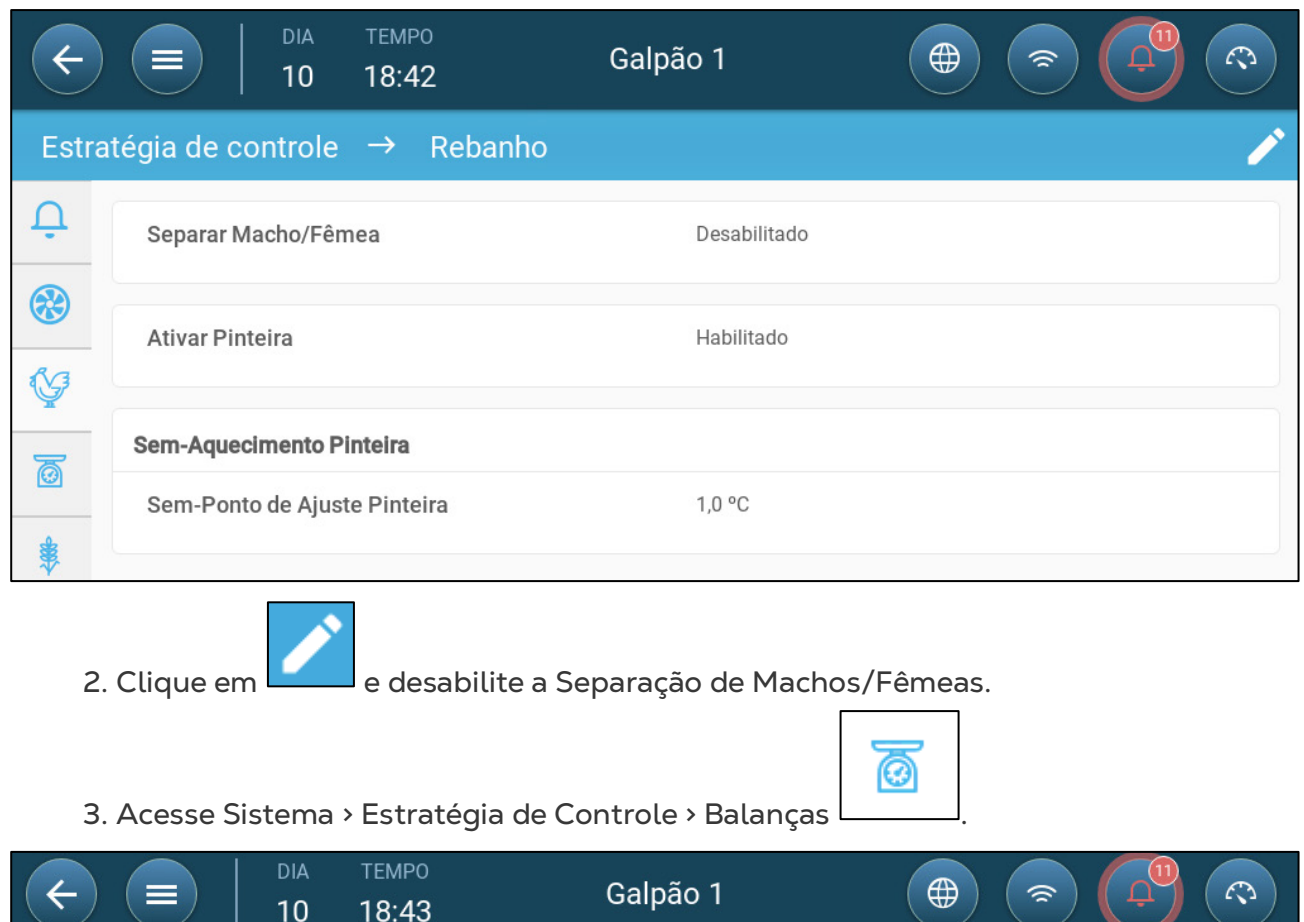

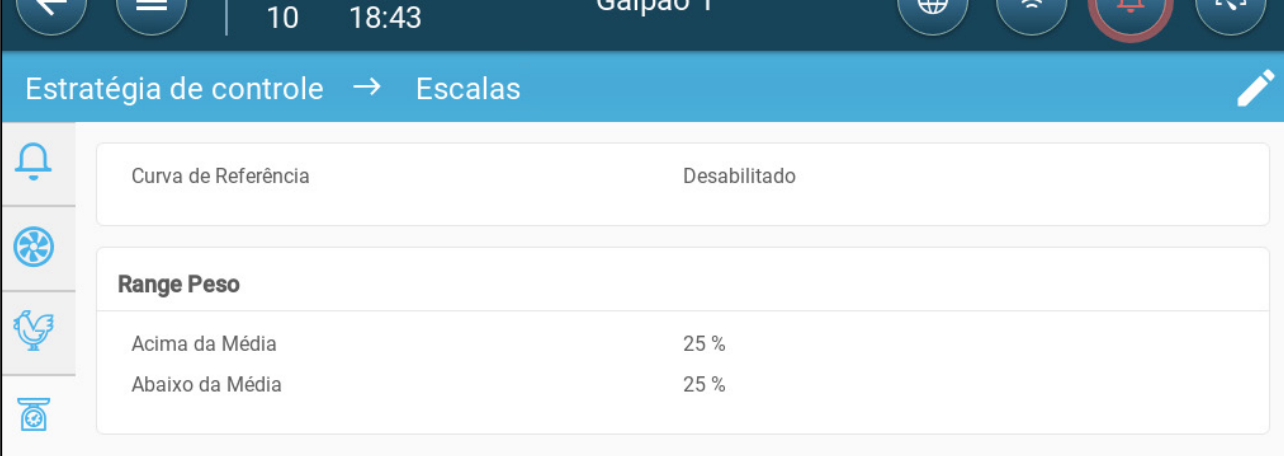

o Faixa de Peso: Esses parâmetros definem as bandas acima e abaixo dos pesos de referência. Se o peso de uma ave estiver acima ou abaixo dessa banda, ele não será incluído nos dados.

# 13.3 Histórico do Peso das Aves

O Trio fornece o histórico do peso médio, ganho diário e uniformidade. Além disso, os dados de uma ou ambas as balanças serão fornecidos.

• Acesse Lote > Histórico >

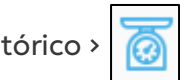

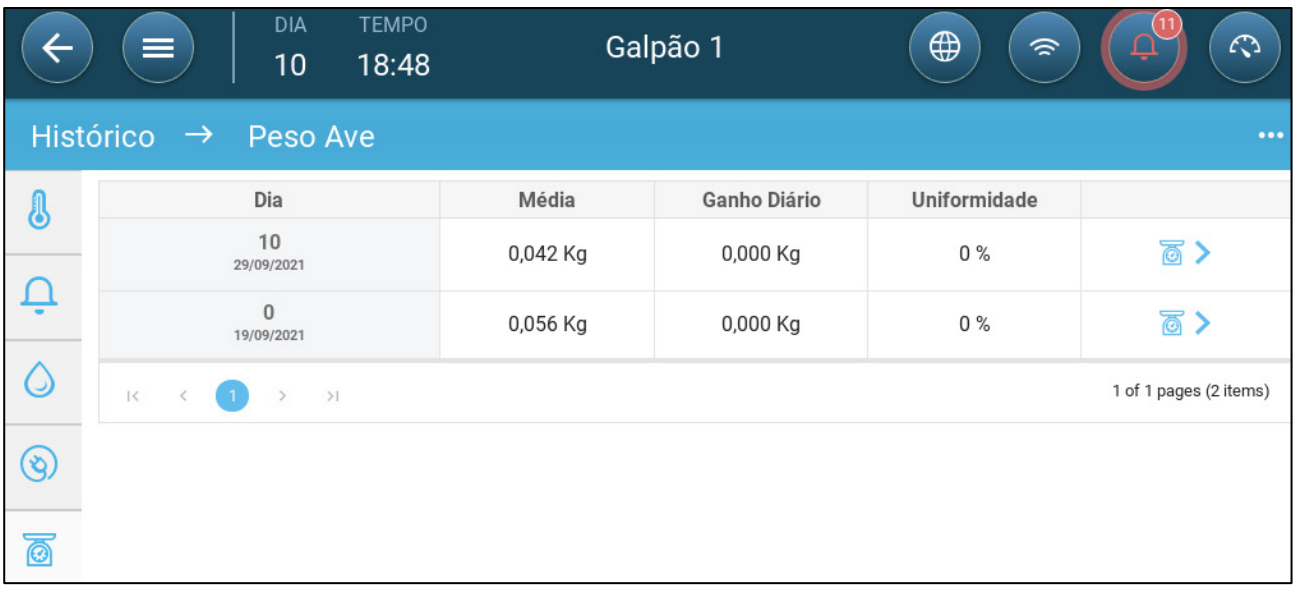

• Clique em  $\frac{1}{\sqrt{2}}$  para ver os dados das balanças para aves.

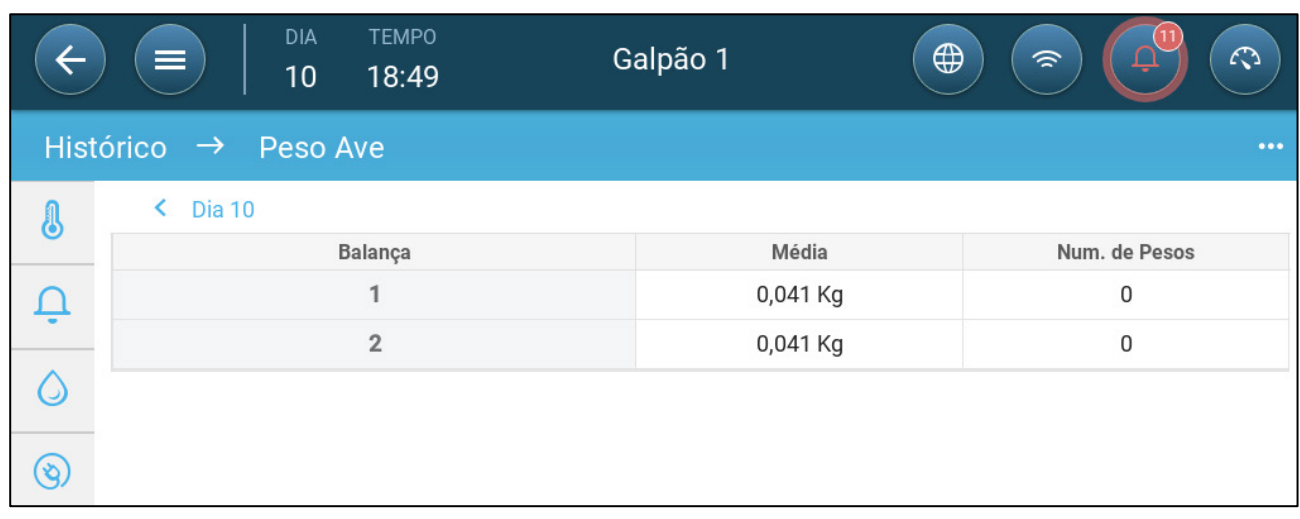

# 14 Qualidade do Ar

Assegurar a qualidade do ar significa configurar os sensores de umidade relativa, CO<sub>2</sub> e amônia do Trio. Cada fator é independente e exige um sensor. Quando qualquer desses fatores aumentar acima dos níveis definidos pelo usuário, o Trio compensa aumentando a taxa de ventilação ou de aquecimento.

- A ventilação deve estar ativa para a compensação se iniciar.
- Se um dos fatores estiver acima do ponto de ajuste definido pelo usuário, a compensação se iniciar. Se dois ou mais fatores estiverem acima do ponto de ajuste definido pelo usuário, a compensação continua até que ambos os fatores estejam abaixo do nível definido.
- O usuário define o tipo de compensação a ser utilizado.
- À medida que a compensação ocorre, o Trio verifica continuamente as medições nos sensores. Desde que as medições de UR, CO₂, ou amônia permaneçam acima dos níveis definidos (os níveis são confirmados a cada 30 segundos), a ventilação ou o aquecimento terão incremento de 2%.
- Quando os níveis estiverem abaixo dos níveis definidos, a compensação começa a se reduzir a incrementos de 2%. O Trio continua a verificar as medições dos sensores (a cada 30 segundos). O tratamento continua até que os valores de desativação sejam alcançados.
- [Definição dos Parâmetros de Qualidade do Ar](#page-83-0)
- [Definição das Configurações de Qualidade do Ar](#page-84-0)

## <span id="page-83-0"></span>14.1 Definição dos Parâmetros de Qualidade do Ar

- 1. Acesse Clima > Qualidade do Ar.
- **Cada sensor deve ser definido e mapeado para ser exibido nesta tela. Consulte o Manual de Instalação.**

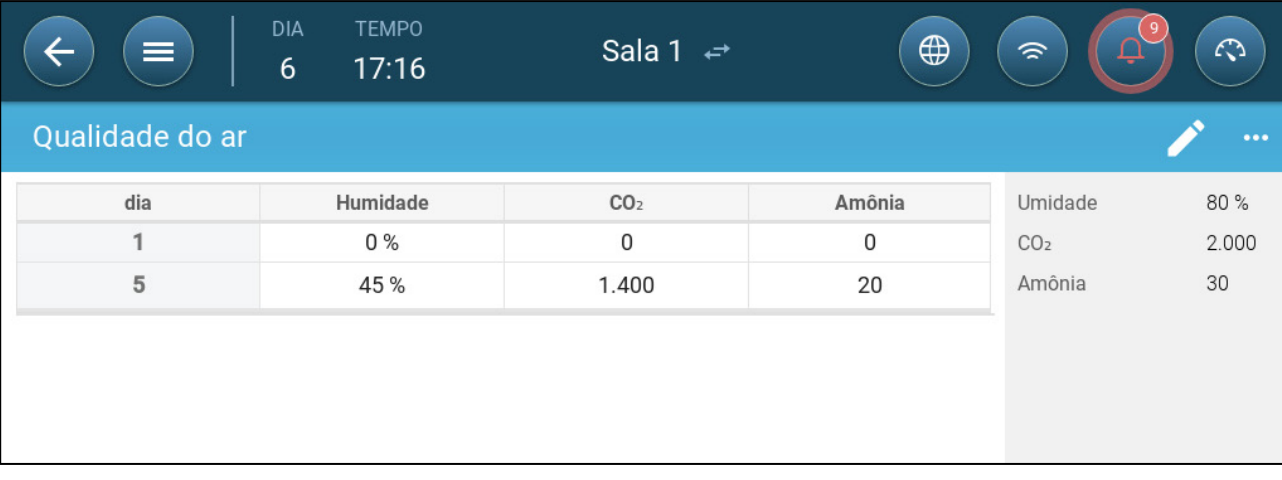

2. Defina os valores acima dos quais o "tratamento do ar" deve se iniciar. Esses valores são ajustados durante os dias de crescimento (não segundo a curva).

- 3. Defina:
	- o Dia: Defina o dia de crescimento para determinar o ponto de ajuste desejado para UR, CO<sub>2</sub> e NH<sub>3</sub>. Intervalo de 0 a 999
	- o Umidade: Defina o nível de umidade acima do qual o tratamento do ar se inicia. Intervalo de 0 a 100%
	- o CO₂: Defina o nível de CO₂ acima do qual o tratamento do ar se inicia. Intervalo de 0 a 5000 ppm
	- o NH3: Defina o nível de amônia acima do qual o tratamento do ar se inicia. Intervalo: 0 a 100 ppm

## <span id="page-84-0"></span>14.2 Definição das Configurações de Qualidade do Ar

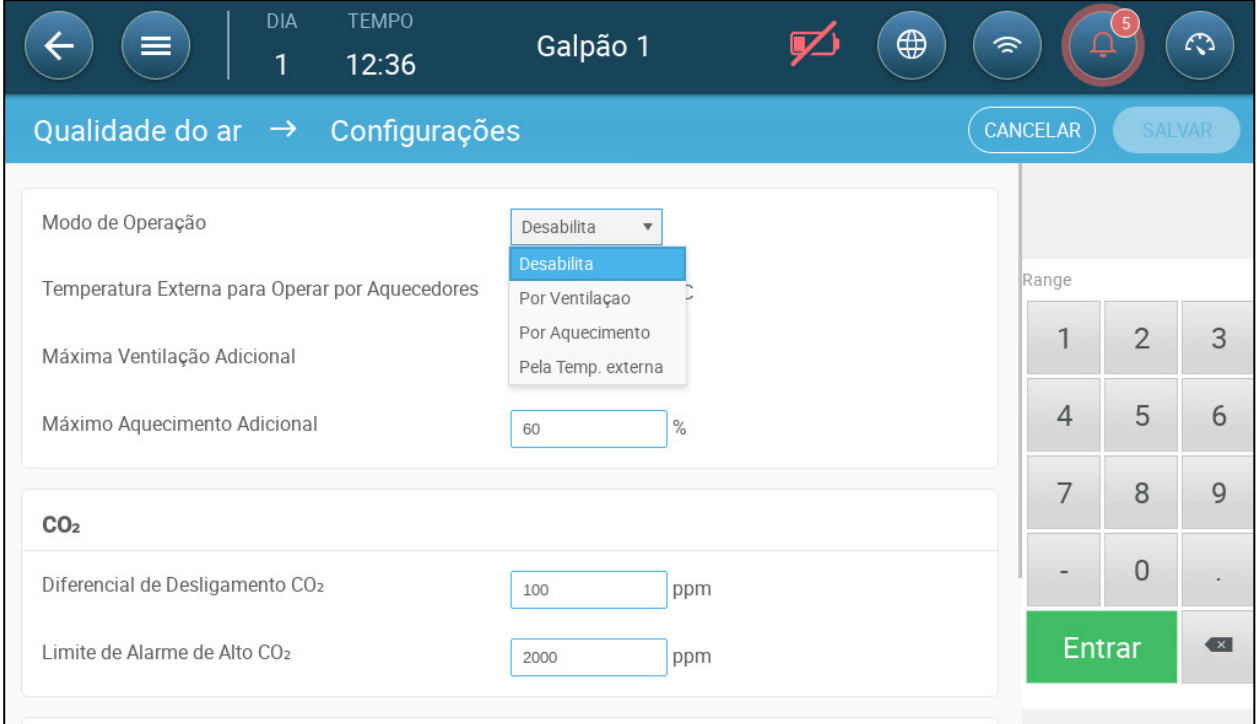

- Defina:
	- o Modo: Selecione como a qualidade do ar deve ser compensada:
		- Desativado
		- Por ventilação
		- Por aquecimento
		- Conf a temp externa (automático)
	- o Tª Externa Para operar por aquecedores (dif. abaixo do alvo): Abaixo desta diferença da temperatura alvo, o controlador ajusta automaticamente a saída de calor para compensar a qualidade do ar. Intervalo -40°a +90°.
	- o Ventilação adicional máxima (%): Aumento máximo na ventilação (compensação máxima). Intervalo: 1 a 100%
	- o Aquecimento adicional máximo (%): Aumento máximo no aquecimento (compensação máxima). Intervalo: 1 a 100%
- o Diferencial de UR desligado: (%): Abaixo deste nível, o tratamento de umidade cessa. Intervalo: 0% a 10%
- o Patamar de alarme de UR alta (%): O Trio envia um alarme quando o nível de umidade aumenta acima deste nível. Intervalo: 0% a 100%
- o Diferencial de CO₂ desligado: (ppm): Quando os níveis de CO₂ estão abaixo do nível desejado por este valor, todo o tratamento de CO₂ cessa. Intervalo: 0 a 500 ppm
- o Patamar de alarme de CO₂ alto (ppm): O Trio envia um alarme quando o nível de CO₂ aumenta acima deste nível. Intervalo: 0 a 5000 ppm
- o Diferencial de NH3 desligado: (ppm): Quando os níveis de amônia estão abaixo do nível desejado por este valor, todo o tratamento de amônia cessa. Intervalo: 0 a 10 ppm
- $\circ$  Patamar de alarme de NH<sub>3</sub> alto (ppm): O Trio envia um alarme quando o nível de CO₂ aumenta acima deste nível. Intervalo: 0 a 100 ppm

# 15 Timers

Os timers são um método adicional de controlar os relés, especificamente a configuração de um cronograma de funcionamento do dispositivo. Além do cronograma, o Trio permite a configuração de ciclos temporais e intervalos de temperaturas em que um dispositivo pode funcionar.

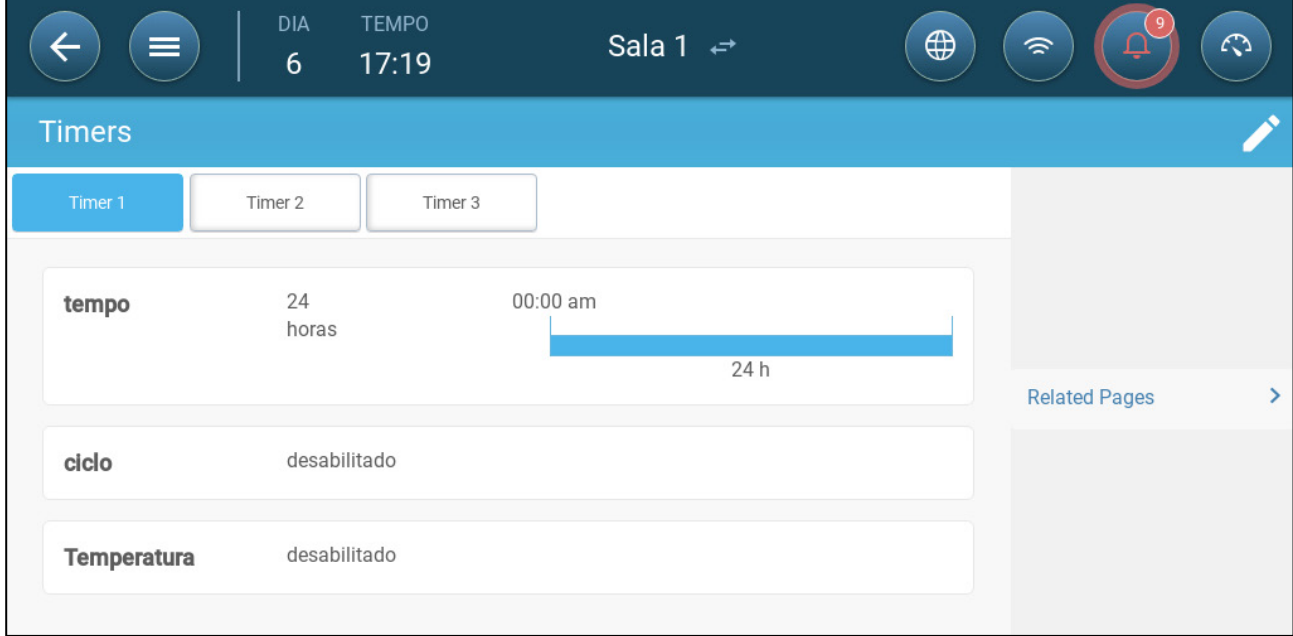

O Trio funciona com até cinco timers.

**Definir pelo menos um timer.**

- 1. Em Sistema > Dispositivos e Sensores, defina até cinco relés como timers.
- 2. Em Controle > Timers, clique em editar e defina um timer como Ativo.
- 3. Para cada timer, defina:
	- o Tempo: Os timers podem funcionar 24 horas por dia ou em períodos definidos pelo usuário. Defina até quatro períodos para cada timer.
	- o Ciclo: Se estiver habilitado, defina os tempos dos ciclos. Intervalo: 0 a 999 segundos.
	- o Temperatura: Se estiver habilitado, defina a faixa de temperaturas em que os timers devem funcionar. Intervalo [-40 a +90 °C].

# 16 Alarmes

- [Definição dos Parâmetros dos Alarmes](#page-87-0)
- [Visualização dos Alarmes](#page-89-0)
- [Definição dos Alarmes Auxiliares](#page-90-0)
- [Envio de Alarme Geral](#page-91-0)

# <span id="page-87-0"></span>16.1 Definição dos Parâmetros dos Alarmes

O teste de alarme confirma que o sistema de alarme está a funcionar corretamente. Um teste pode ser realizado manualmente em qualquer altura ou programado semanal ou diariamente.

- [Teste Manual](#page-87-1)
- [Testes Programados](#page-88-0)

# <span id="page-87-1"></span>16.1.1 TESTE MANUAL

1. Acesse Sistema > Estratégia de Controle > Alarmes .

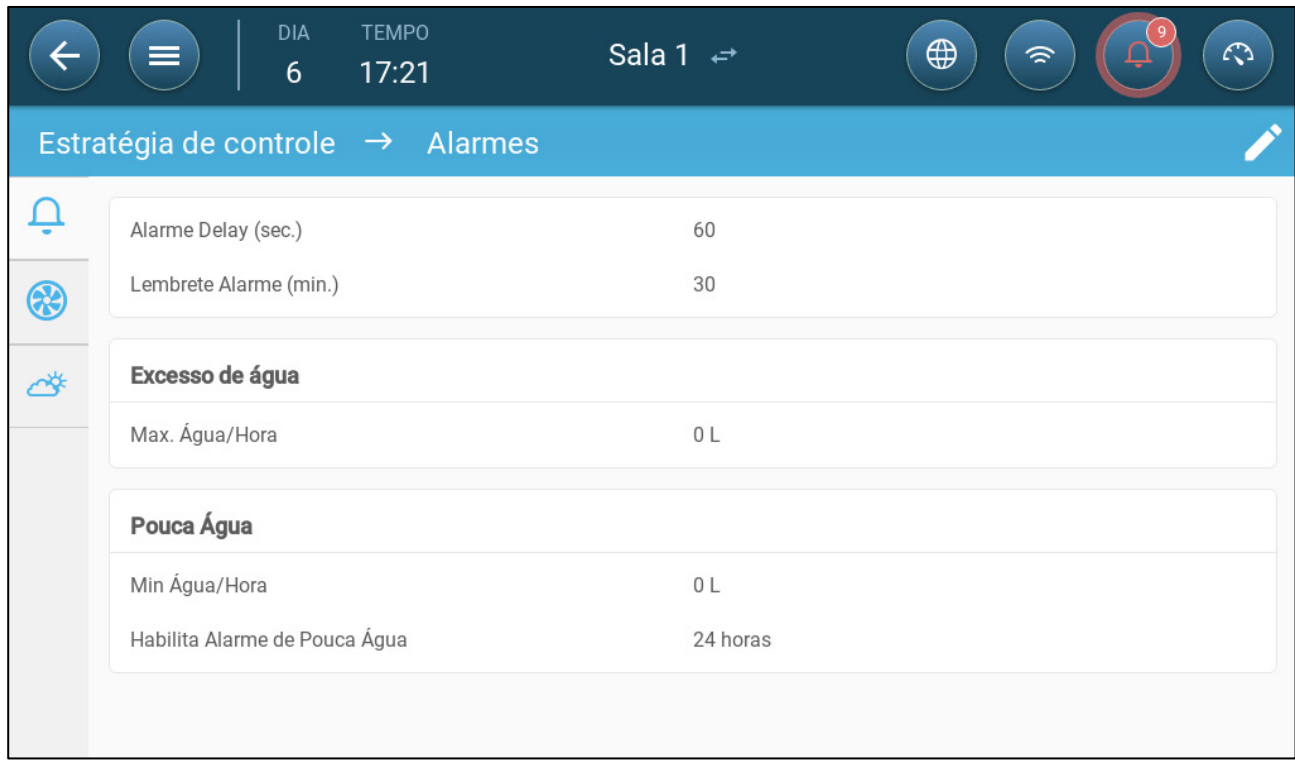

*NOTE Transbordamento de água, Falta de água e Potenciômetro serão exibidos somente se esses dispositivos estiverem mapeados. Consulte o Manual de Instalação.* 

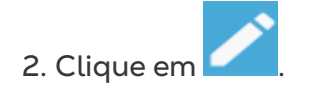

3. Defina:

- Retardo do alarme: Se detectar que um parâmetro está além ou aquém das especificações, o Trio aguarda este período antes de enviar um alarme. Isto evita o envio de alarmes em caso de desvios irrisórios. Intervalo: 0 a 999 segundos.
- Lembrete do alarme: O Trio reenvia um alarme depois desse período, se o alarme não for reconhecido. Intervalo: 0 a 999 minutos.
- Transbordamento de água Máx. Vol/Hora: O Trio envia um alarme se o fluxo de água exceder esse valor.
- Falta de água
	- o Mín Vol/Hora: O Trio envia um alarme se o fluxo de água for inferior a esse valor. Intervalo: 0 a 999 galões/litros.
	- o Habilitar alarme de falta de água: Defina o período em que o alarme ficará ativo, 24 horas por dia ou prazo específico.
- Potenciômetro: Habilitar o alarme do potenciômetro: O Trio envia um alarme se os bocais de admissão controlados pelo potenciômetro não estiverem com a abertura nos níveis necessários. Defina o período em que o alarme ficará ativo, 24 horas por dia ou prazo específico.

# <span id="page-88-0"></span>16.1.2 TESTES PROGRAMADOS

Os testes programados podem ser realizados apenas uma vez por dia.

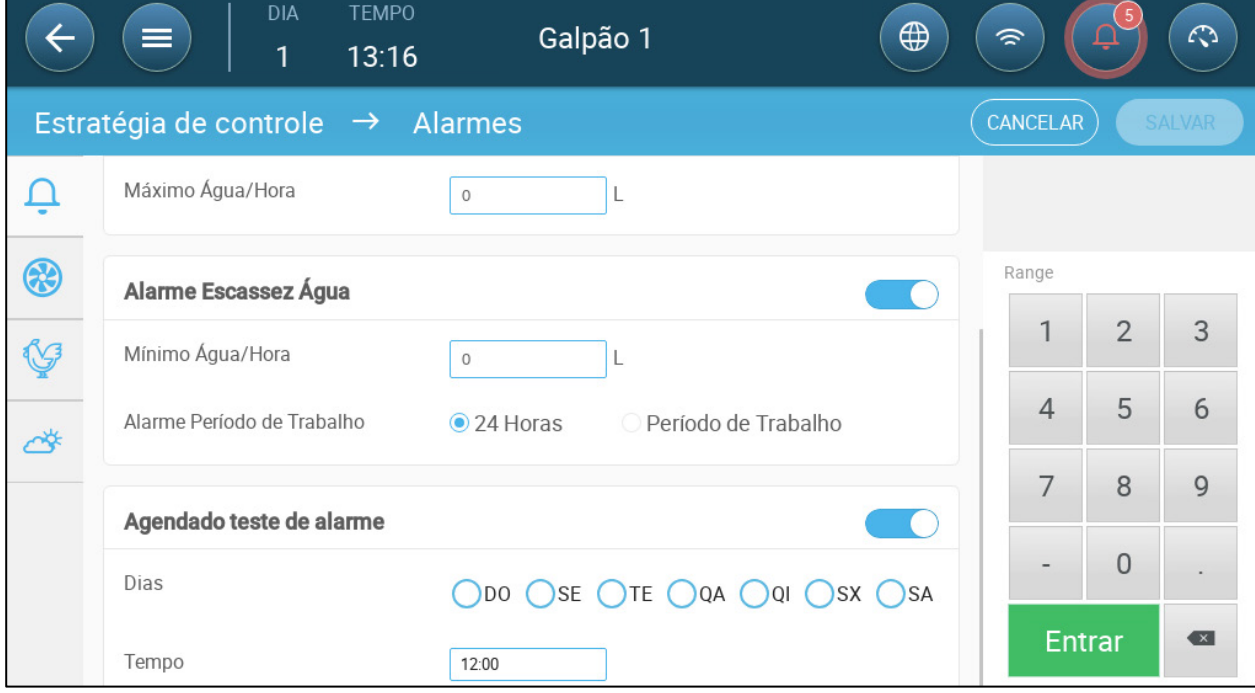

1. No ecrã de alarme, ativar Agendado teste de Alarme.

- 2. Definir o(s) dia(s) e a hora em que o teste é realizado.
- *NOTE Os testes têm lugar à hora marcada. Se houver um atraso por qualquer razão (por exemplo, um corte de energia), o teste não se realizará mais de cinco (5) minutos após a hora marcada.*

# <span id="page-89-0"></span>16.2 Visualização dos Alarmes

• Na barra do Menu Principal, clique em .

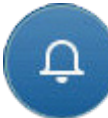

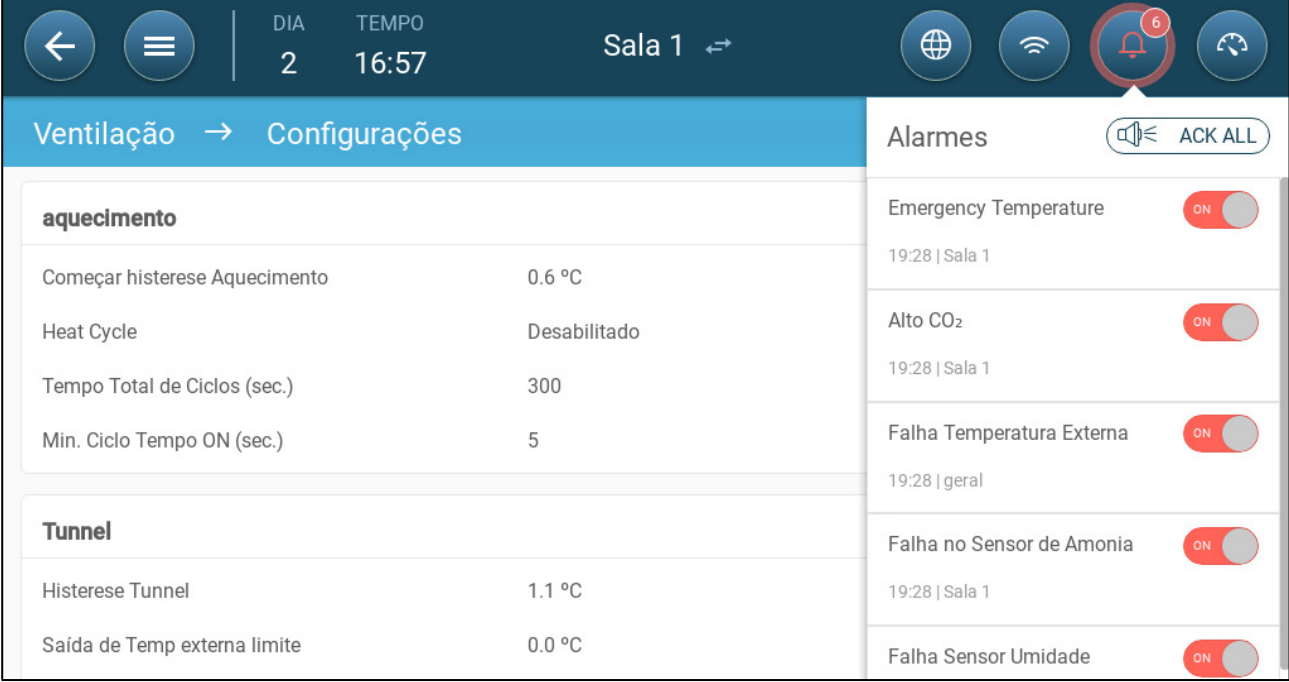

• Clique em  $\left(\frac{m}{n+1}\right)^{m}$  ACK ALL $\left(\frac{m}{n}\right)^{m}$  para reconhecer todos os alarmes ou cada um

individualmente, conforme necessário

# <span id="page-90-0"></span>16.3 Definição dos Alarmes Auxiliares

O alarme auxiliar é um método adicional para acrescentar funções de alarme a relés específicos. Esta função compara o status atual do relé ao status definido (normalmente aberto, normalmente fechado). Se o relé não estiver no status definido, o Trio envia um alarme. Você pode definir o funcionamento dos alarmes auxiliares durante períodos específicos. Use este alarme para os relés que controlam funções importantes.

1. Acesse Controle > Alarme Auxiliar

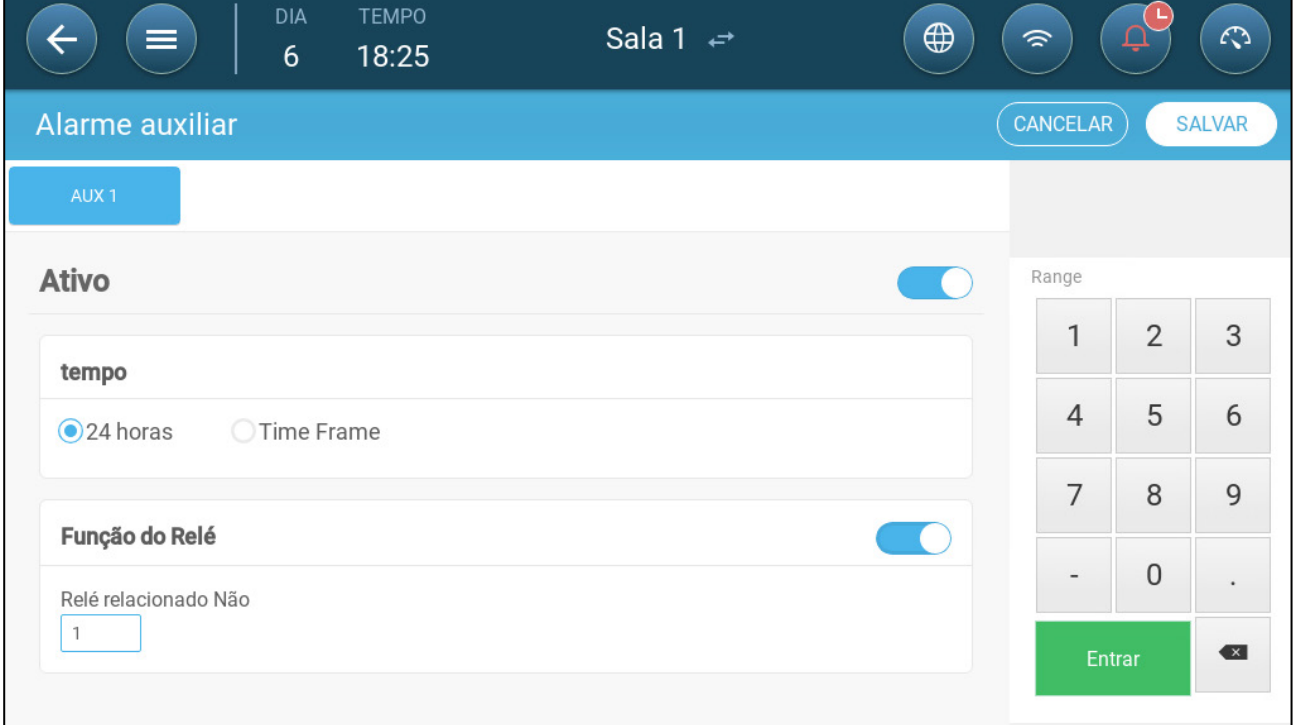

- 2. Clique em editar e defina um alarme como Ativo.
- 3. Defina:
	- o Períodos: Defina o período, de 24 horas por dia ou um prazo específico.
	- o Função dos relés: Habilite esta função
	- o Defina o relé como monitorado. Quando este relé não estiver no status definido (normalmente aberto, normalmente fechado) um alarme será enviado.

# <span id="page-91-0"></span>16.4 Envio de Alarme Geral

1. Acesse Sistema > Dispositivos e Sensores.

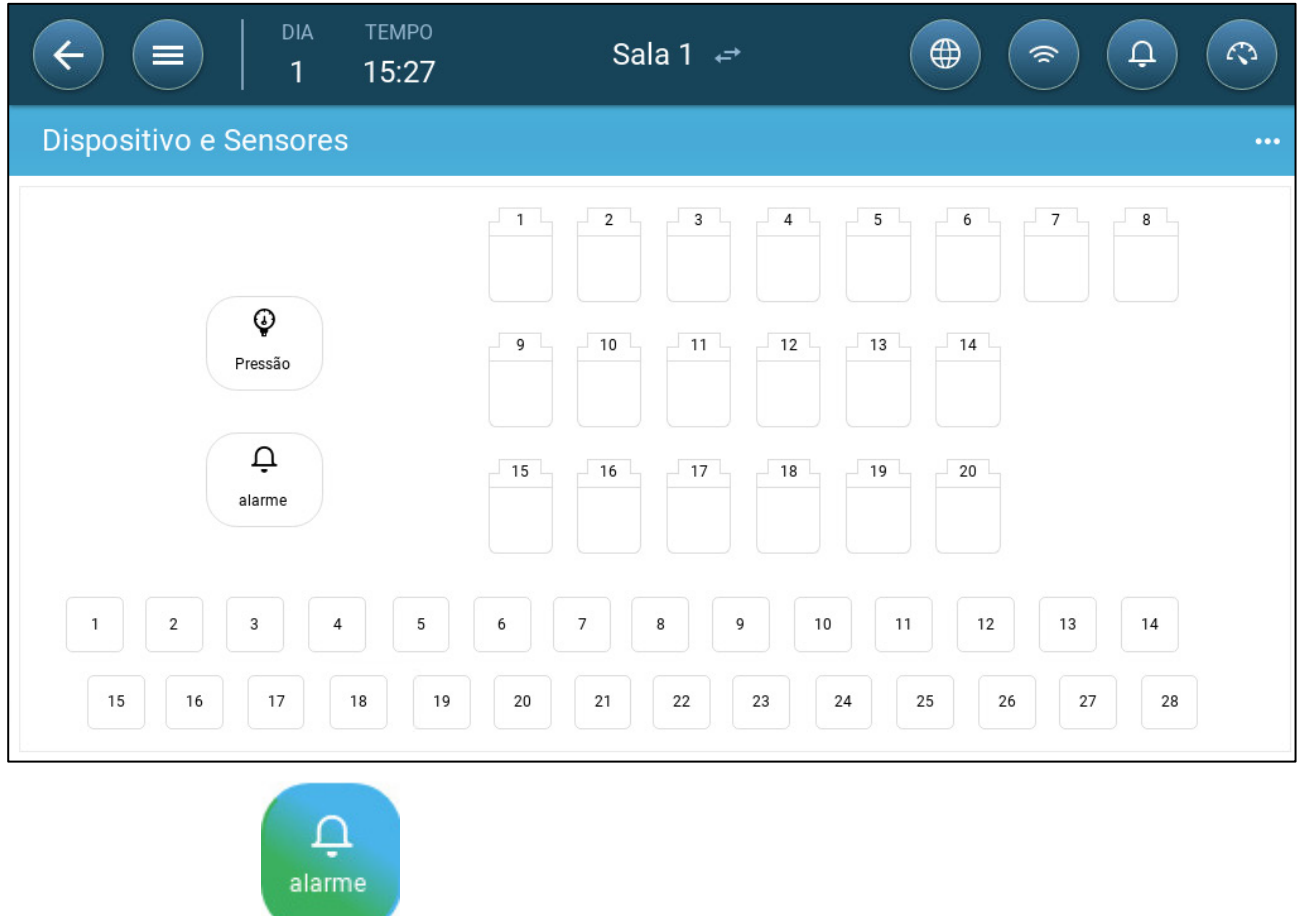

2. Clique em .

Um alarme é enviado a todas as pessoas na lista de contatos.

# 17 Histórico

- Um controlador Trio economiza:
	- o 150 dias de crescimento dos dados históricos (mínimo).
	- o Até 365 dias de crescimento dos dados históricos (máximo estimado)
- O TrioAir salva os dados no servidor por tempo ilimitado.
- Iniciar um novo lote/rebanho apaga todos os dados do histórico.
- A tabela de histórico de alarmes e eventos pode armazenar até 2.000 itens.
- [Clima e qualidade do ar](#page-92-0)
- [Alarmes e Eventos](#page-93-0)
- [Histórico Hidráulico](#page-94-0)
- [Histórico de Dispositivos](#page-95-0)

## <span id="page-92-0"></span>17.1 Clima e Qualidade do Ar

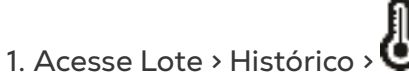

2. Clique na guia desejada para ver o histórico.

#### *NOTE A tela de Histórico exibe apenas o histórico dos sensores instalados.*

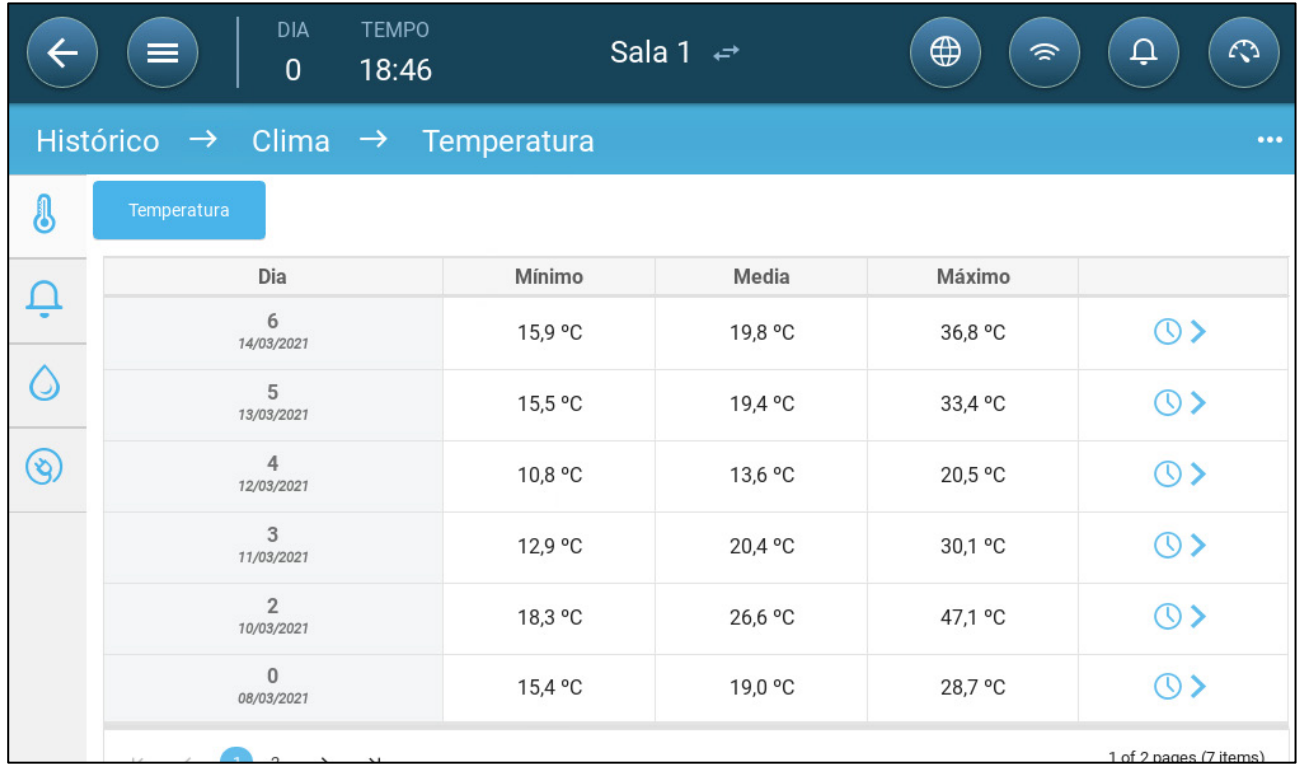

• Histórico de temperatura: Registra a temperatura média, mínima e máxima de cada dia de crescimento, a cada hora

- Histórico de umidade: Registra a umidade média, mínima e máxima de cada dia de crescimento, a cada hora.
- Histórico de CO₂: Registra o nível de CO₂ médio, mínimo e máximo de cada dia de crescimento, a cada hora.
- Histórico de amônia: Registra o nível de amônia médio, mínimo e máximo de cada dia de crescimento, a cada hora.
- Clique no símbolo do relógio ( $\bigcirc$ ) para ver o desmembramento por hora.

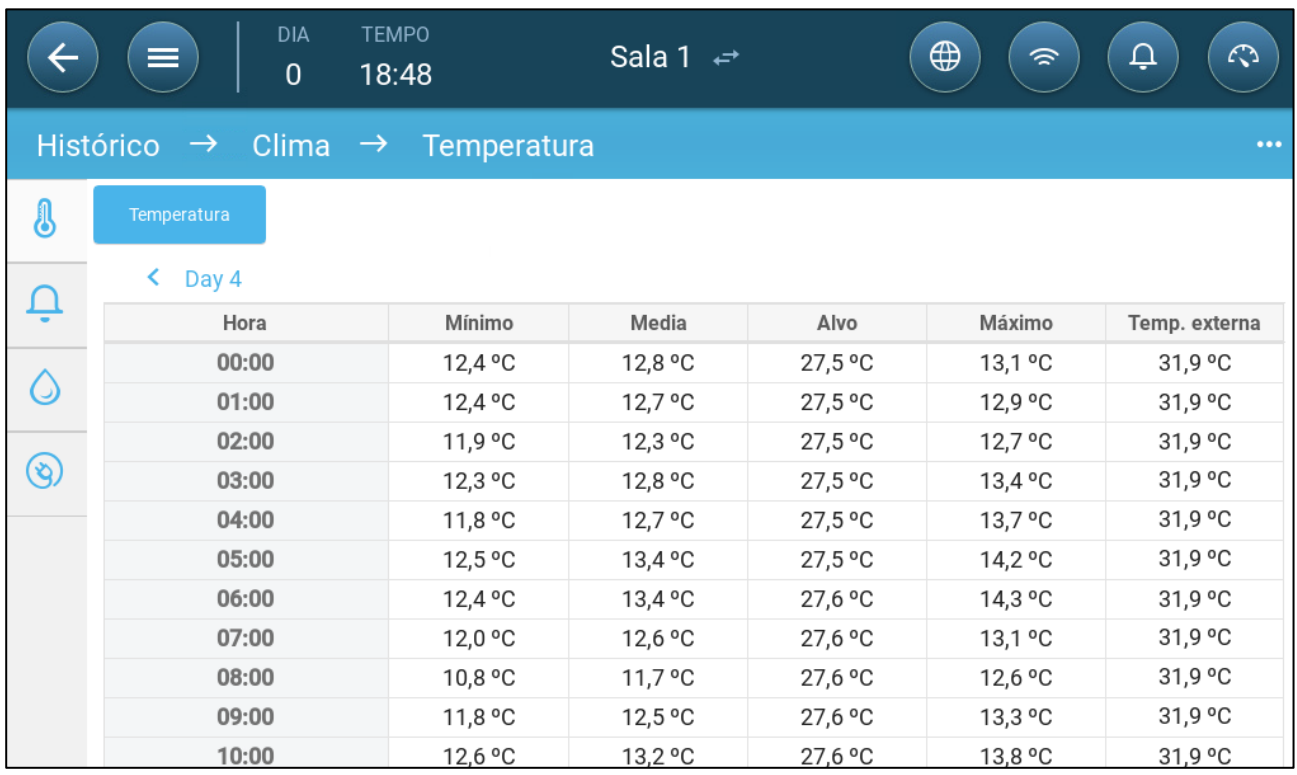

# <span id="page-93-0"></span>17.2 Alarmes e Eventos

Abra essa tela para ver os últimos 999 eventos de alarme. O histórico de alarmes exibe os seguintes alarmes.

*OBSERVAÇÃO Uma partida a frio ou a abertura de um novo grupo zera o Histórico de alarmes.* 

- 1. Acesse Lote > Histórico > Alarmes
- 2. Clique na guia desejada.

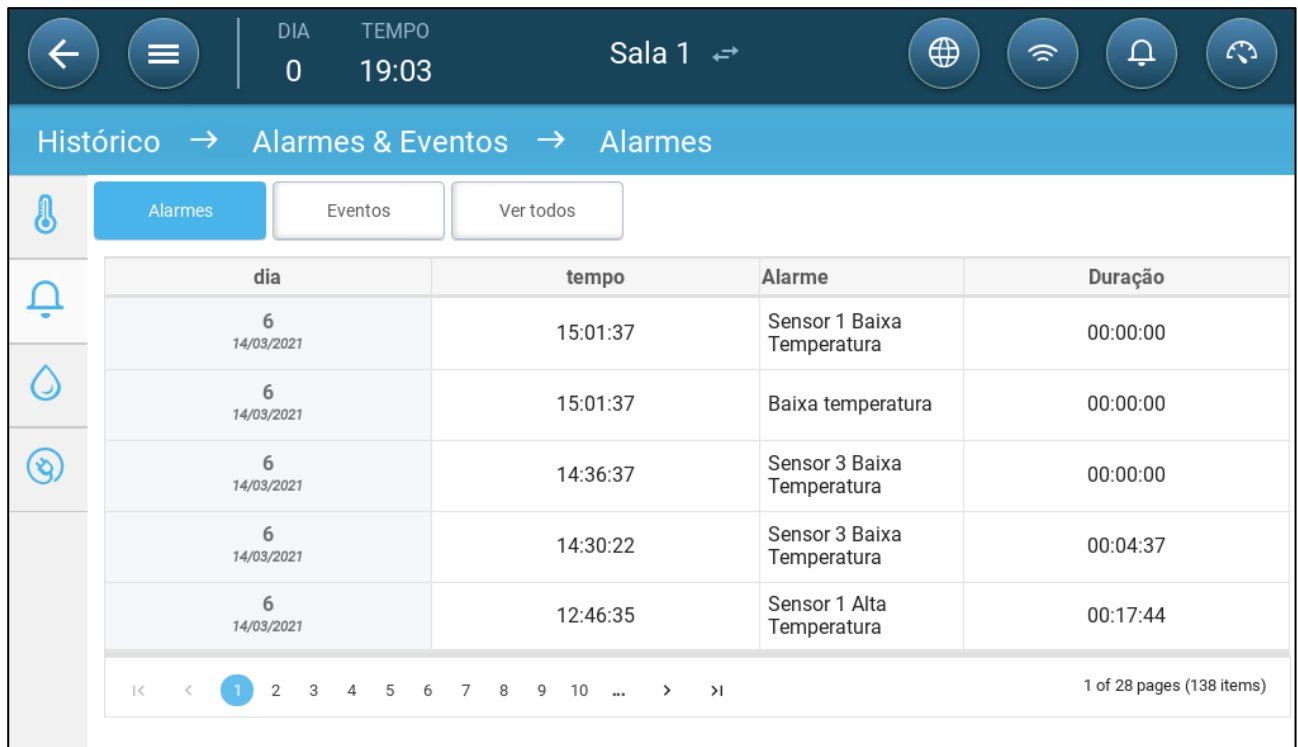

#### • Descrição do alarme

- o Alarme desconhecido o Temperatura baixa
- 
- o Temperatura alta no Sensor nº
- 
- o Pressão baixa o Pressão alta
- o Transbordamento de água
- o Falha na temperatura externa
- o Falha no sensor de umidade
- o Falha no sensor de amônia
- o Falha no Potenciômetro nº
- 
- o Bateria da CPU fraca o Temperatura de
- 
- o Temperatura alta o Temperatura baixa no Sensor nº
	- o Umidade alta
- o CO₂ alto o Amônia alta
	-
	- o Falta de água
	- o Falha no sensor de temperatura nº
	- o Falha no sensor de CO₂
	- o Falha no sensor de pressão
	- o Auxiliar nº Ativado
- o Teste de alarme o Abastecimento de ar insuficiente
	- emergência

# <span id="page-94-0"></span>17.3 Histórico Hidráulico

1. Acesse Lote > Histórico > Instalação Hidráulica

### 2. Clique na guia desejada para ver o histórico.

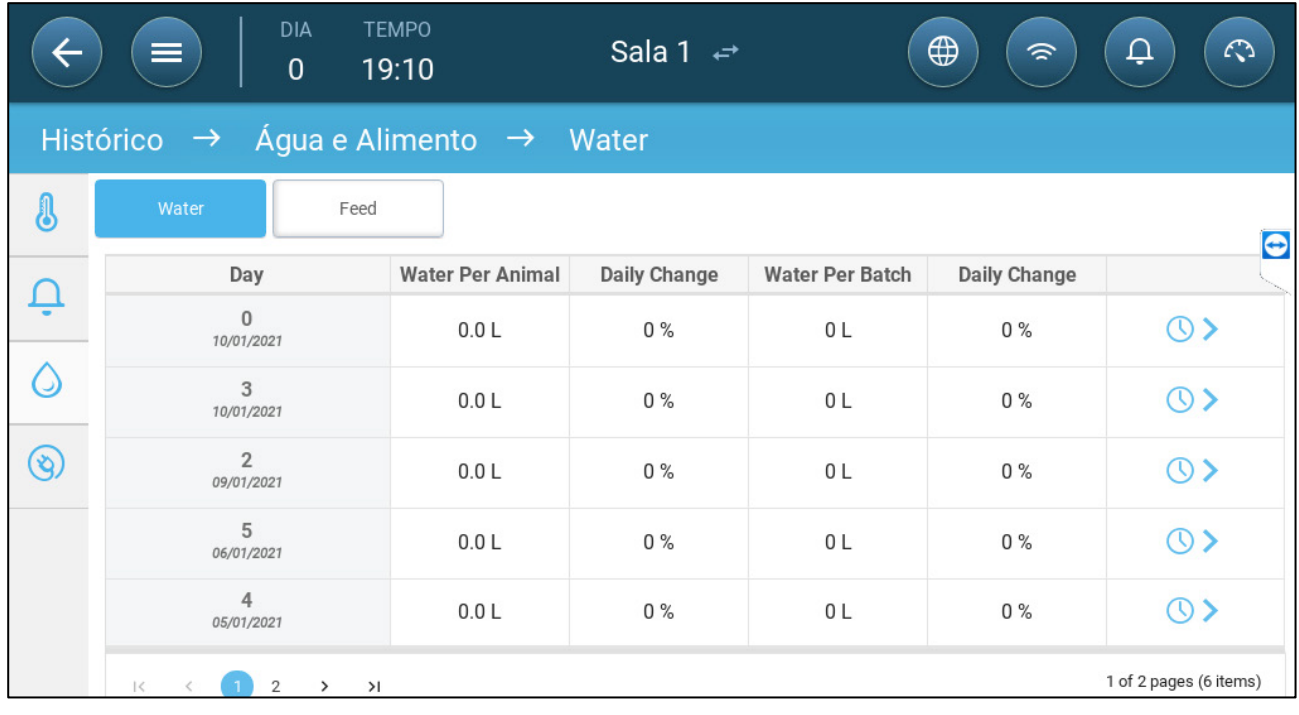

• Clique no símbolo do relógio para ver o desmembramento por hora.

# <span id="page-95-0"></span>17.4 Histórico de Dispositivos

Registra o tempo de funcionamento dos aquecedores e dispositivos de refrigeração (em minutos), para cada dia de crescimento, com resolução de 24 h. Essas informações permitem a investigação e a confirmação do tempo de funcionamento esperado.

• Acesse Lote > Histórico > Dispositivos  $\left(\bigotimes_{i=1}^{\infty} \right)$ 

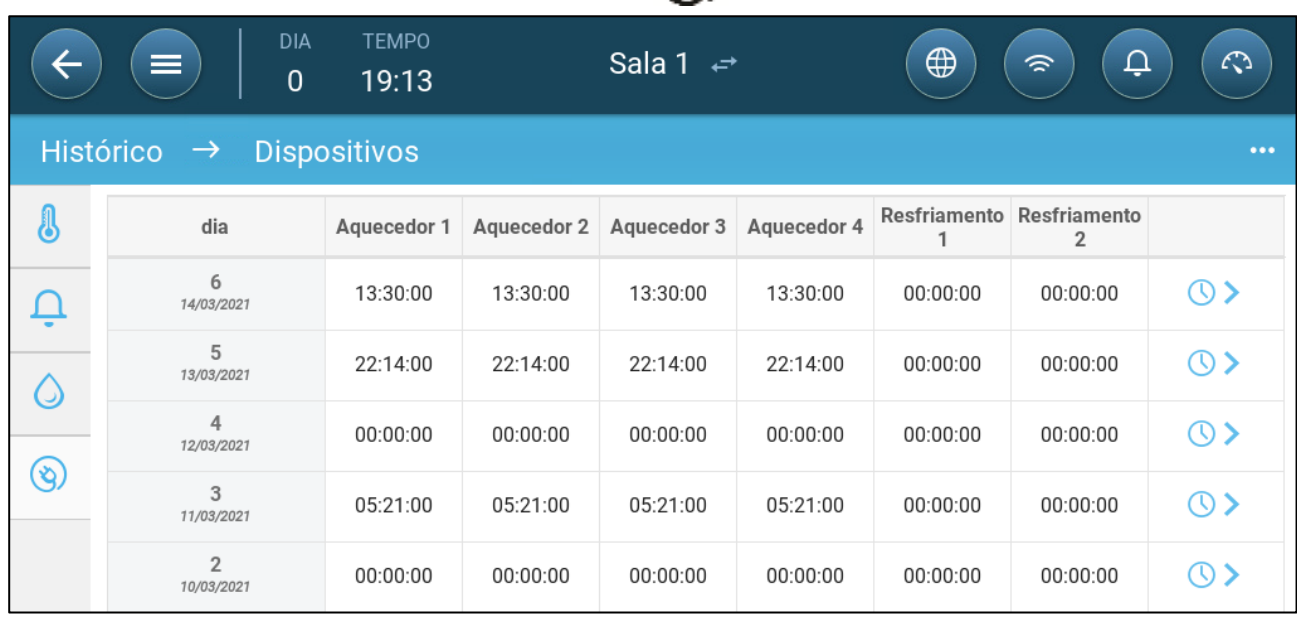

• Clique no símbolo do relógio para ver o desmembramento por hora.

*OBSERVAÇÃO O histórico exibe apenas dispositivos instalados.* 

# 18 Reinicializar, Salvar e Carregar Configurações, Atualizando o Software

Reinicializar significa apagar as tabelas e as definições de produtos atuais. Uma vez apagadas as configurações, o usuário poderá reconfigurar manualmente o Trio ou carregar as configurações de um dispositivo USB.

- [Reinicialização das Configurações](#page-96-0)
- [Atualização do Software](#page-98-0)
- [Visualização do Registro](#page-97-0)
- [Atualização do Software](#page-98-0)

# <span id="page-96-0"></span>18.1 Reinicialização das Configurações

*CAUTION Não desconecte a alimentação elétrica enquanto estiver reinicializando a unidade. Qualquer desconexão pode causar danos graves ao equipamento.*

#### **Para reinicializar o Trio:**

1. Acesse Sistema > Configurações Gerais.

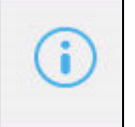

2. Clique em. .

Resetar Definições de fábrica

Resetar Padrão de Fábrica

3. Clique em .

4. Siga as instruções on-line. Você tem a opção de fazer um backup das configurações.

# 18.2 Para Salvar ou Carregar as Configurações

1. Acesse Sistema > Configurações Gerais e clique em  $\Box$ .

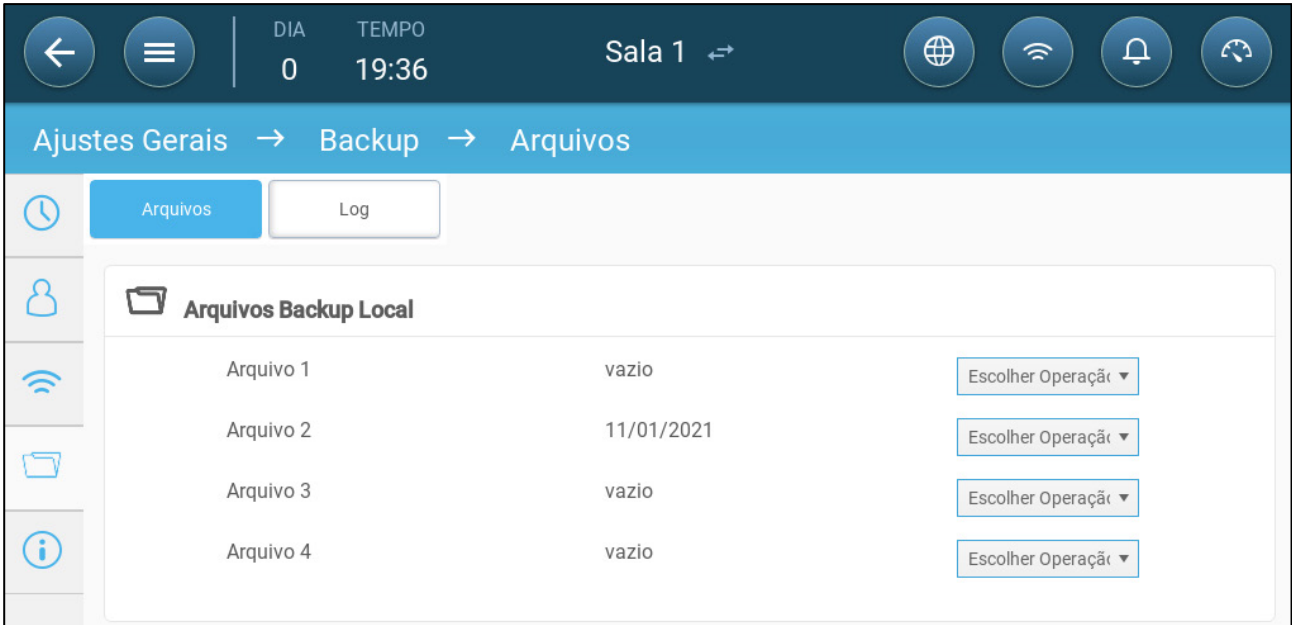

2. Clique em Escolher Operação e selecione Carregar Configurações ou Salvar Configurações.

3. Siga as instruções.

# <span id="page-97-0"></span>18.3 Visualização do Registro

O registro mostra as tabelas gravadas com êxito.

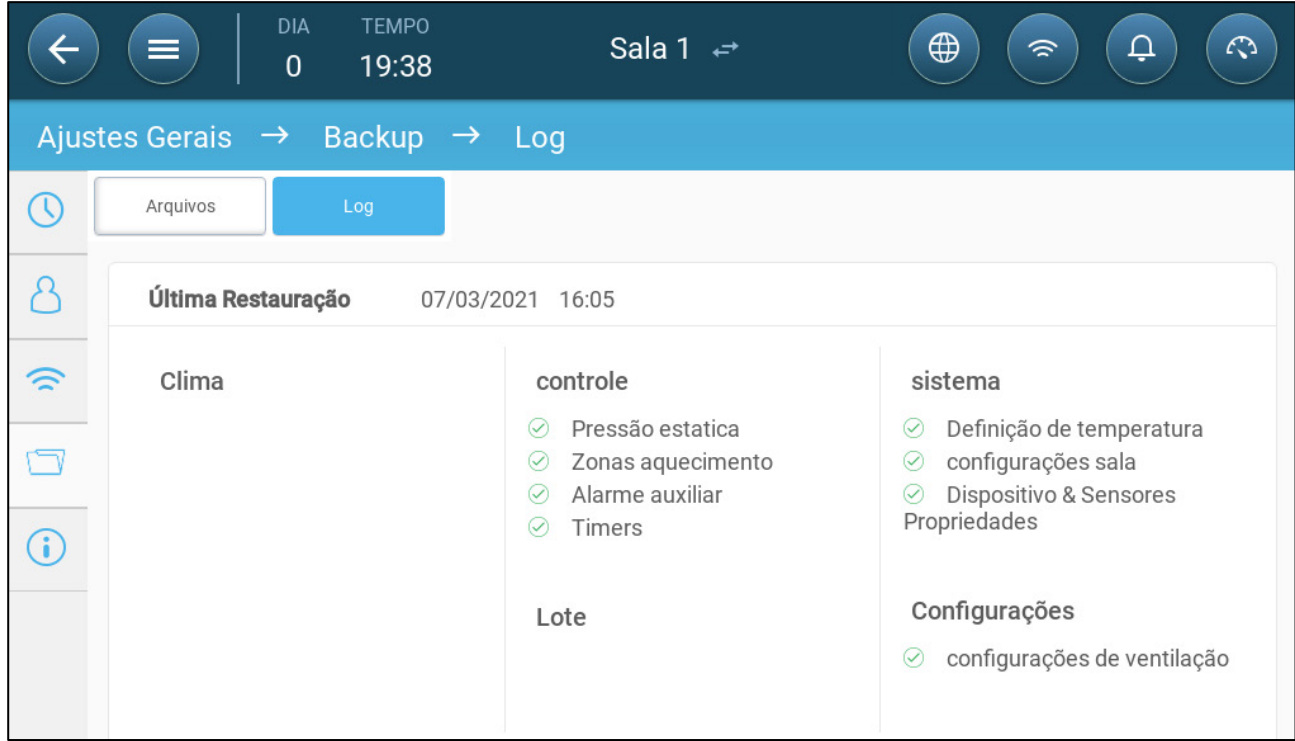

# <span id="page-98-0"></span>18.4 Atualização do Software

*CAUTION Não desconecte a alimentação elétrica enquanto estiver atualizando o software. Qualquer desconexão pode causar danos graves ao equipamento.*

Para atualizar o software do Trio:

1. Acesse Sistema > Configurações Gerais.

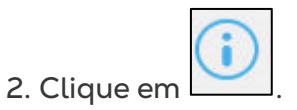

- 3. Em Versão do Software, clique em Atualizar.
- 4. Siga as instruções on-line.

# 19 Warranty

Warranty and technical assistance

Munters products are designed and built to provide reliable and satisfactory performance but cannot be guaranteed free of faults; although they are reliable products they can develop unforeseenable defects and the user must take this into account and arrange adequate emergency or alarm systems if failure to operate could cause damage to the articles for which the Munters plant was required: if this is not done, the user is fully responsible for the damage which they could suffer.

Munters extends this limited warranty to the first purchaser and guarantees its products to be free from defects originating in manufacture or materials for one year from the date of delivery, provided that suitable transport, storage, installation and maintenance terms are complied with. The warranty does not apply if the products have been repaired without express authorisation from Munters, or repaired in such a way that, in Munters' judgement, their performance and reliability have been impaired, or incorrectly installed, or subjected to improper use. The user accepts total responsibility for incorrect use of the products.

The warranty on products from outside suppliers fitted to Trio, (for example antennas, power supplies, cables, etc.) is limited to the conditions stated by the supplier: all claims must be made in writing within eight days of the discovery of the defect and within 12 months of the delivery of the defective product. Munters has thirty days from the date of receipt in which to take action, and has the right to examine the product at the customer's premises or at its own plant (carriage cost to be borne by the customer).

Munters at its sole discretion has the option of replacing or repairing, free of charge, products which it considers defective, and will arrange for their despatch back to the customer carriage paid. In the case of faulty parts of small commercial value which are widely available (such as bolts, etc.) for urgent despatch, where the cost of carriage would exceed the value of the parts, Munters may authorise the customer exclusively to purchase the replacement parts locally; Munters will reimburse the value of the product at its cost price.

Munters will not be liable for costs incurred in demounting the defective part, or the time required to travel to site and the associated travel costs. No agent, employee or dealer is authorised to give any further guarantees or to accept any other liability on Munters' behalf in connection with other Munters products, except in writing with the signature of one of the Company's Managers.

WARNING: In the interests of improving the quality of its products and services, Munters reserves the right at any time and without prior notice to alter the specifications in this manual.

The liability of the manufacturer Munters ceases in the event of:

• dismantling the safety devices;

- use of unauthorised materials;
- inadequate maintenance;
- use of non-original spare parts and accessories.

Barring specific contractual terms, the following are directly at the user's expense:

- preparing installation sites;
- providing an electricity supply (including the protective equipotential bonding (PE) conductor, in accordance with CEI EN 60204-1, paragraph 8.2), for correctly connecting the equipment to the mains electricity supply;
- providing ancillary services appropriate to the requirements of the plant on the basis of the information supplied with regard to installation;
- tools and consumables required for fitting and installation;
- lubricants necessary for commissioning and maintenance.

It is mandatory to purchase and use only original spare parts or those recommended by the manufacturer.

Dismantling and assembly must be performed by qualified technicians and according to the manufacturer's instructions.

The use of non-original spare parts or incorrect assembly exonerates the manufacturer from all liability.

Requests for technical assistance and spare parts can be made directly to the [nearest](https://www.munters.com/en-us/contact/)  [Munters office.](https://www.munters.com/en-us/contact/)

# **Munters**